# **SSS SIEDLE**

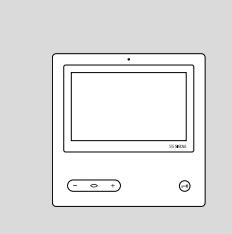

## **BVPC 850-0**

Bedienungsanleitung **Bus-Video-Panel**

Operating Instructions **Bus video panel**

Notice d'utilisation **Panel vidéo bus**

Istruzioni per l'uso **Pannello video bus**

Gebruikershandleiding **Bus video paneel**

Betjeningsvejledning **Bus-video-panel**

Bruksanvisning **Buss-videopanel**

Instrucciones de empleo **Panel de vídeo para bus**

Instrukcja obsługi **Magistralny panel wideo**

Инструкция по эксплуатации **Шинная видеопанель**

# **Deutsch**

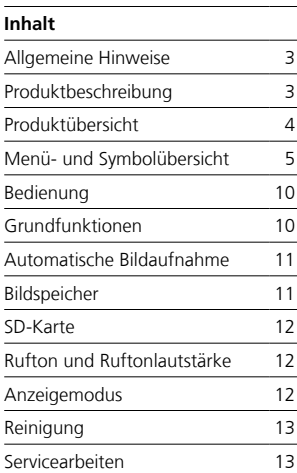

# **Allgemeine Hinweise Produktbeschreibung**

#### **Elektrische Spannung**

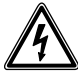

Einbau, Montage und Servicearbeiten elektrischer Geräte dürfen ausschließlich durch eine Elektro-Fachkraft erfolgen.

#### **Bedienhinweise**

Um Schäden am Panel zu vermeiden, beachten Sie bitte: Der Touchscreen und die Tasten können durch scharfkantige oder spitze Gegenstände wie etwa Kugelschreiber oder Schlüssel beschädigt werden! Verwenden Sie ausschließlich Ihre Finger, um das Panel zu bedienen.

#### **Pflegehinweise**

Trockene Reinigung, aggressive Reiniger und Scheuermittel können die Oberfläche beschädigen! Reinigen Sie Ihr Innengerät nur mit einem weichen, leicht angefeuchteten Tuch.

Achten Sie darauf, dass keine Feuchtigkeit in das Gehäuse eindringt.

#### **Bestimmungsgemäße Verwendung**

Das Panel ist Teil eines Türkommunikationssystems und ist ausschließlich innerhalb dieses Systems zu verwenden.

Siedle übernimmt keinerlei Haftung für Schäden, die aus einer nicht bestimmungsgemäßen Verwendung des Panels resultieren.

Mit einem großen Touchscreen setzt das Bus-Video-Panel neue Standards für Video-Innenstationen. Aussagekräftige Symbole und ein klarer Menüaufbau ermöglichen eine einfache und intuitive Bedienung.

#### **Leistungsmerkmale**

Das Panel bietet alle Funktionen einer Video-Innenstation:

• Rufunterscheidung für insgesamt

- zwei Türrufe,
- vier Gruppenrufe
- einen Internruf und
- einen Etagenruf
- Auswahl aus 11 verschiedenen Ruftönen
- Integrierte Mithör- und Mitsehsperre

• Gezielte Anwahl von Türlautsprechern/Kameras Die Tür- und Videoaufschaltung ist jederzeit möglich, auch ohne erfolgten Türruf.

- Kamerascan
- Eingebauter Bildspeicher, erweiterbar durch mitgelieferte SD-Karte
- Bis zu 15 Schalt-/Steuerfunktionen in Verbindung mit Bus-Schaltmodul BSM/BSE…, gezielte Anwahl von Türlautsprechern/Kameras

• Bis zu 15 Meldungsanzeigen programmierbar; Rückmeldung für Schalt-/Steuerfunktionen und Meldungen in Verbindung mit Bus-Eingangs-Modul BEM…

- Intercom-Funktionen:
- Rufweiterleitung
- Interner Gruppenruf
- Sammeldurchsage
- Automatische Gesprächsannahme bei Internruf
- Türmatik, ein/aus/-zeitgesteuert
- Statusanzeige bei
- aktiver Sprechverbindung
- aktiver Ruftonabschaltung

#### **Lieferumfang**

BVPC 850-… bestehend aus:

- Bus-Video-Panel
- SD-Karte
- Produktinformation
- Bedienungsanleitung

#### **Bus-Schaltmodul/ Bus-Eingangsmodul**

Zusammen mit dem Bus-Schalt-Modul BSM… und der Bus-Schalt-Einheit BSE… können Sie Schaltund Steuerfunktionen über das Panel auslösen. In Verbindung mit dem Bus-Eingangs-Modul BEM 650-… können Sie sich (mit der Bus-Schalt-Einheit BSE…) außerdem verschiedene Schaltzustände über das Panel – beispielsweise als Meldungen – anzeigen lassen. Insgesamt können bis zu 15 unterschiedliche Aktionen oder Zustandsabfragen definiert werden.

#### **Tischzubehör**

Mit dem Tischzubehör ZTVP 850-… ist das Panel als Tischgerät einsetzbar.

# **Produktübersicht**

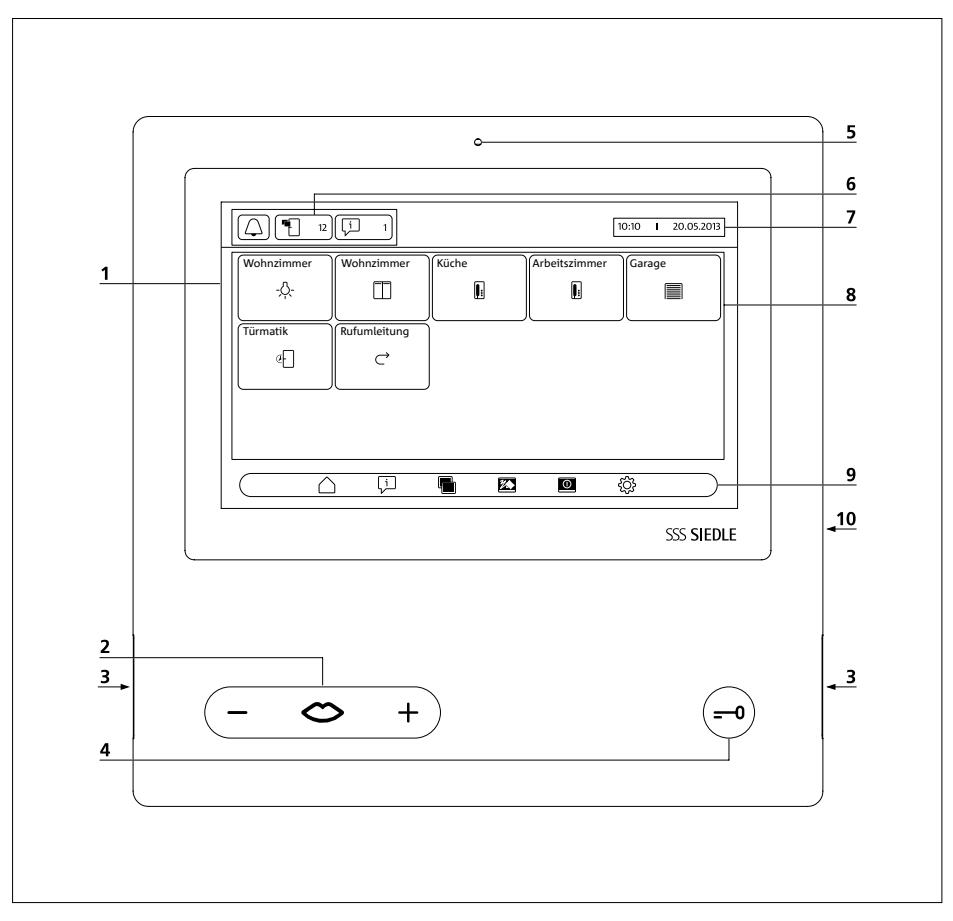

Das Bus-Video-Panel zeichnet sich durch einen großflächigen Touchscreen aus.

Zwei Tasten belegen die Grundfunktionen "Sprechen"/"Lautstärke regeln" und "Türöffnen". Weitere Funktionen werden über das Display realisiert.

**1** Display mit Touch-Funktion (Touchscreen)

**2** Sprechtaste mit LED-Anzeige und Tastenwippe zum Einstellen der Gesprächslautstärke

- **3** Lautsprecher
- **4** Türöffnertaste
- **5** Mikrofon
- **6** Statusanzeigen
- **7** Anzeige von Startmenü, Uhrzeit
- und Datum (Standardkonfiguration)
- **8** Inhaltsbereich
- **9** Navigationsleiste
- **10** Kartenschacht für SD-Karte

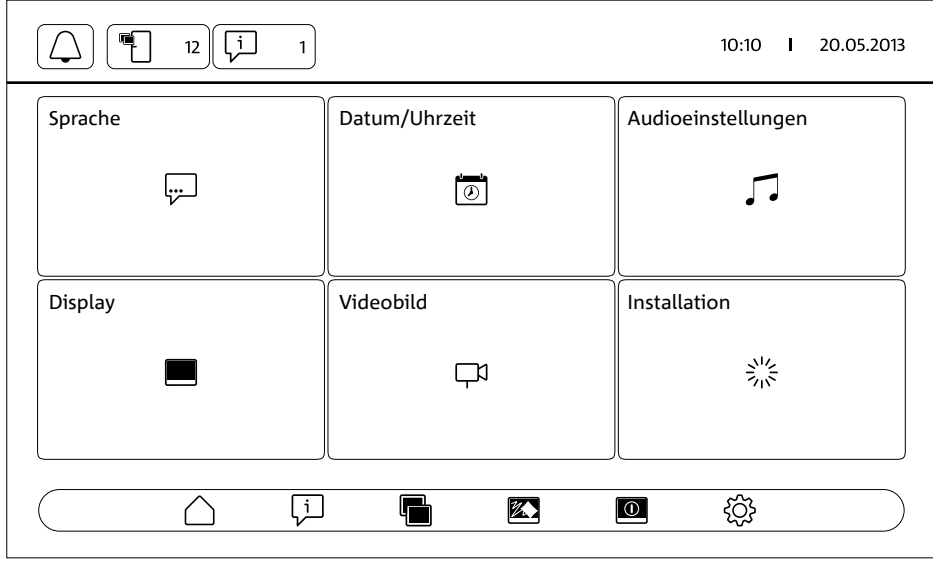

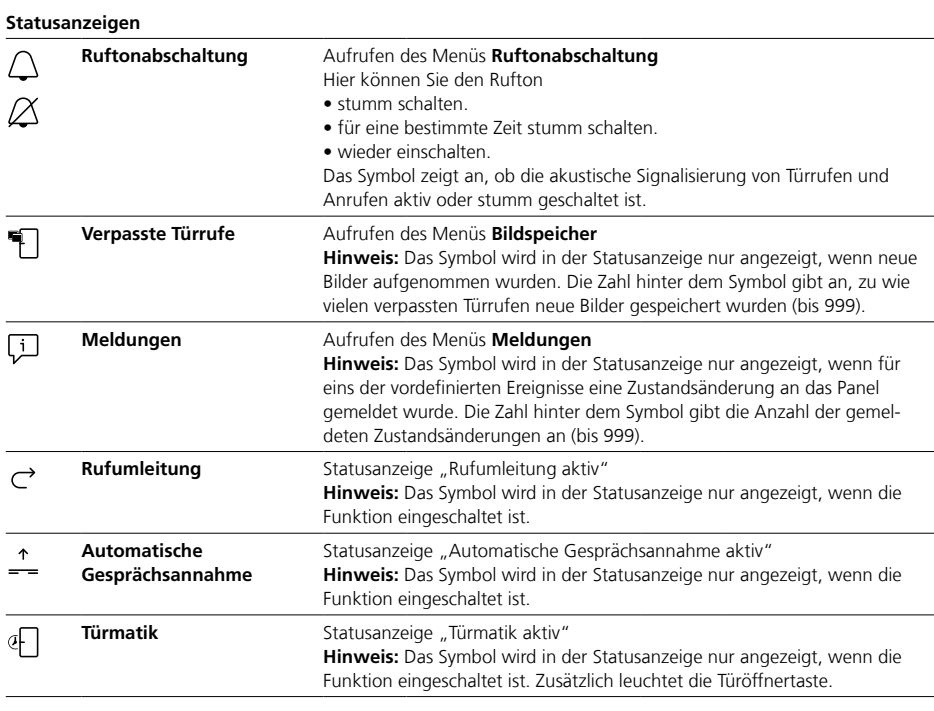

# **Navigationsleiste / Inhaltsbereich**

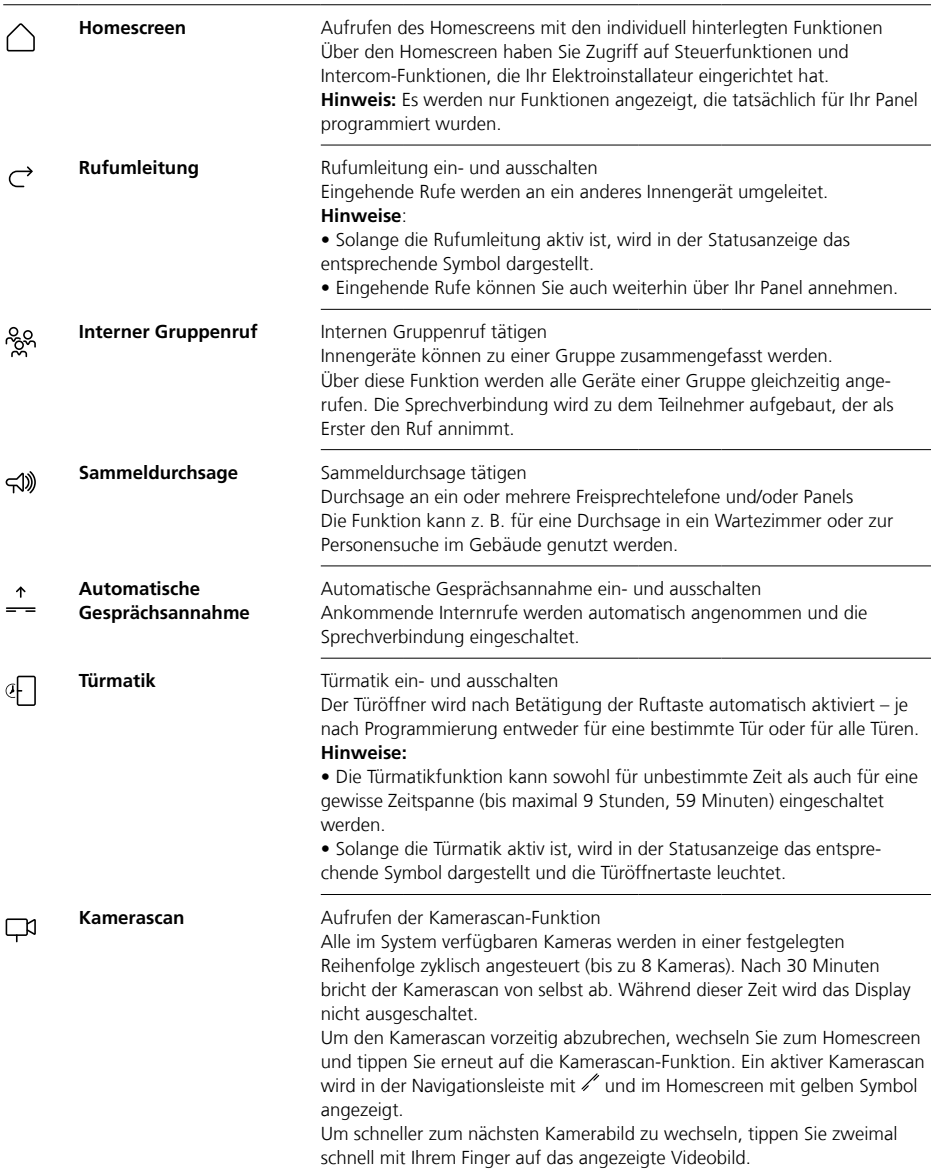

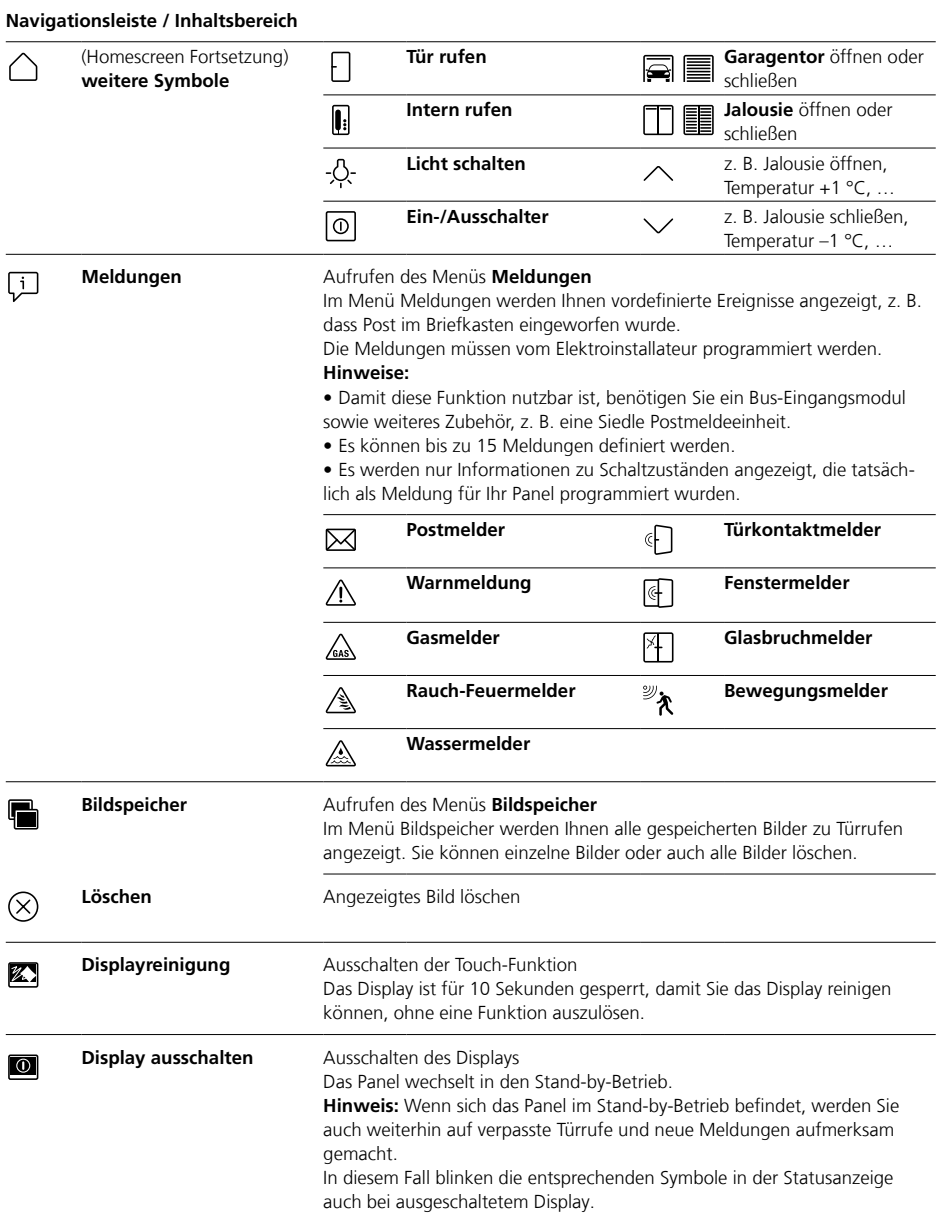

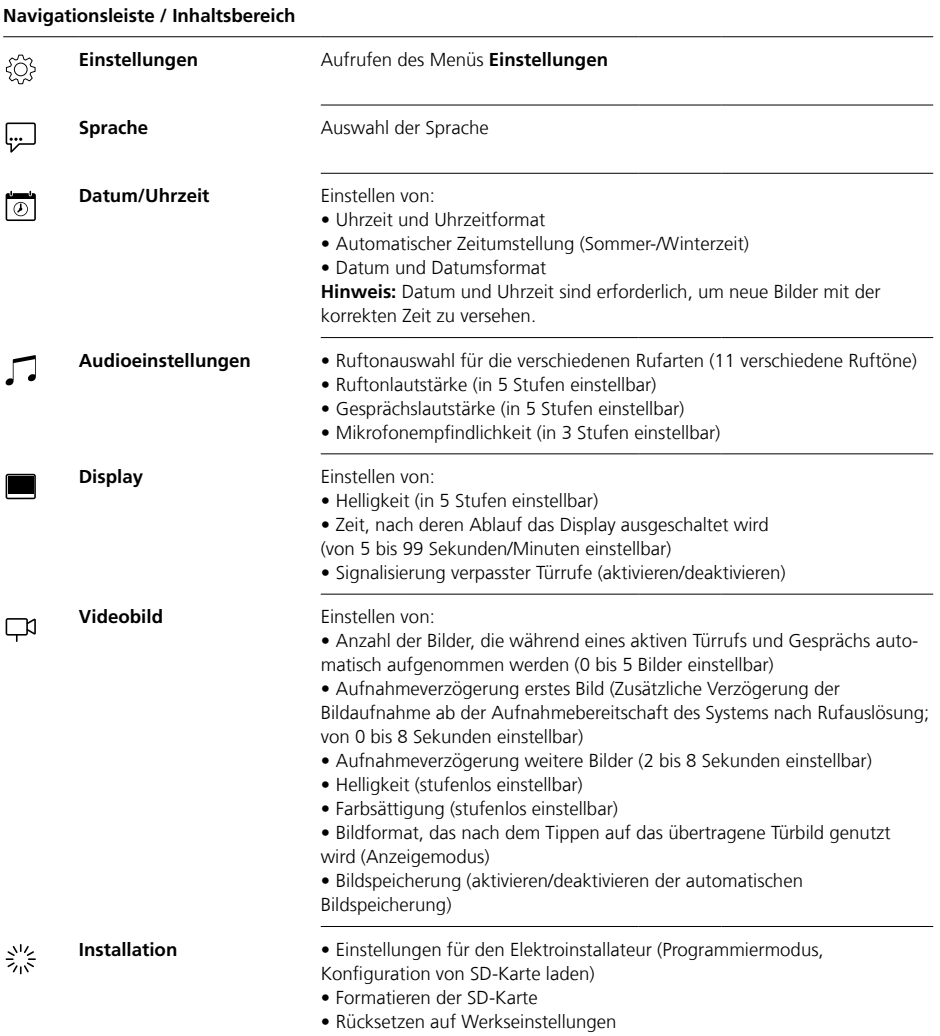

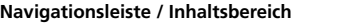

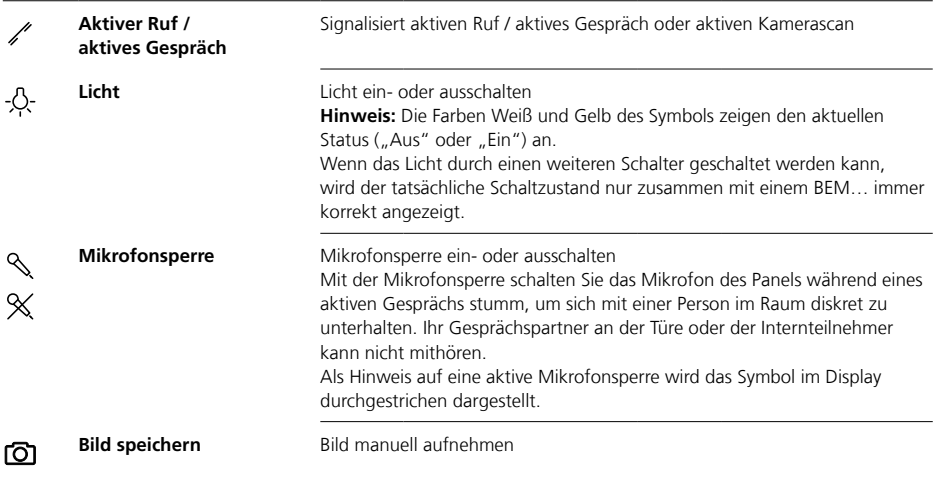

#### **Displaynavigation**

Die Navigation im Display funktioniert mit Hilfe von Schaltflächen und Symbolen, die Sie per Fingerdruck anwählen.

#### **Hinweis**

Bedienen Sie das Panel ausschließlich mit den Fingern. Verwenden Sie keine scharfkantigen oder spitzen Gegenstände.

#### **Display einschalten**

• Tippen Sie auf das Display, um es einzuschalten.

## **Display ausschalten**  $\overline{10}$

**•** Tippen Sie auf das Symbol "Display ausschalten". Das Panel wechselt in den Stand-by-Betrieb.

#### **Hinweise**

• Ohne Benutzeraktivität wechselt das Panel nach einer festgelegten Zeit automatisch in den Stand-by-Betrieb. Die Zeitdauer stellen Sie ein unter **Einstellungen > Display > Display ausschalten**.

• Wenn sich das Panel im Stand-by-Betrieb befindet, werden Sie auch weiterhin auf verpasste Türrufe und neue Meldungen aufmerksam gemacht.

In diesem Fall blinken die entsprechenden Symbole in der Statusanzeige auch bei ausgeschaltetem Display.

#### **Ruf annehmen** ⇔  $+$

Sobald ein Besucher die Ruftaste an der Tür betätigt, klingelt das Panel und die Sprechtaste blinkt. Das Display schaltet sich ein und das Bild des Besuchers ist im Display zu sehen.

Sie können das Gespräch innerhalb von 45 Sekunden nach dem letzten Klingeln annehmen.

• Drücken Sie die Sprechtaste. Während eines aktiven Gesprächs leuchtet die Sprechtaste.

#### **Hinweis**

Das Panel überträgt Sprache immer nur in eine Richtung und schaltet automatisch um.

Wenn durch starke Nebengeräusche an der Türstation die automatische Umschaltung nicht funktioniert, kann durch Drücken und Gedrückthalten der Sprechtaste (in der Mitte) die Sprechrichtung von der Wohnungsstation zur Türstation erzwungen werden. Sobald Sie die Taste wieder loslassen, schaltet die Sprechrichtung von der Türstation zum Panel.

# **Tür öffnen**

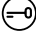

Um die Tür zu öffnen, von der zuletzt geklingelt wurde:

• Drücken Sie die Türöffnertaste. Die Tür wird für 3 Sekunden geöffnet.

#### **Gespräch beenden**

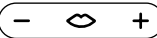

Während eines aktiven Gesprächs leuchtet die Sprechtaste. • Drücken Sie die Sprechtaste, um

das Gespräch zu beenden.

#### **Gesprächslautstärke einstellen** ⇔  $\ddot{}$

Die Gesprächslautstärke kann in 5 Stufen eingestellt werden – sowohl während eines Gesprächs als auch ohne aktives Gespräch.

#### **1 Während eines Gesprächs:**

Stellen Sie die Gesprächslautstärke durch Drücken von + bzw. – an der Sprechtaste ein.

## **2 Ohne aktives Gespräch:** Öffnen Sie Menü **Einstellungen > Audioeinstellungen >**

#### **Gesprächslautstärke**.

Stellen Sie per Regler die Gesprächslautstärke ein.

Die eingestellte Lautstärke wird für künftige Gespräche übernommen.

# **Licht ein- und ausschalten** -9-

• Tippen Sie auf das Symbol "Licht", um die Beleuchtung ein- oder auszuschalten.

#### **Hinweise**

• Die Beleuchtung wird nur angeschaltet, wenn Ihr Elektroinstallateur diese angeschlossen hat.

• Nachdem Sie auf das Symbol getippt haben, ändert das Symbol die Farbe (weiß <–> gelb) und zeigt so den Schaltzustand an. Wenn das Licht durch einen weiteren Schalter geschaltet werden kann, wird der tatsächliche Schaltzustand nur zusammen mit einem BEM 650-… immer korrekt angezeigt.

# **Bild aufnehmen** டு

Nachdem ein Besucher die Ruftaste an der Tür betätigt, werden automatisch bis zu 6 Bilder aufgenommen. Sie können während eines Türgesprächs manuell weitere Bilder aufnehmen.

• Tippen Sie auf das Symbol "Bild speichern".

# **Automatische Bildaufnahme**

# **Bildspeicher**

#### **Anzeigemodus wechseln**

Die Darstellung des Videobilds kann vergrößert werden.

• Tippen Sie auf das angezeigte Kamerabild, um den Anzeigemodus zu wechseln und das Kamerabild vergrößert darzustellen.

#### **Hinweise**

• Den Anzeigemodus stellen Sie unter **Einstellungen > Videobild > Wechsel der Anzeigemodi** ein.

• Im Vollbildmodus können Sie keine Bilder aufnehmen.

# **Türstation anwählen**

 $\ddot{\circ}$  $\ddot{}$ 

**•** Drücken Sie die Sprechtaste, um eine Verbindung zu der Türstation aufzubauen, von der zuletzt geklingelt wurde.

#### **Hinweis**

• Es können auch gezielt Sprechverbindungen zu bestimmten Türen aufgebaut werden. Diese müssen vom Elektroinstallateur programmiert werden. Auf dem Homescreen des Panels sind dann entsprechende Symbole verfügbar, über die Sie jeweils eine bestimmte Tür anrufen können.

• Jede Funktion kann mit der BPS 650-… deaktiviert/aktiviert werden.

Jedes Mal, wenn ein Besucher die Ruftaste an der Tür betätigt, werden automatisch bis zu 5 Bilder aufgenommen.

#### Im Menü **Einstellungen >**

**Videobild** stellen Sie ein, wie viele Bilder maximal aufgenommen werden, wie viele Sekunden nach dem Klingeln das erste Bild aufgenommen werden soll oder deaktivieren/aktivieren die automatische Bildspeicherung. Im Auslieferungszustand ist diese Funktion aktiv.

Ist der Bildspeicher mittels BPS 650-… deaktiviert wird dieser Menüpunkt am Innengerät ausgeblendet.

Wenn neue Bilder zu Türrufen gespeichert wurden, wird in der Statusanzeige das Symbol "Verpasste Türrufe" mit der Anzahl der verpassten Türrufe angezeigt.

#### **Bilder zu verpassten Türrufen anzeigen**

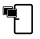

**1** Tippen Sie auf das Symbol "Verpasste Türrufe", um den Bildspeicher zu öffnen. Alle Türrufe werden mit Uhrzeit und Datum angezeigt. Von jedem Türruf wird jeweils das erste gespeicherte Bild angezeigt.

**2** Tippen Sie gegebenenfalls auf < oder >, um die Seite im Bildspeicher zu wechseln. **3** Tippen Sie auf ein Bild, um alle

Bilder des Türrufs zu sehen.

**4** Tippen Sie auf < in der Navigationsleiste, um wieder in die Ebene der Türrufe zu wechseln.

#### **Hinweis**

Über die Navigationsleiste können Sie sehen, in welcher Ebene des Bildspeichers Sie sich befinden. Wenn dort ein "<" angezeigt wird, sehen Sie sich die alle Bilder zu einem speziellen Türruf an. Anderenfalls befinden Sie sich auf der Ebene der Türrufe.

Alle Besucherbilder werden mit Uhrzeit und Datum sowie der Information, von welcher Kamera sie aufgenommen wurden, gespeichert. Die Bilder werden als \*.tif Datei mit einer Auflösung von 800 x 480 Pixel gespeichert. Ein Bild benötigt ca. 1,3 MB Speicherplatz. Wenn der Speicherplatz im Gerät oder – falls gesteckt – der SD-Karte erschöpft ist oder die maximale Anzahl der Bilder erreicht ist, wird immer das älteste Bild überschrieben.

# **Bildspeicher anzeigen**

Das Menü Bildspeicher können Sie jederzeit über die Navigationsleiste aufrufen.

• Tippen Sie auf das Symbol "Bildspeicher", um den Bildspeicher zu öffnen.

# **Bilder löschen**  $\infty$

Sie können einzelne Bilder im Bildspeicher löschen:

• Tippen Sie auf das Symbol "Löschen" in der rechten unteren Ecke des Bildes, das gelöscht werden soll.

Um alle Bilder zu löschen:

1 Tippen Sie auf "Alle löschen". Die Abfrage "Wollen Sie wirklich alle Bilder löschen?" wird angezeigt. 2 Tippen Sie auf "Ja", um die Abfrage zu bestätigen.

# **Rufton und Ruftonlautstärke**

# **Anzeigemodus**

#### **SD-Karte stecken**

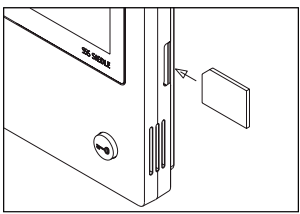

# **1** Öffnen Sie Menü **Einstellungen > Installation > SD-Karte**.

Sie werden aufgefordert, die SD-Karte zu stecken.

**2** Stecken Sie die SD-Karte in den dafür vorgesehenen Kartenschacht; die abgewinkelte Ecke der SD-Karte weist nach oben, die Kontakte sind auf der Rückseite.

**3** Tippen Sie auf "OK".

#### **Hinweise**

• Nachdem Sie die SD-Karte gesteckt haben, werden die Daten aus dem Bildspeicher auf die SD-Karte geschrieben.

• Die SD-Karte während des Schreib- und Lesevorganges NICHT entnehmen.

• Sollte die SD-Karte nicht erkannt werden oder nicht gelesen werden können, wird im Display per Symbol (in der Statusleiste) und per Meldung (im Menü **Einstellungen > Installation > SD-Karte**) angezeigt.

#### 区 **Folgende Fehlermeldungen für die SD-Karte sind möglich:**

• SD-Karte nicht initialisiert Formatieren Sie die SD-Karte. • Lese-/Schreibfehler SD-Karte

Entnehmen Sie SD-Karte und stecken Sie diese erneut. • SD-Karte schreibgeschützt

Entnehmen Sie SD-Karte, heben Sie den Schreibschutz auf und stecken Sie die SD-Karte erneut.

• SD-Karte konnte nicht formatiert werden

Entnehmen Sie die SD-Karte und verwenden Sie eine andere.

• SD-Karte defekt / nicht lesbar Entnehmen Sie die SD-Karte und verwenden Sie eine andere.

# **Rufton abschalten und wieder einschalten**

**1** Tippen Sie auf das Symbol ..Rufton".

Das Menü Rufton wird angezeigt.

# **2 Rufton abschalten:**

• Tippen Sie auf Aus", um das Panel für unbestimmte Zeit stumm zu schalten.

#### **Oder**

• Wählen Sie, wie lange das Panel stumm geschaltet werden soll (max. 9 Stunden, 59 Minuten), und tippen Sie auf "Zeitgesteuert aus".

# **3 Rufton wieder einschalten:**

Tippen Sie auf Fin"

# **Hinweise**

• Als Hinweis auf die Stummschaltung wird das Symbol "Rufton" im Display durchgestrichen dargestellt.  $\varnothing$ 

• Wenn ein Besucher an der Tür klingelt oder ein anderer Teilnehmer anruft, solange das Panel stumm geschaltet ist, blinkt die Sprechtaste.

#### **Rufton und Ruftonlautstärke einstellen**

Den Rufton und die Ruftonlautstärke stellen Sie ein unter **Einstellungen > Audioeinstellungen**.

Sie können zwischen 11 Ruftönen wählen und z. B. für die Klingel an der Haustür oder der Wohnungstür einen anderen Rufton wählen als für Intern- oder Gruppenrufe. Die Ruftonlautstärke kann in 5 Stufen eingestellt werden.

# **1** Öffnen Sie Menü **Einstellungen >**

**Audioeinstellungen** und wählen

Sie die Rufart, z. B. Türruf 1. Der aktuelle Rufton wird abgespielt.

#### **2 Rufton einstellen:**

Wählen Sie einen anderen Rufton. Der gewählte Rufton wird abgespielt.

**3** Stellen Sie gegebenenfalls die Ruftonlautstärke ein.

#### **Hinweis**

Die eingestellte Ruftonlautstärke gilt für alle Rufe.

Standardmäßig wird das Kamerabild bei einem aktiven Türruf oder Gespräch nur im Arbeitsbereich angezeigt.

Per Fingerdruck ändern Sie die Darstellung, und das Kamerabild wird vergrößert dargestellt. Welche Vergrößerung genutzt wird, stellen Sie unter **Einstellungen > Videobild > Wechsel der Anzeigemodi** ein:

#### **• Standard 1**

Das Kamerabild wird im Arbeitsbereich des Displays angezeigt. Auf der rechten Seite sind standardmäßig die Funktionen "Licht schalten", "Mikrofon schalten" und "Bild speichern" verfügbar.

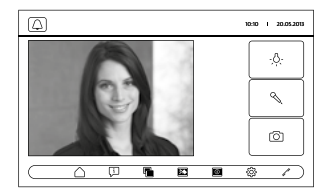

#### **• Standard 2**

Die Anzeige des Kamerabilds wird auf Displayhöhe vergrößert. Auf der rechten Seite sind standardmäßig die Funktionen "Licht schalten", "Mikrofon schalten" und "Bild speichern" verfügbar.

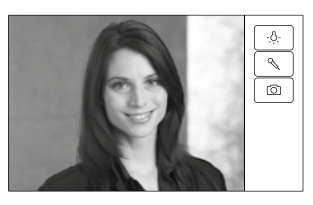

# **Reinigung, Servicearbeiten**

#### **• Vollbild**

Die Anzeige wird auf Vollbild vergrößert. Die Tabbar auf der rechten Seite ist in diesem Anzeigemodus nicht verfügbar.

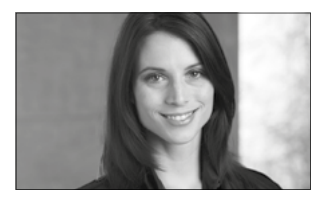

# **Display reinigen** 经

Damit Sie beim Reinigen des Panels nicht aus Versehen eine Funktion auslösen oder Einstellungen ändern können Sie die Touch-Funktion für eine kurze Zeitspanne (10 Sekunden) sperren.

#### **Hinweis**

Beachten Sie die Pflegehinweise im Abschnitt "Allgemeine Hinweise".

• Tippen Sie auf das Symbol "Displayreinigung" und reinigen Sie Ihr Innengerät. Wenn die Reinigung mehr Zeit in Anspruch nehmen sollte, tippen Sie erneut auf das Symbol "Displayreinigung".

#### **Werksreset**

Die Rücksetzung des Panels in den Auslieferungszustand betrifft nur am Panel veränderbare Einstellungen, wie beispielsweise die Ruftöne oder die Displayeinstellungen. Die Programmierung durch den Elektroinstallateur geht nicht verloren.

**1** Öffnen Sie Menü **Einstellungen > Installation** und tippen Sie auf "Werkseinstellung".

**2** Tippen Sie auf "Start". Sobald der Vorgang abgeschlossen ist, wird das Menü **Einstellungen > Sprache** angezeigt.

#### **Konfiguration**

Die Steuer- und Schaltfunktionen sowie die Meldungen müssen vom Elektroinstallateur programmiert werden.

Per SD-Karte wird die Konfiguration auf das Panel übertragen.

**1** Öffnen Sie Menü **Einstellungen > Installation > SD-Karte.**

**2** Stecken Sie die SD-Karte mit der Konfiguration in den Kartenschacht. **3** Im Bereich "Installation von SD-Karte laden" tippen Sie auf "Ja". Die Abfrage "Wollen Sie die Konfigurationsdatei einspielen?" wird angezeigt.

4 Tippen Sie auf "Ja", um die Abfrage zu bestätigen. Nach erfolgter Übertragung wird die Bestätigung "Konfiguration erfolgreich eingespielt!" angezeigt. **5** Tippen Sie auf "OK".

#### **Service**

Für die Gewährleistung gelten die gesetzlichen Bestimmungen.

# **English**

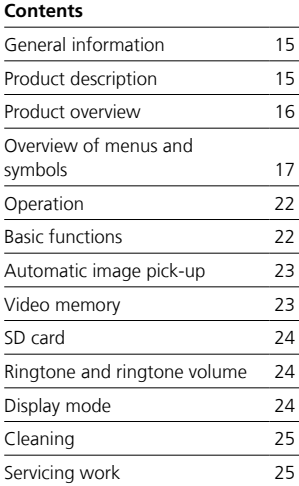

#### **Electrical voltage**

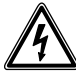

Mounting, installation and servicing work on electrical devices may only be performed by a suitably qualified electrician.

#### **Operating remarks**

In order to avoid damage to the panel, please note the following: The touchscreen and the buttons can be damaged by using sharpedged or pointed objects such as ballpoint pens or keys.

Only ever use your finger to operate the panel.

#### **Care instructions**

Dry, aggressive cleaning agents and abrasive detergents can damage the surface!

Only ever clean your indoor device using a soft damp cloth. Please ensure that no moisture ever penetrates the housing.

#### **Intended application**

The panel is part of a door communication system and may only be used exclusively within this system. Siedle does not accept any liability for damage caused as a result of using the equipment for any other than its intended purpose.

With its large touchscreen, the bus video panel sets new standards in the field of indoor video stations. Meaningful symbols and a clearly arranged menu structure permit simple, intuitive operation.

#### **Performance features**

The panel offers all the functions of a video indoor station:

- Call differentiation for a total of
- two door calls,
- four group calls
- one internal call and
- one storey call
- Selection of 11 different ringtones
- Integrated audio and video privacy
- Targeted dialling of door loud-
- speakers/cameras

Door and video connection possible at any time, also possible without prior door call.

- Camera scan
- Integrated video memory, can be extended with supplied SD card
- Up to 15 switching/control functions in conjunction with the bus switching module BSM/BSE…, selective dialling of door loudspeakers/ cameras

• Programming of up to 15 call numbers possible; Feedback for switching/control functions and messages in conjunction with bus input module BEM…

- Intercom functions:
- Call forwarding
- Internal group call
- Collective announcement
- Automatic call pick-up with internal call
- Doormatic on/off/time controlled
- Status display in case of
- active speech connection
- active ringtone muting

#### **Scope of supply**

BVPC 850-… comprising:

- Bus video panel
- SD card
- Product information
- Operating instructions

#### **Bus switching module/ bus input module**

Together with the bus switching module BSM… and the bus switching unit BSE…, it is possible to trigger switching and control functions using the panel. In conjunction with the bus input module BEM…, it is also possible (with the bus switching unit BSE…) to have the system display different switching statuses at the panel – for instance in the form of messages. Overall up to 15 different actions or status enquiries can be defined.

#### **Table-top accessory**

Can be used as a table top unit using table-top accessory ZTVP 850-…

# **Product overview**

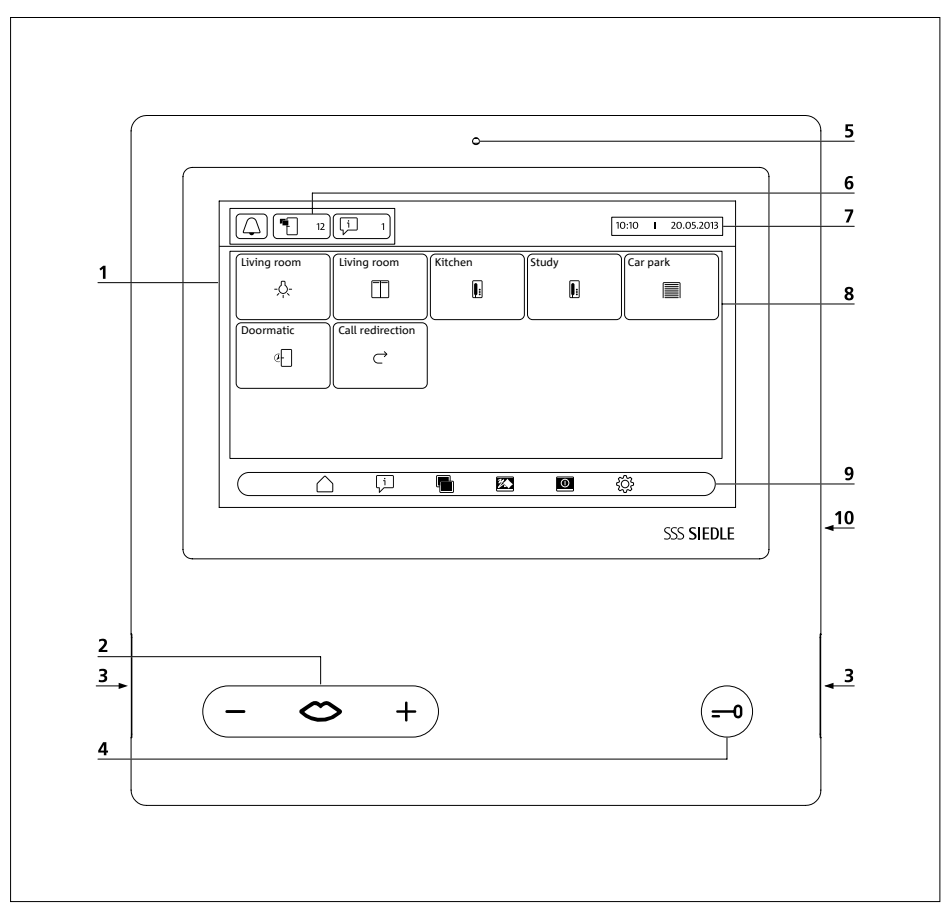

The bus video panel is characterized by its generously dimensioned touchscreen.

Two buttons are assigned to the basic functions "Speech"/"Regulate volume" and "Door release". Other functions are actuated at the display.

**1** Display with touch function (touchscreen)

**2** Speech button with LED display and rocker switch for setting the speech volume

- **3** Loudspeaker
- **4** Door release button
- **5** Microphone
- **6** Status displays
- **7** Display of the start menu, time
- and date (standard configuration)
- **8** Content area
- **9** Navigation bar
- **10** Card slot for SD card

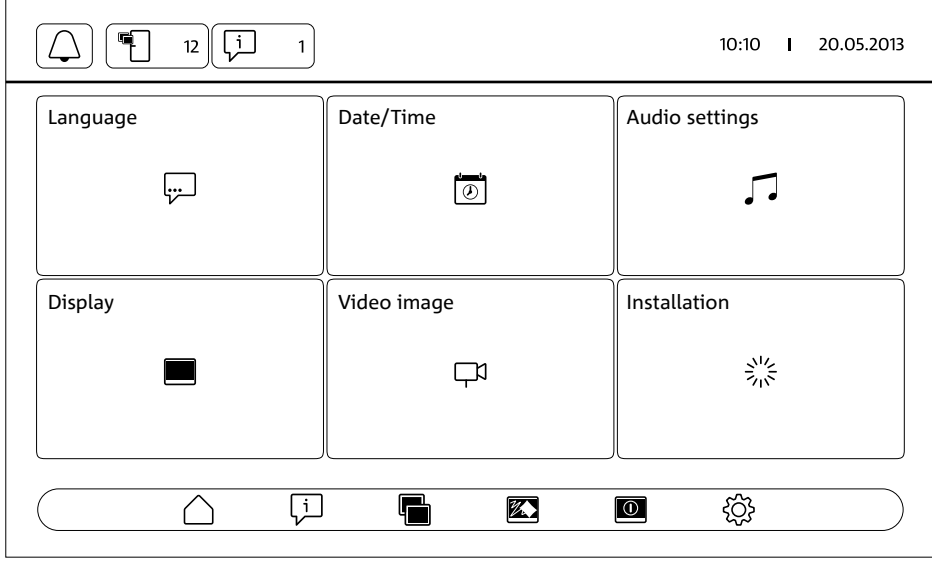

#### **Status displays Ringtone muting Accessing the Ringtone muting** menu Here, it is possible to • mute the ringtone. • mute the ringtone for a certain time. • switch the ringtone back on. The symbol indicates whether acoustic signalling of door calls and telephone calls is active or has been muted. **Missed door calls** Accessing the **Video memory** menu **Remark:** The symbol only appears in the status display if new images have been taken. The number behind the symbol indicates the number of missed door calls for which new images have been stored (up to 999). **Messages Messages Messages Messages menu** ⊡ **Remark:** The symbol only appears in the status display if a status change has been registered at the panel for one of the pre-defined events. The number behind the symbol indicates the number of logged status changes (up to 999). **Call redirection** Status display "Call redirection active"  $\rightarrow$ **Remark:** The symbol only appears in the status display if the function is switched on. **Automatic call**  Status display "Automatic call acceptance active" **acceptance Remark:** The symbol only appears in the status display if the function is switched on. **Doormatic** Status display "Doormatic active" **Remark:** The symbol only appears in the status display if the function is switched on. The door release button lights up in addition.

# **Navigation bar / Content area**

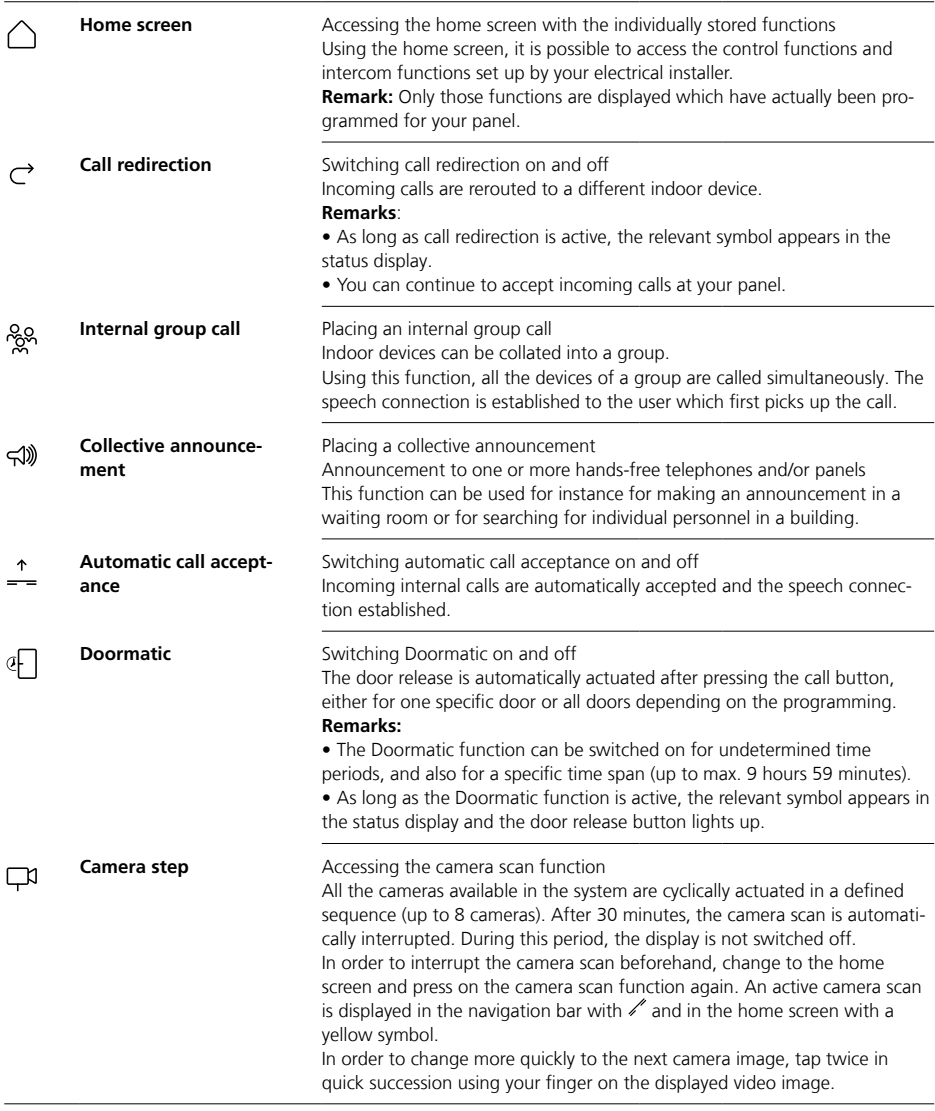

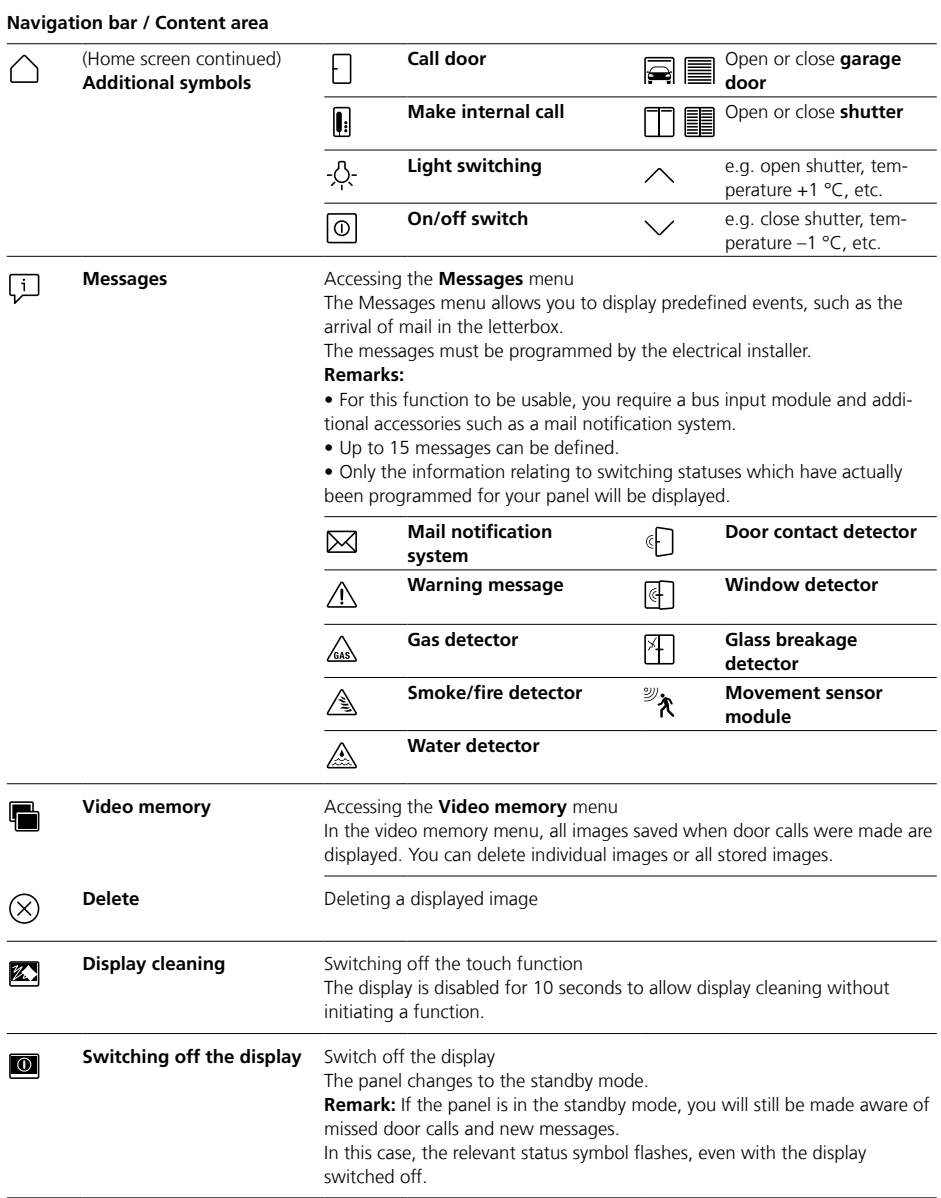

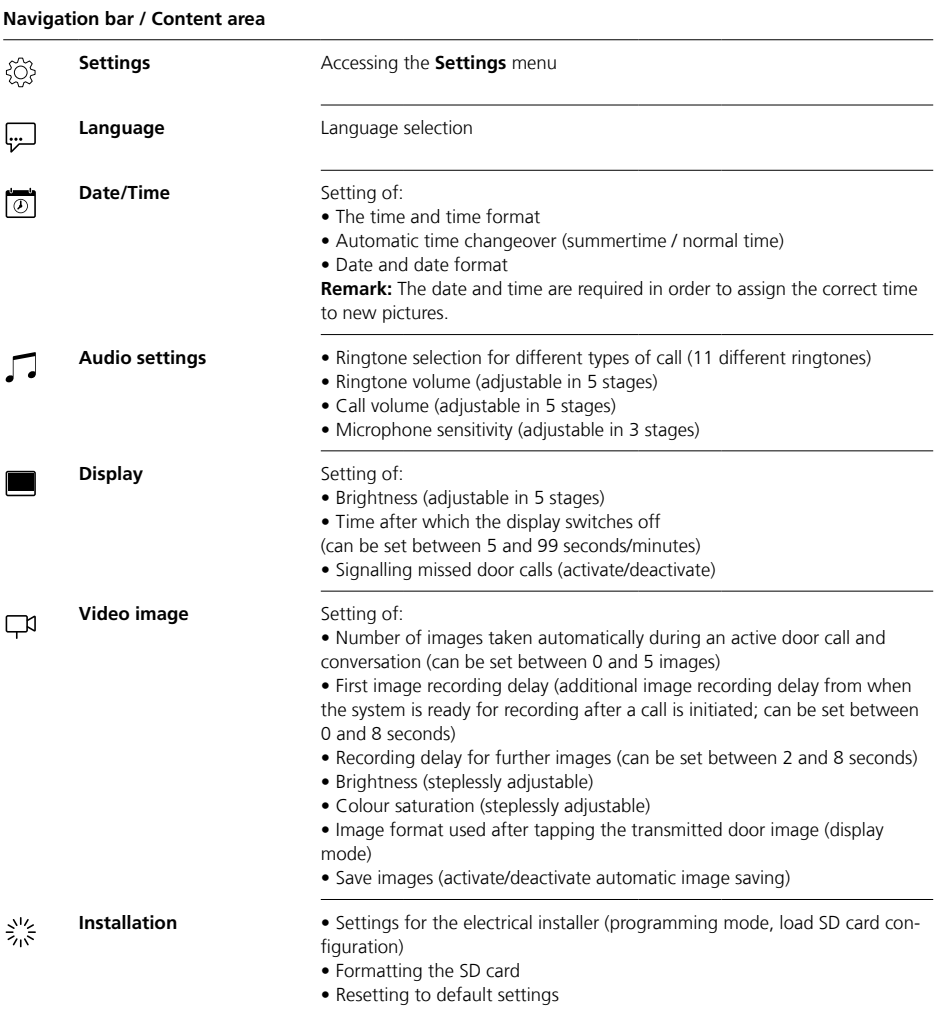

# **Navigation bar / Content area**

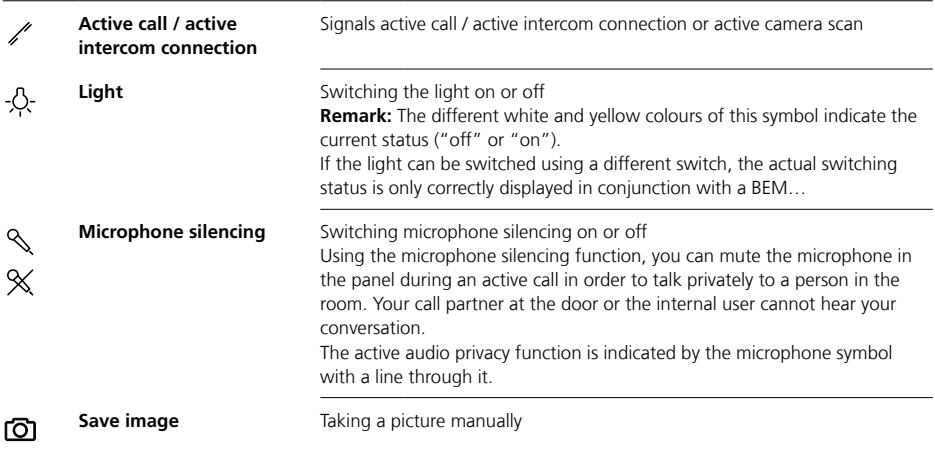

#### **Display navigation**

Navigation in the display works with the aid of buttons and symbols which you can select by tapping.

#### **Note**

The panel should only ever be operated using your fingers. Do not use any sharp-edged or pointed objects.

#### **Switching on the display**

• Tap the display to switch it on.

# **Switching off the display**  $\overline{10}$

**•** Tap the symbol "Switch off display".

The panel changes to the standby mode.

#### **Remarks**

• Without user activity, the panel changes after a defined period automatically to the stand-by mode. This period can be set under **Settings >** 

# **Display > Switch off display**.

• If the panel is in standby mode, you will still be made aware of missed door calls and new messages.

In this case, the relevant status symbols flash even if the display is switched off.

#### **Accepting a call** ⇔ ╇

As soon as a visitor actuates the call button at the door, the panel rings and the speech button flashes. The display switches on and the picture of the visitor can be seen in the display.

The call can be accepted within 45 seconds of the last ringtone.

• Press the speech button.

During an active call, the speech button lights up.

#### **Note**

The panel only transmits speech in one direction and automatically switches over.

If the automatic switchover does not work due to loud incidental noises at the door station, it is possible to force switch-over of the speech direction from the apartment station to the door station by pressing and holding down the speech button in the centre. As soon as this button is released, the speech direction switches over from the door station to the panel.

# **Door release**

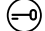

To open the door from which the last door call was made:

• Press the door release button. The door is opened for 3 seconds.

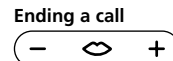

During an active call, the speech button lights up.

• Press the speech button in order to terminate the call.

# **Setting the call volume**

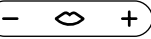

The call volume can be set in five steps – both during a call and also without an active call.

#### **1 During a call:**

The speech volume can be set by pressing + or – at the speech button.

**2 If there is no active call:** Open the **Settings > Audio settings > Call volume** menu.

Using the controller, adjust the call volume.

The set volume will be adopted for future calls.

# **Switching the light on and off** -O-

**•** Tap the "Light" symbol to switch the lighting on or off.

#### **Remarks**

• The lighting is only switched on if your electrical installer has connected it.

• After you have tapped the symbol, the symbol changes colour (white <–> yellow) and so indicates the switching status. If the light can be switched using a different switch, the actual switching status is only correctly displayed in conjunction with a BEM 650-…

# **Taking a picture manually** டு

After the visitor has actuated the call button at the door, up to 6 pictures are taken automatically. It is possible to take additional pictures manually during a door call.

• Tap the symbol "Save image".

# **Automatic image pick-up**

# **Video memory**

#### **Changing the display mode**

It is possible to increase the camera image to a larger size.

• Tap the displayed camera image in order to change the display mode and show the camera image in an enlarged size.

#### **Remarks**

• The display mode is set using the **Settings > Video image > Change display modes** menu.

• In the full screen mode, it is not possible to take pictures.

#### **Selecting a door station** ⇔  $\ddot{}$

**•** Press the speech button to establish a connection to the door station from where the last call came.

#### **Note**

• It is also possible to establish selective speech connections to certain doors. These must be programmed by the electrical installer. On the panel's home screen, suitable symbols are then available which can each be used to call a specific door. • Every function can be deactivated/

activated with the BPS 650-…

Every time a visitor actuates the call button at the door, up to 5 images are taken automatically.

#### In the **Settings > Video image**

menu, you can set the maximum number of images which should be taken or how many seconds after ringing the first image should be taken, and also activate/deactivate the automatic saving of images. In the as-delivered status, this function is active.

If the video memory has been deactivated using BPS 650-…, this menu point is hidden at the indoor device.

If new images have been stored for door calls, the symbol "Missed door calls" will appear in the status display with the number of missed door calls.

## **Showing pictures for missed door calls**

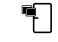

**1** Tap the "Missed door calls" symbol to open the video memory. All door calls are displayed with time and date. The first saved image of each door call is displayed.

**2** If applicable,  $\tan x > 0$  in order to scroll through the video memory. **3** Tap one image in order to view all the images from a door call.

**4** Tap < in the navigation bar to return to the door call level.

#### **Note**

Using the navigation bar, it is possible to see on which level of the video memory you are currently located. If a "<" is displayed here, you are looking at all the images belonging to a specific door call. Otherwise, you are located on the door call level.

All visitor images are stored with time and date and the information regarding which camera was used to take them.

The images are saved in \*.tif format with a resolution of 800 x 480 Pixel. One picture requires around 1.3 MB of storage space.

If the storage capacity in the device or – if you have inserted one – on the SD card is exhausted, or when you have reached the maximum number of pictures, the oldest picture is always overwritten.

# **Displaying the video memory**

The Video memory menu can be accessed at any time using the navigation bar.

• Tap the "Video memory" symbol to open the video memory.

#### **Deleting images**

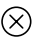

It is possible to delete individual images in the video memory:

• Tap the "Delete" symbol in the bottom right-hand corner of the picture you wish to delete.

To delete all the pictures:

**1** Tap "Delete all". The question "Deleting all pictures. Are you

sure?" appears.

**2** Tap "Yes" to confirm the enquiry.

# **Ringtone and ringtone volume**

# **Display mode**

#### **Insert the SD card**

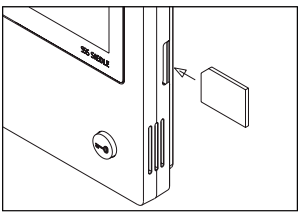

#### **1** Open the **Settings > Installation > SD card** menu. You will be asked to insert the SD card.

**2** Insert the SD card into the provided card slot; the bevelled corner of the SD card is pointing upwards, the contacts are at the back. **3** Tap "OK".

#### **Remarks**

• Once you have inserted the SD card, the data will be written out of the video memory onto the SD card. • Do NOT remove the SD card during the write and read process. • If the SD card is not recognized or cannot be read, this will be indicated in the display by a symbol (in the status bar) and by a message (in the **Settings > Installation > SD card**) menu.

#### ⊠ **The following error messages are possible for the SD card:**

• SD card not initialized Format the SD card.

• SD card read/write error Remove the SD card and insert it again.

• SD card write protected Remove the SD card, remove the write protection and insert it again.

• Unable to format the SD card Remove the SD card and use a different one.

• SD card defective / unreadable Remove the SD card and use a different one.

## **Switching the ringtone off and back on again**

**1** Tap the "Ringtone" symbol. The Ringtone menu is displayed.

#### **2 Switch the ringtone off:**

• Tap "Off" to mute the panel for an undefined time.

# **Or**

• Select how long you wish the panel to remain muted (max. 9 hours, 59 minutes), and tap "Time controlled off".

#### **3 Switch the ringtone back on:** Tap "On".

#### **Remarks**

• The muting status is indicated by a line through the symbol "Ringtone" in the display.  $\varnothing$ 

• If a visitor rings the door bell or another user rings while the panel is muted, the speech button flashes.

#### **Setting the ringtone and ringtone volume**

Set the ringtone and ringtone volume under **Settings > Audio settings**.

You can select between 11 ringtones, for example using a different ringtone for the front door bell or apartment door bell than for internal or group calls.

The ringtone volume can be set in 5 steps.

# **1** Open the menu **Settings > Audio**

**settings** and select the call type such as door call 1.

You will hear the current ringtone being played.

#### **2 Set the ringtone:**

Select a different ringtone. The selected ringtone is played. **3** If applicable, set the ringtone volume.

#### **Note**

The set ringtone volume applies to all calls.

As standard, the camera image is only displayed in the work area during an active door call or speech connection.

Tap to change the display and enlarge the camera image. The image size is set using the **Settings > Video image > Change** 

**display modes** menu:

## **• Standard 1**

The camera image appears in the work area of the display. On the right-hand side, the functions "Switch light", "Switch microphone" and "Save image" are available as standard.

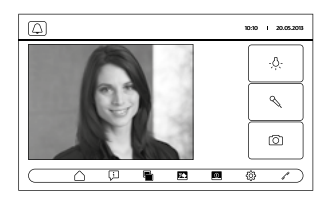

#### **• Standard 2**

The camera picture is enlarged to the top and bottom of the screen. On the right-hand side, the functions "Switch light", "Switch microphone" and "Save image" are available as standard.

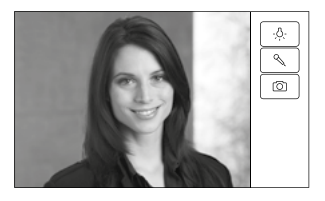

# **Cleaning, Servicing work**

#### **• Full screen**

The camera picture is enlarged to full screen. The tab bar on the right is not available in this mode.

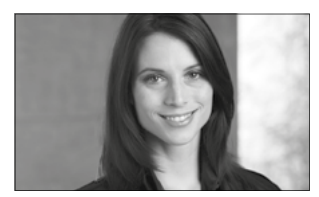

# **Cleaning the display** 经

To ensure that you do not initiate a function by mistake or change settings when cleaning the panel, you can disable the touch function for a short period (10 seconds).

#### **Note**

Observe the care instructions in the section "General instructions".

• Tap the "Display cleaning" symbol before you clean your indoor device. If cleaning takes longer than the set period, tap the "Display cleaning" symbol again

#### **Factory reset**

Resetting the panel to the as-delivered status will only affect settings which you can change at the panel, such as the ringtones or display settings.

Programming by the electrical installer will not be lost.

**1** Open the **Settings > Installation** menu and touch "Factory setting". **2** Touch "Start". As soon as the process is concluded, the menu **Settings > Language** appears.

# **Configuration**

The control and switching functions and the messages must be programmed by the electrical installer. The configuration is transferred to the panel using the SD card.

# **1** Open the **Settings >**

**Installation > SD card** menu. **2** Insert the SD card with the configuration into the card slot. **3** In the "Load installation from the SD card" area, tap "Yes". The question "Do you wish to load the configuration file?" appears. **4** Tap "Yes" to confirm. Once the transmission is complete, the confirmation "Configuration

successfully loaded" appears. **5** Tap "OK".

#### **Servicing**

Statutory warranty conditions apply.

# **Français**

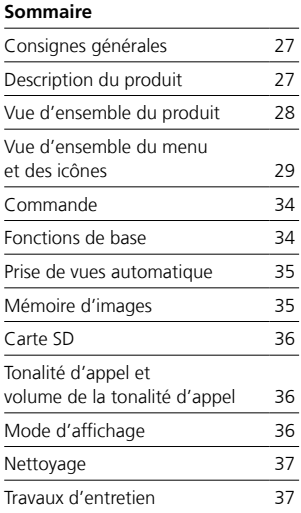

#### **Tension électrique**

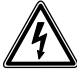

L'installation, le montage et l'entretien d'appareils électriques ne doivent être réalisés que par un spécialiste en électricité.

#### **Consignes d'utilisation**

Pour éviter tout endommagement du Panel, veuillez respecter les indications suivantes :

L'écran tactile et les touches peuvent être endommagés par des objets à arêtes tranchantes ou pointus, des stylos et des clefs par exemple ! Utilisez exclusivement vos doigts pour manipuler le Panel.

#### **Conseils d'entretien**

Un nettoyage à sec, un détergent agressif et un produit abrasif peuvent endommager la surface ! Pour nettoyer votre appareil intérieur, n'utilisez qu'un chiffon doux légèrement humidifié. Veillez à ce que l'humidité ne pénètre pas dans le boîtier.

#### **Utilisation conforme aux fins prévues**

Le Panel fait partie du système de communication de porte et il doit être utilisé exclusivement à l'intérieur de ce système.

Siedle n'assume aucune responsabilité en cas de dommages résultant du fait que le Panel a été utilisé d'une façon non conforme aux fins prévues.

Avec son grand écran tactile, le Panel vidéo bus dote les postes intérieurs vidéo de standards nouveaux. Des icônes faciles à comprendre et une structure de menu claire permettent une utilisation facile et intuitive.

#### **Caractéristiques fonctionnelles**

Le Panel apporte toutes les fonctions d'un poste intérieur vidéo :

- Distinction d'appel pour, en tout
- deux appels de porte,
- quatre appels groupés
- un appel interne et
- un appel d'étage
- Sélection de 11 tonalités d'appel différentes
- Secret d'écoute et secret de vision intégrés
- Sélection ciblée de platines de rues/caméras

L'activation de la porte et de la vidéo est possible à tout moment, même sans appel de porte préalable.

- Scan caméra
- Mémoire d'images intégrée, extensible avec la carte SD fournie

• Jusqu'à 15 fonctions de commutation/commande en liaison avec le module de commutation bus BSM/ BSE…, sélection ciblée de platines de rue/caméras

• Possibilité de programmer jusqu'à 15 affichages de messages ; Confirmation pour fonctions de commutation/commande et messages, en liaison avec le module d'entrée bus BEM…

- Fonctions interphone :
- Transfert d'appel
- Appel groupé interne
- Annonce collective

- Prise de communication automa-

tique dans le cas d'un appel interne

- Ouverture automatique des portes, marche/arrêt/temporisé

- Affichage d'état lorsque
- la liaison vocale est active
- la coupure de la tonalité d'appel est active

#### **Etendue de la fourniture**

BVPC 850-… composé de :

- Panel vidéo bus
- Carte SD
- Information produit
- Notice d'utilisation

#### **Module de commutation bus/ module d'entrée bus**

Avec le module de commutation bus BSM… et l'unité de commutation bus BSE…, vous pouvez déclencher des fonctions de commutation et de commande par l'intermédiaire du Panel.

En liaison avec le module d'entrée bus BEM…, vous pouvez par ailleurs (avec l'unité de commutation bus BSE…), faire afficher différents états de commutation par l'intermédiaire du Panel, sous forme de messages par exemple.

En tout, jusqu'à 15 actions ou demandes d'état différentes peuvent être définies.

#### **Accessoire de table**

Avec l'accessoire de table ZTVP 850-…, utilisable en tant qu'appareil de table.

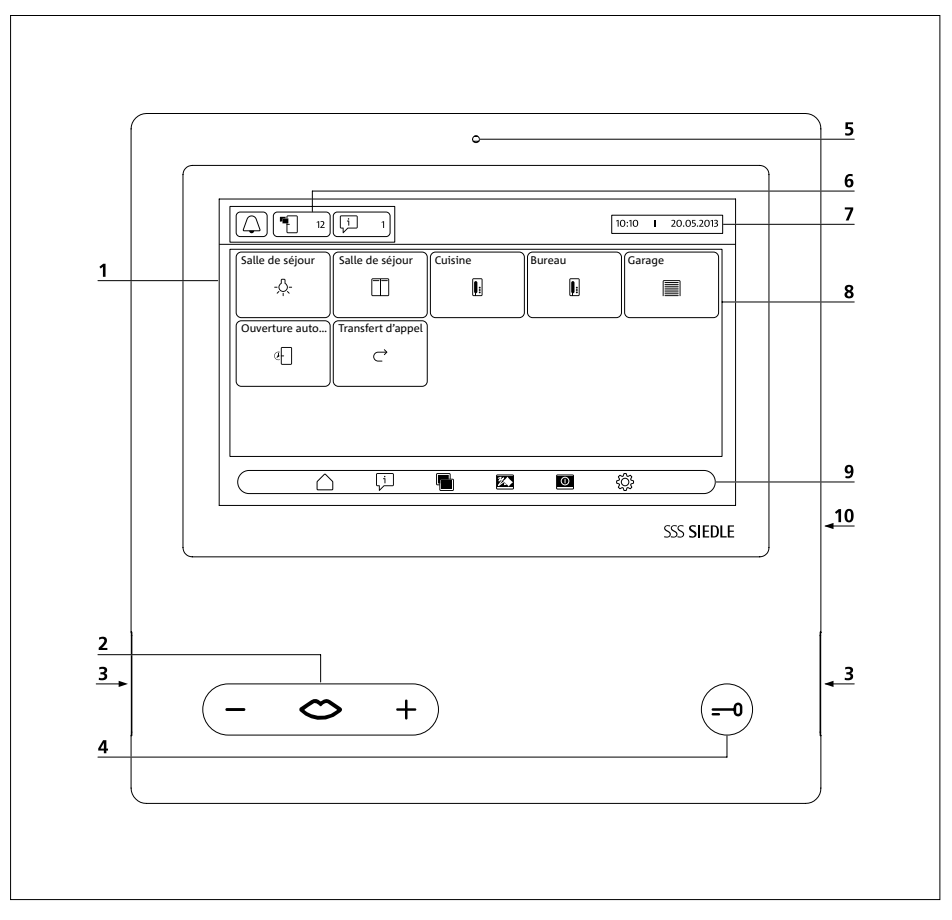

Le Panel vidéo bus est caractérisé par un écran tactile de grande surface. Deux touches sont attribuées aux fonctions de base "Parler"/"Régler le volume" et "Ouverture de porte". D'autres fonctions sont réalisées par l'intermédiaire de l'écran.

**1** Écran avec fonction tactile (écran tactile)

**2** Touche Parler avec affichage à LED et touche à bascule pour régler le volume de communication

- **3** Haut-parleur
- **4** Touche gâche
- **5** Microphone

**6** Affichages d'état

**7** Affichage du menu de départ, de l'heure et de la date (configuration par défaut)

- **8** Zone de contenu
- **9** Barre de navigation
- **10** Slot pour carte SD

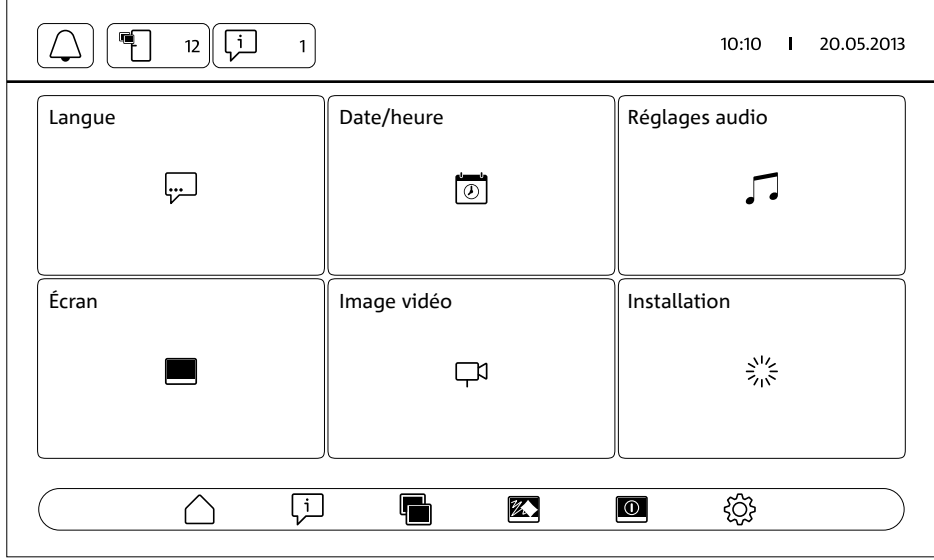

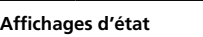

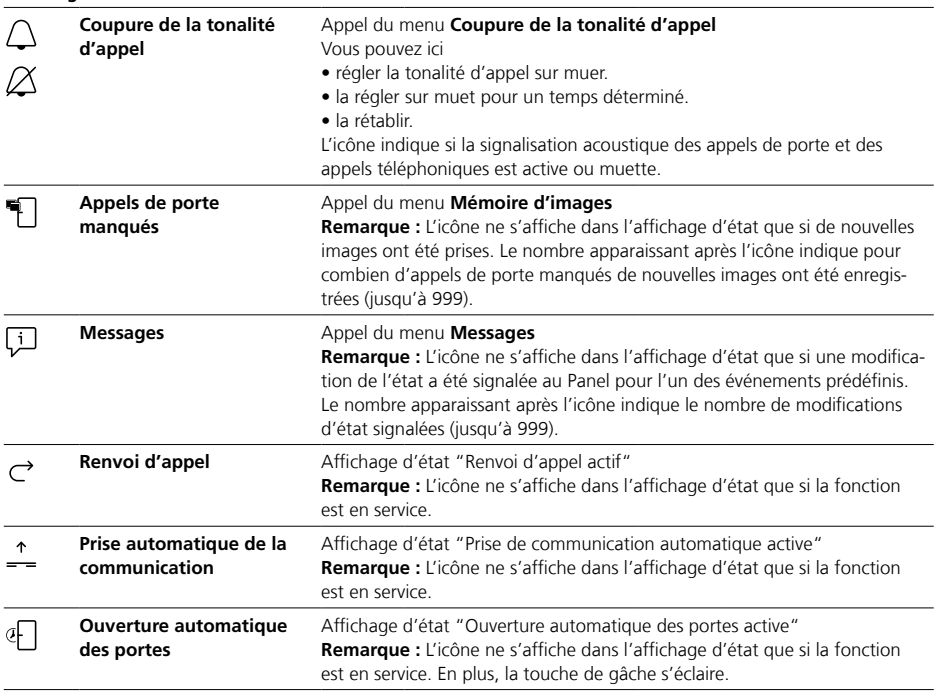

## **Barre de navigation / Zone de contenu**

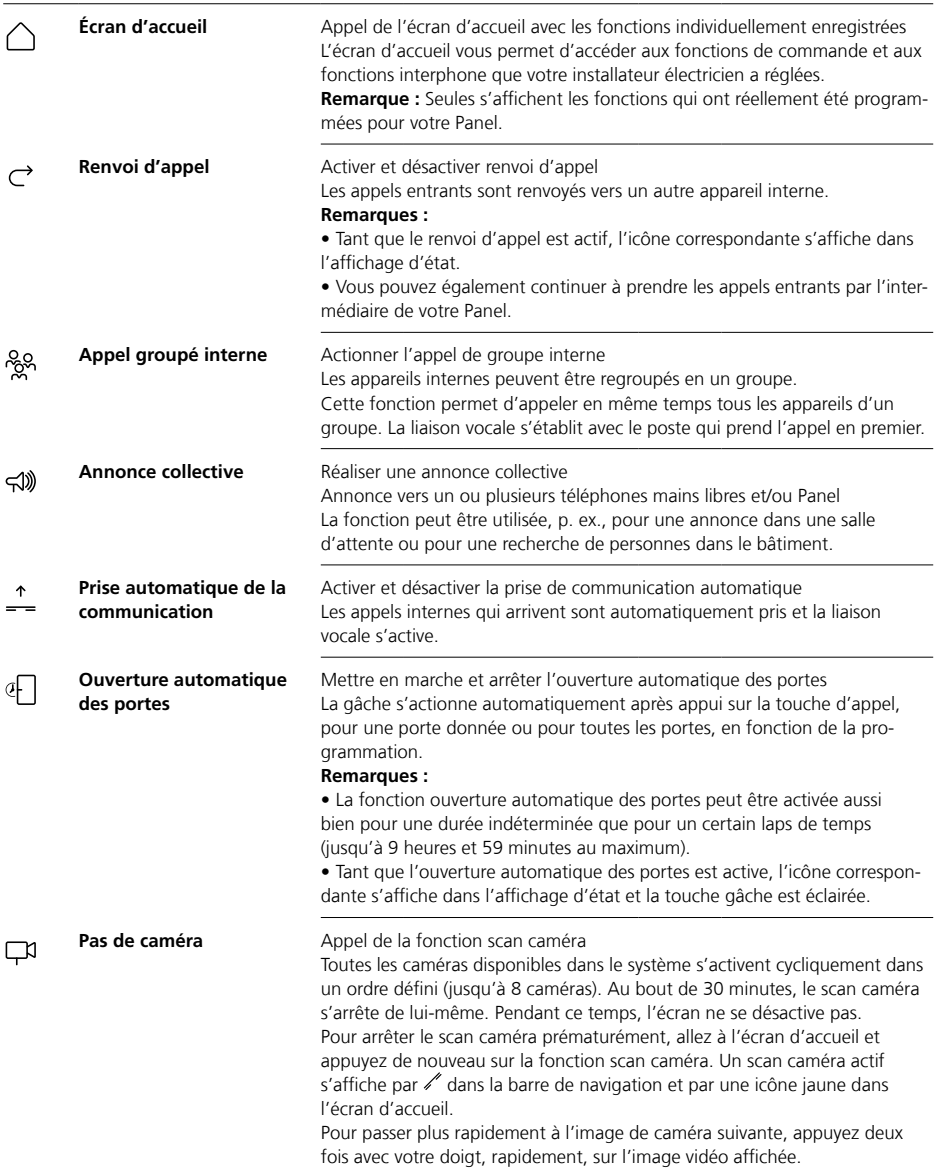

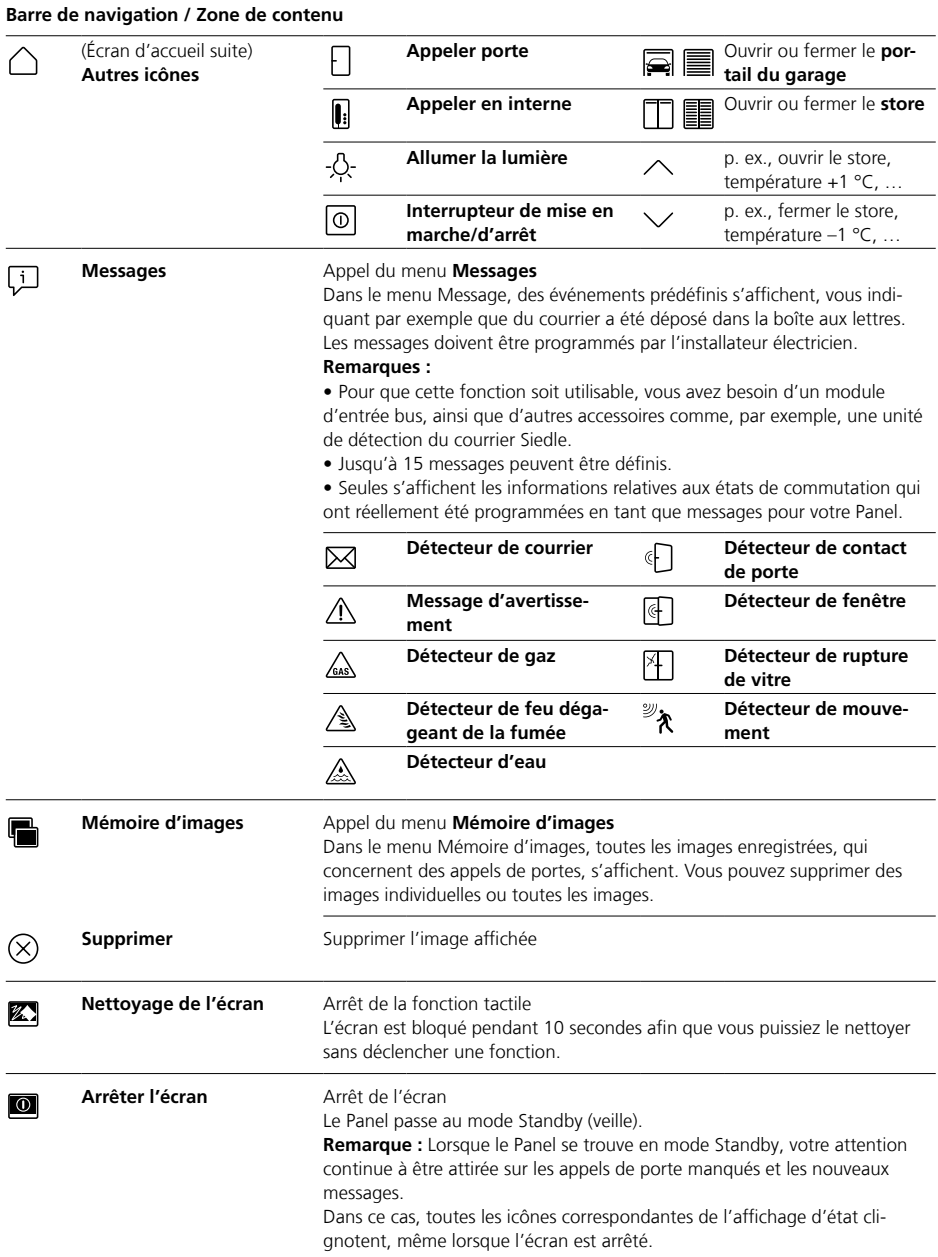

## **Barre de navigation / Zone de contenu**

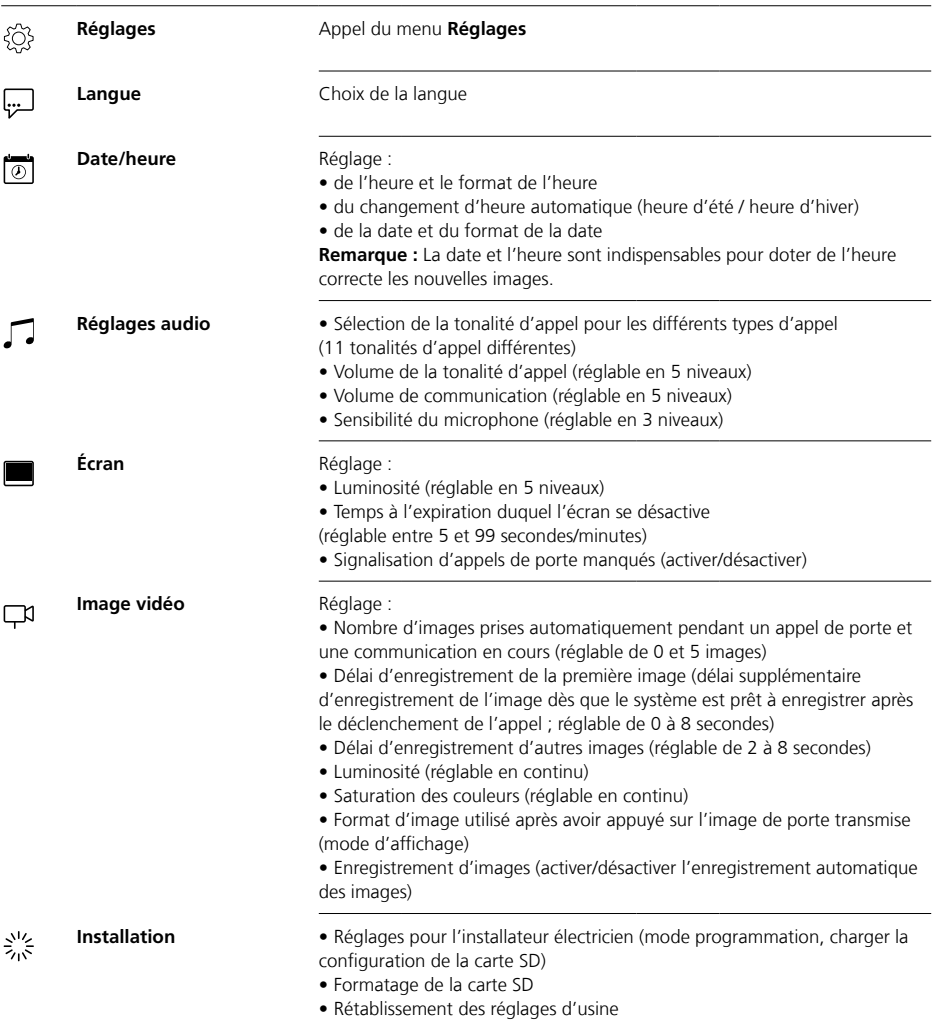

# **Barre de navigation / Zone de contenu**

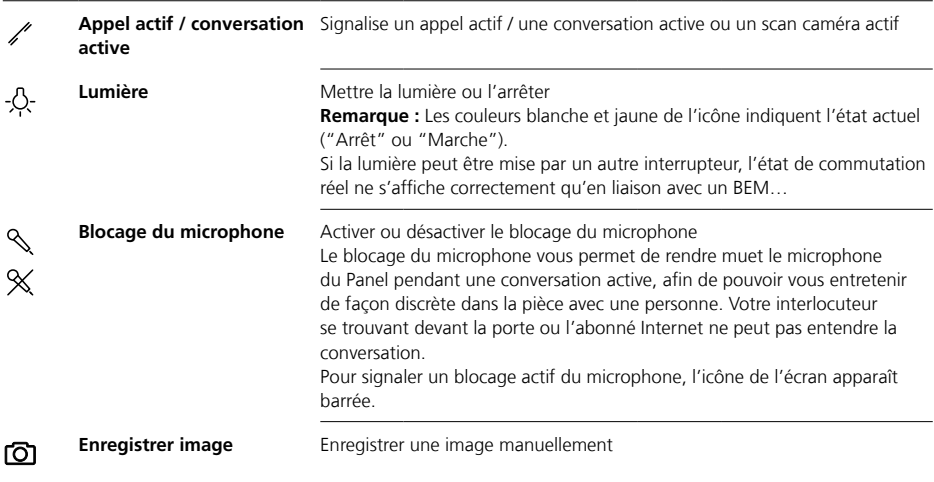

#### **Navigation à l'écran**

La navigation à l'écran fonctionne à l'aide de boutons et d'icônes que vous sélectionnez en appuyant avec le doigt.

#### **Remarque**

N'utilisez le Panel qu'avec les doigts. N'utilisez pas d'objets à arêtes tranchantes ou pointus.

#### **Mettre l'écran en marche**

• Appuyer sur l'écran pour le mettre en marche.

# **Arrêter l'écran**  $\overline{10}$

**•** Appuyez sur l'icône "Arrêter l'écran". Le Panel passe au mode Standby (veille).

#### **Remarques**

• Sans activité de la part de l'utilisateur, le Panel se met automatiquement en mode standby au bout d'un temps défini. Vous réglez la durée dans **Réglages > Écran > Arrêter l'écran**.

• Lorsque le Panel se trouve en mode Standby, votre attention continue à être attirée sur les appels de porte manqués et les nouveaux messages.

Dans ce cas, les icônes correspondantes de l'affichage d'état clignotent, même lorsque l'écran est arrêté.

#### **Prendre l'appel** ⇔ ┿

Dès qu'un visiteur appuie sur la touche d'appel de la porte, le Panel sonne et la touche Parler clignote. L'écran s'active et l'image du visiteur apparaît à l'écran.

Vous pouvez prendre la communication dans les 45 secondes à compter de la dernière sonnerie.

• Appuyez sur la touche Parler. Pendant une conversation active, la touche Parler est éclairée.

#### **Remarque**

Le Panel ne transmet toujours la parole que dans une direction, et il commute automatiquement. Si, par suite de bruits secondaires forts au niveau de la platine de rue, la commutation automatique ne fonctionne pas, le fait d'appuyer sur la touche Parler (au centre), et de la maintenir appuyée, permet de forcer le sens de la parole, de la platine de l'appartement à la platine de rue. Dès que vous relâchez la touche, le sens de la parole passe de la platine de rue au Panel.

# **Ouvrir la porte**

Pour ouvrir la porte où l'on a sonné en dernier :

• Appuyez sur la touche gâche. La porte s'ouvre et reste ouverte pendant 3 secondes.

#### **Mettre fin à la communication** ⇔  $\ddot{}$

Pendant une conversation active, la touche Parler est éclairée.

• Appuyez sur la touche Parler pour mettre fin à la conversation.

#### **Régler le volume de communication**

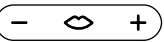

Le volume de communication peut être réglé en 5 niveaux, aussi bien pendant une conversation que sans conversation active.

#### **1 Pendant une conversation :**

réglez le volume de communication en appuyant sur + ou – de la touche Parler.

#### **2 Sans conversation active :** Ouvrez le menu **Réglages > Réglages audio > Volume de communication**.

Réglez le volume de communication à l'aide du régulateur. Le volume réglé sera celui des futures conversations.

# **Mettre la lumière et l'arrêter** -O-

**•** Appuyez sur l'icône "Lumière" pour mettre l'éclairage en marche ou l'arrêter.

#### **Remarques**

• L'éclairage ne s'active que si votre installateur électricien l'a raccordé.

• Une fois que vous avez appuyé sur l'icône, celle-ci change de couleur (blanc <–> jaune) et l'indique ainsi l'état de commutation. Si la lumière peut être mise par un autre interrupteur, l'état de commutation réel ne s'affiche correctement qu'en liaison avec un BEM 650-…

# **Prise d'image** டு

Après qu'un visiteur ait appuyé sur la touche d'appel de la porte, jusqu'à 6 images sont automatiquement prises.

Pendant une conversation de porte, vous pouvez prendre manuellement d'autres images.

• Appuyez sur l'icône "Enregistrer image".

# **Prise de vues automatique**

# **Mémoire d'images**

#### **Changer de mode d'affichage**

La présentation de l'image vidéo peut être agrandie.

• Appuyez sur l'image de caméra affichée pour changer de mode d'affichage et présenter l'image de la caméra agrandie.

#### **Remarques**

• Réglez le mode d'affichage dans **Réglages > Image vidéo > Changement de modes d'affichage**.

• En mode image complète, vous ne pouvez pas prendre d'images.

#### **Sélectionner la platine de rue**

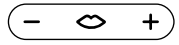

**•** Appuyez sur la touche Parler pour établir une liaison avec la platine de rue où l'on a sonné en dernier.

#### **Remarque**

• Des liaisons vocales peuvent également être établies à dessein avec des portes données. Celles-ci doivent être programmées par l'installateur électricien. Sur l'écran d'accueil du Panel, des icônes correspondantes sont alors disponibles et vous permettent d'appeler une porte donnée.

• Chaque fonction peut être désactivée/activée avec le BPS 650-…

Chaque fois qu'un visiteur appuie sur la touche d'appel de la porte, jusqu'à 5 images sont automatiquement prises.

#### Dans le menu **Réglages > Image**

**vidéo,** vous réglez le nombre maximum d'images qui doivent être prises, au bout de combien de secondes après que l'on ait sonné la première image doit être prise ou vous désactivez/activez l'enregistrement automatique des images. A l'état à la livraison, cette fonction est active. Si la mémoire d'images est activée à l'aide de BPS 650-…, ce point de menu se masque sur l'appareil intérieur.

Si de nouvelles images se rapportant à des appels de porte ont été enregistrées, l'icône "Appels de porte manqués" s'affiche dans l'affichage d'état, en indiquant le nombre d'appels de porte manqués.

## **Afficher les images relatives aux appels de porte manqués**  $\P^-$

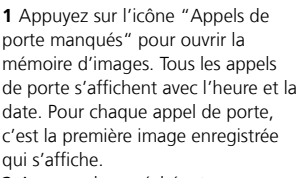

**2** Appuyez le cas échéant sur < ou > pour changer de page dans la mémoire d'images.

**3** Appuyez sur une image pour voir toutes les images de l'appel de porte.

**4** Appuyez sur< dans la barre de navigation, pour revenir au niveau des appels de porte.

#### **Remarque**

Par l'intermédiaire de la barre de navigation, vous pouvez voir à quel niveau de la mémoire d'images vous vous trouvez. Si un "<" s'affiche à ce niveau, vous voyez toutes les images relatives à un appel de porte particulier. Sinon, vous vous trouvez au niveau des appels de porte.

Toutes les images des visiteurs s'enregistrent avec l'heure et la date, de même qu'avec l'information indiquant par quelle caméra elles ont été prises.

Les images se mémorisent en tant que fichier \*.tif, à une résolution de 800 x 480 pixels. Une image nécessite environ 1,3 MB d'emplacement mémoire.

Lorsque l'emplacement mémoire de l'appareil ou, si elle a été insérée, la carte SD, est plein, ou que le nombre maximum d'images a été atteint, c'est toujours l'image la plus ancienne qui est écrasée.

# **Afficher la mémoire d'images**

Vous pouvez appeler le menu Mémoire d'images à tout moment, par l'intermédiaire de la barre de navigation.

• Appuyez sur l'icône "Mémoire d'images" pour ouvrir la mémoire d'images.

# **Supprimer des images**  $\left( \right)$

Vous pouvez supprimer des images individuelles de la mémoire d'images :

Appuyez sur l'icône "Supprimer", dans l'angle inférieur droit de l'image qu'il s'agit de supprimer.

Pour supprimer toutes les images : **1** Appuyez sur "Supprimer toutes". La question "Voulez-vous vraiment supprimer toutes les images ?" s'affiche.

**2** Appuyez sur "Oui" pour confirmer la question.

# **Tonalité d'appel et volume de la tonalité d'appel**

# **Mode d'affichage**

**Insérer la carte SD**

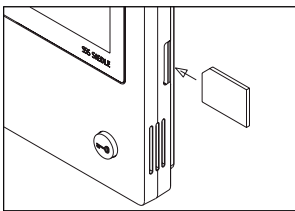

## **1** Ouvrez le menu **Réglages > Installation > Carte SD**.

Vous êtes alors invité à insérer la carte SD.

**2** Insérez la carte SD dans le slot prévu à ce effet ; l'angle coudé de la carte SD est dirigé vers le haut et les contacts se trouvent sur la face arrière de la carte.

**3** Appuyez sur "OK".

#### **Remarques**

• Une fois que vous avez inséré la carte SD, les données présentes dans la mémoire d'images s'écrivent sur la carte SD.

• NE PAS retirer la carte SD pendant le processus d'écriture et de lecture.

• Si la carte SD n'est pas détectée ou qu'elle ne peut pas être lue, une icône sur l'écran (dans la barre d'état) et un message (dans le menu **Réglages > Installation > Carte SD**) l'indiquent.

#### 囟 **Les messages d'erreur suivants, pour la carte SD, sont possibles :**

• Carte SD non initialisée Formatez la carte SD.

• Erreur de lecture/d'écriture carte SD

Retirez la carte SD et réinsérez-la. • Carte SD protégée en écriture Retirez la carte SD, supprimez la protection en écriture et réinsérez la carte SD.

• La carte SD n'a pas pu être formatée

Retirez la carte SD et utilisez-en une autre.

• Carte SD défectueuse / non lisible Retirez la carte SD et utilisez-en une autre.

#### **Activer la tonalité d'appel et la réactiver**

**1** Appuyez sur l'icône "Tonalité d'appel".

Le menu Tonalité d'appel s'affiche.

**2 Désactiver la tonalité d'appel :** • Appuyez sur "Arrêt" pour rendre le Panel muet pendant une période indéterminée.

#### **Ou**

• Sélectionnez le temps pendant lequel le Panel doit rester muet (max. 9 heures et 59 minutes), et appuyez sur "Arrêt temporisation".

**3 Réactiver la tonalité d'appel :** Appuyez sur "Marche".

#### **Remarques**

• Pour signaler que la tonalité d'appel est muette, l'icône "Tonalité d'appel" de l'écran apparaît barrée. Ø

• Lorsqu'un visiteur sonne à la porte ou qu'un autre poste appelle, pendant que le Panel est muet, la touche Parler clignote.

#### **Régler la tonalité d'appel et volume de la tonalité d'appel**

Vous réglez la tonalité d'appel et volume de la tonalité d'appel dans **Réglages > Réglages audio**.

Vous pouvez choisir parmi 11 tonalités d'appel et, pour la sonnerie de la porte d'entrée ou de la porte de l'appartement, par exemple, choisir une tonalité d'appel autre que la tonalité des appels internes ou des appels groupés.

Le volume de la tonalité d'appel peut être réglé en 5 niveaux.

#### **1** Ouvrez le menu **Réglages >**

**Réglages audio** et sélectionnez le type d'appel, p. ex. appel de porte 1. Vous entendez la tonalité d'appel actuelle.

#### **2 Régler la tonalité d'appel :**

Sélectionnez une autre tonalité d'appel.

Vous entendez la tonalité d'appel sélectionnée.

**3** Réglez le cas échéant le volume de la tonalité d'appel.

#### **Remarque**

Le volume de la tonalité d'appel qui a été réglé s'applique à tous les appels.

Par défaut, l'image de caméra ne s'affiche, dans le cas d'un appel de porte actif ou d'une conversation active, que dans la zone de travail. Un appui du doigt vous permet de modifier la présentation et l'image de la caméra s'affiche agrandie. Vous réglez dans **Réglages > Image vidéo > Changement de modes d'affichage** l'agrandissement qui sera utilisé :

#### **• Standard 1**

L'image de la caméra s'affiche dans la zone de travail de l'écran. Du côté droit, les fonctions "Mettre la lumière", "Commuter le microphone" et "Enregistrer l'image" sont disponibles par défaut.

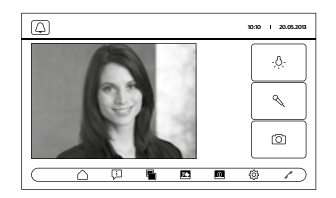

#### **• Standard 2**

L'affichage de l'image de la caméra s'agrandit à la hauteur de l'écran. Du côté droit, les fonctions "Mettre la lumière", "Commuter le microphone" et "Enregistrer l'image" sont disponibles par défaut.

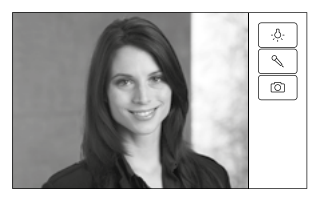
### **Nettoyage, Travaux d'entretien**

#### **• Image entière**

L'affichage s'agrandit à l'image entière. La tab bar (barre de navigation), du côté droit, n'est pas disponible dans ce mode d'affichage.

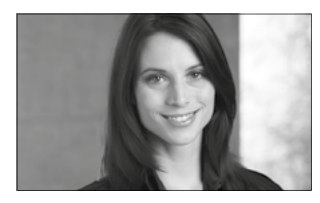

### **Nettoyer l'écran** 经

Afin de ne pas déclencher une fonction ou modifier des réglages par mégarde, lors du nettoyage du Panel, vous pouvez bloquer la fonction Tactile pendant une court laps de temps (10 secondes).

#### **Remarque**

Respectez les consignes d'entretien données à la section "Consignes générales".

• Appuyez sur l'icône "Nettoyage de l'écran" et nettoyez votre appareil interne. Si le nettoyage vous demande plus de temps, appuyez de nouveau sur l'icône "Nettoyage de l'écran".

#### **Rétablissement des réglages en usine**

La réinitialisation du Panel pour rétablir l'état à la livraison ne concerne que les réglages modifiables sur le Panel, parmi lesquels les tonalités d'appel ou les réglages de l'écran. La programmation réalisée par l'installateur électricien demeure.

**1** Ouvrez le menu **Réglages > Installation** et appuyez sur "Réglage d'usine".

**2** Appuyez sur "Démarrage". Dès que le processus est terminé, le menu **Réglages > Langue** s'affiche.

#### **Configuration**

Les fonctions de commande et de commutation, de même que les messages doivent être programmés par l'installateur électricien. Par carte SD, la configuration est transmise au Panel.

#### **1** Ouvrez le menu **Réglages > Installation > Carte SD**.

**2** Insérez dans le slot prévu à ces fins la carte SD comportant la configuration.

**3** Dans la zone "Charger installation de carte SD", appuyez sur "Oui". La question "Voulez-vous enregistrer le fichier de configuration ?" s'affiche.

**4** Appuyez sur "Oui" pour confirmer la question.

Une fois la transmission effectuée, la confirmation "Configuration enregistrée avec succès !" s'affiche. **5** Appuyez sur "OK".

#### **Service**

Les dispositions légales s'appliquent à la garantie.

## **Italiano**

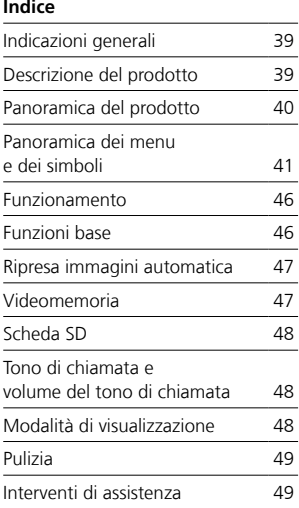

#### **Tensione elettrica**

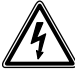

Gli interventi di installazione, montaggio e assistenza agli apparecchi elettrici devono essere eseguiti esclusivamente da elettricisti specializzati.

#### **Avvertenze per l'uso**

Per evitare danni al pannello, osservare quanto segue: il touchscreen e i tasti possono essere danneggiati dall'uso di oggetti acuminati o affilati, ad esempio penne a sfera o chiavi! Per azionare il pannello utilizzare esclusivamente le dita.

#### **Indicazioni manutenzione**

Eseguire una pulizia a secco; detergenti aggressivi e mezzi abrasivi possono danneggiare la superficie! Pulire l'apparecchio interno esclusivamente con un panno morbido, leggermente inumidito. Prestare attenzione che non penetri umidità all'interno della scatola.

#### **Utilizzo conforme**

Il pannello fa parte di un sistema di citofonia e deve essere utilizzato esclusivamente nell'ambito di tale sistema.

Siedle non si assume alcuna responsabilità per danni derivanti da un utilizzo non conforme del pannello.

Grazie ad un ampio touchscreen, il pannello video bus detta nuovi standard per i posti interni video. I simboli molto comunicativi e la chiara struttura a menu consentono un utilizzo semplice e intuitivo del pannello.

#### **Prestazioni**

Il pannello offre tutte le funzioni di un posto interno video:

- Tono di chiamata differenziato per
- due chiamate dal posto esterno,
- quattro chiamate di gruppo
- una chiamata interna e
- una chiamata dal piano
- Selezione fra 11 diversi toni di chiamata
- Audiosegreto e videosegreto integrati
- Selezione mirata di porter/telecamere

L'attivazione del posto esterno e della funzione video è sempre possibile, anche senza avvenuta chiamata dal posto esterno.

- Scansione delle telecamere
- Videomemoria integrata, estendibile grazie alla scheda SD in dotazione

• Possibilità di programmare fino a 15 funzioni di commutazione/ comando in abbinamento al modulo di commutazione bus BSM/BSE…, selezione mirata di porter/telecamere

• Possibilità di programmare fino a 15 visualizzazioni di messaggi;

Feedback delle funzioni di commutazione/comando e messaggi in abbinamento al modulo d'ingresso bus BEM…

- Funzioni Intercom:
- Trasferimento di chiamata
- Chiamata di gruppo interna
- Annuncio collettivo

- Accettazione automatica della conversazione in caso di chiamata interna

- Apriporta automatico, ON/OFF/ temporizzato

- Indicatore di stato per
- collegamento fonico attivo
- tacitazione di chiamata attiva

#### **Kit di fornitura**

BVPC 850-… costituito da:

- Pannello video bus
- Scheda SD
- Opuscolo informativo sul prodotto
- Istruzioni per l'uso

#### **Modulo di commutazione bus/ Modulo d'ingresso bus**

In combinazione con il modulo di commutazione BSM… e l'unità di commutazione bus BSE…, tramite il pannello è possibile eseguire funzioni di commutazione e comando. Inoltre, in combinazione con il modulo d'ingresso bus BEM… (utilizzando l'unità di commutazione bus BSE…) è possibile visualizzare sul pannello diversi stati di commutazione, ad esempio sotto forma di messaggi.

Complessivamente, possono essere definite fino a 15 diverse azioni o interrogazioni di stato.

#### **Accessorio da tavolo**

Utilizzabile come apparecchio da tavolo con l'accessorio da tavolo ZTVP 850-…

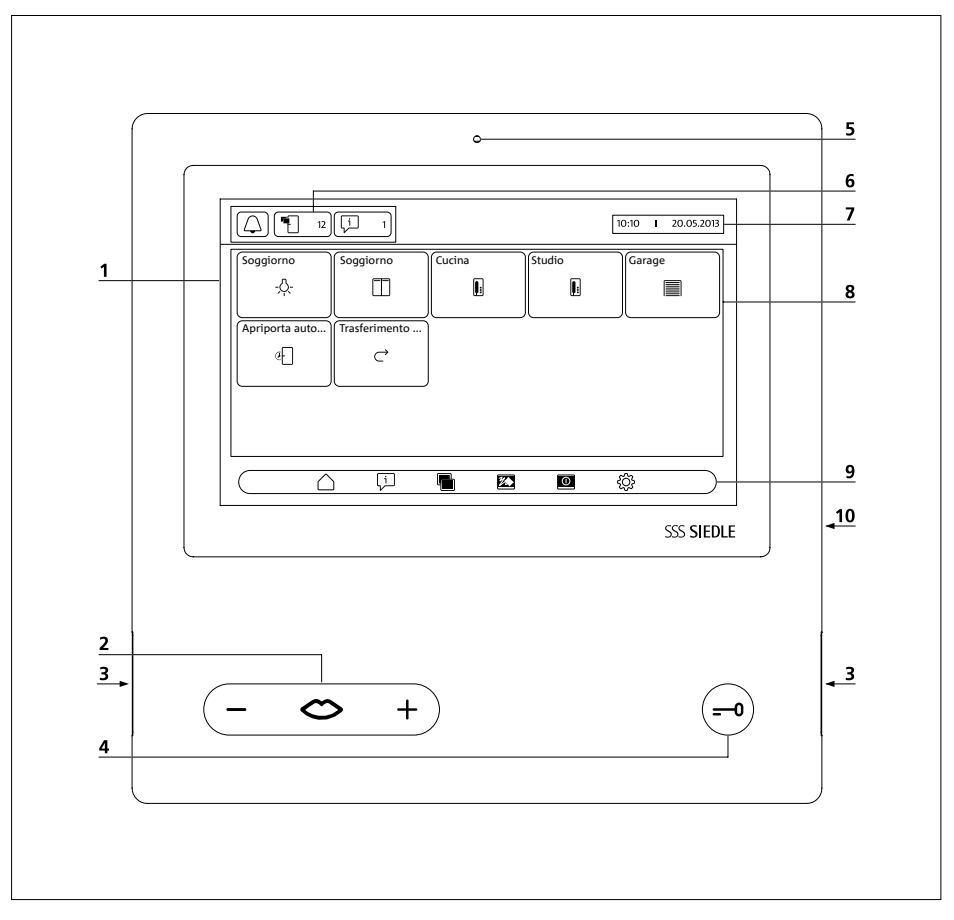

Il pannello video bus si contraddistingue per un touchscreen di grandi dimensioni.

Due tasti sono preposti alle funzioni base "conversazione"/"regolazione del volume" e "apriporta". Le altre funzioni vengono eseguite tramite il display.

**1** Display con funzione touch (touchscreen)

**2** Tasto conversazione con indicatore LED e bilanciere per regolare il volume di conversazione

- **3** Altoparlante
- **4** Tasto apriporta
- **5** Microfono

**6** Indicatori di stato

**7** Visualizzazione del menu iniziale, di data e ora (configurazione standard)

- **8** Area contenuto
- **9** Barra di navigazione
- **10** Slot per scheda SD

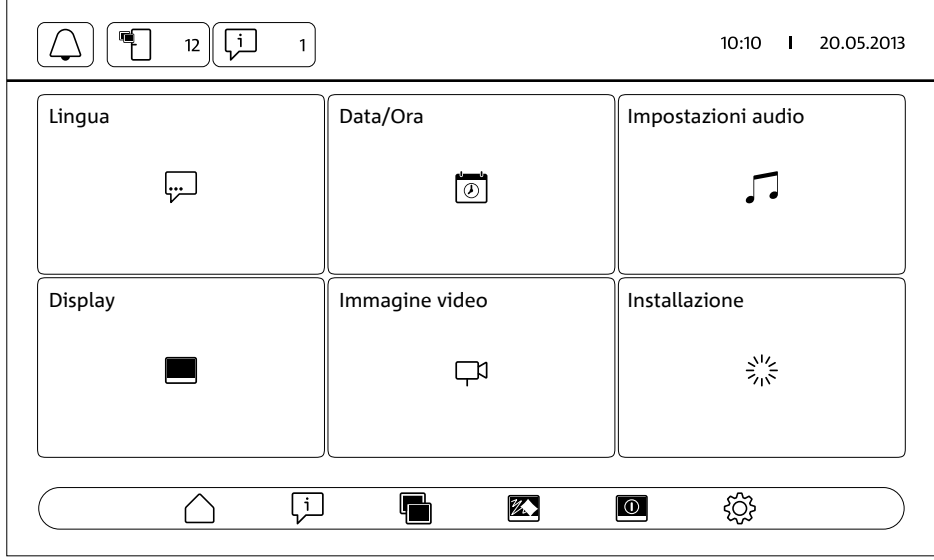

#### **Indicatori di stato**

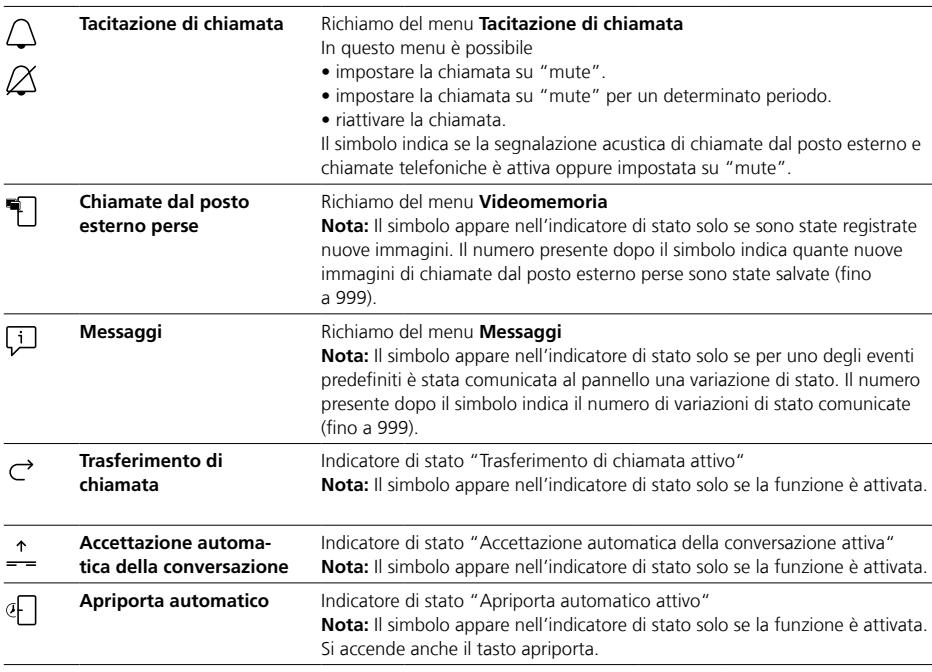

#### **Barra di navigazione / Area contenuto**

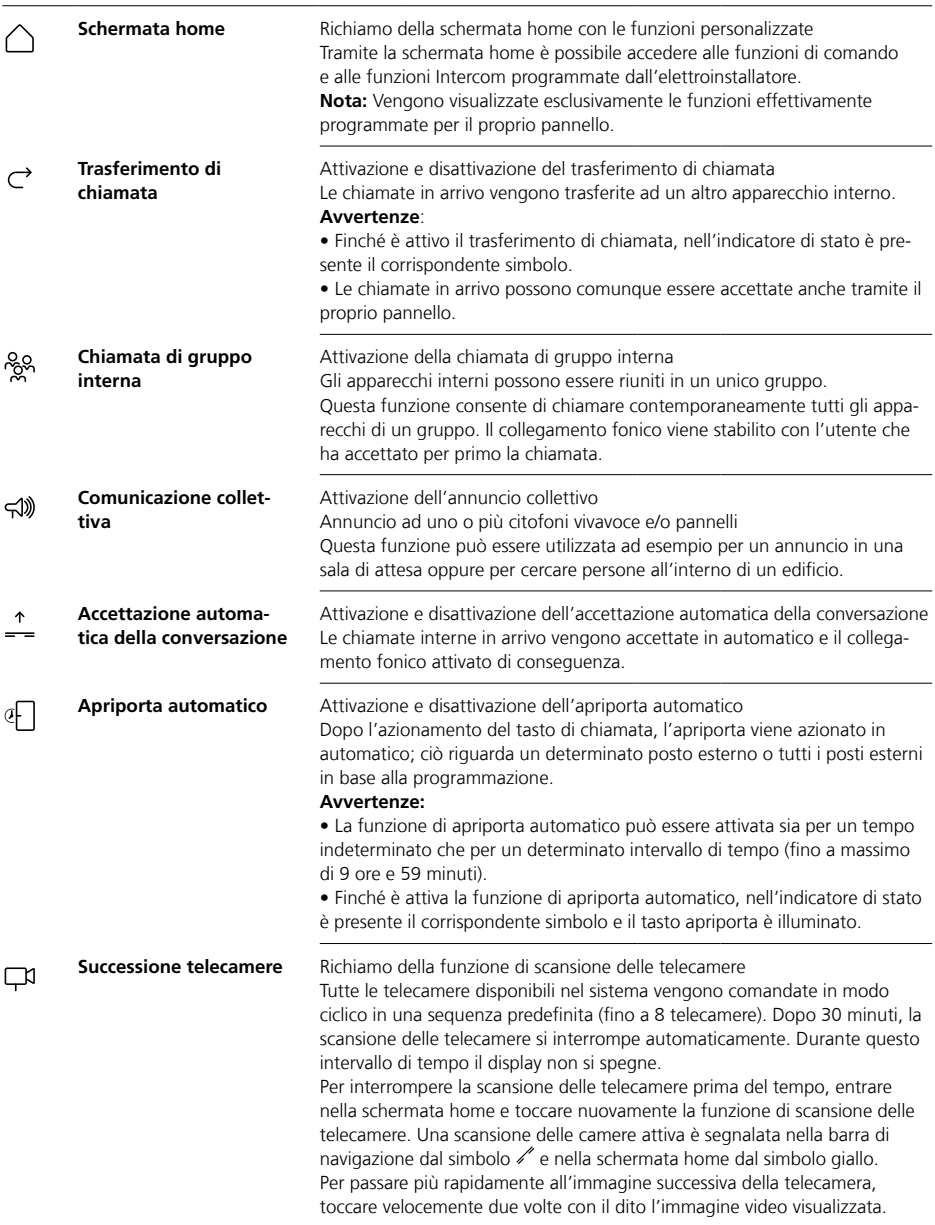

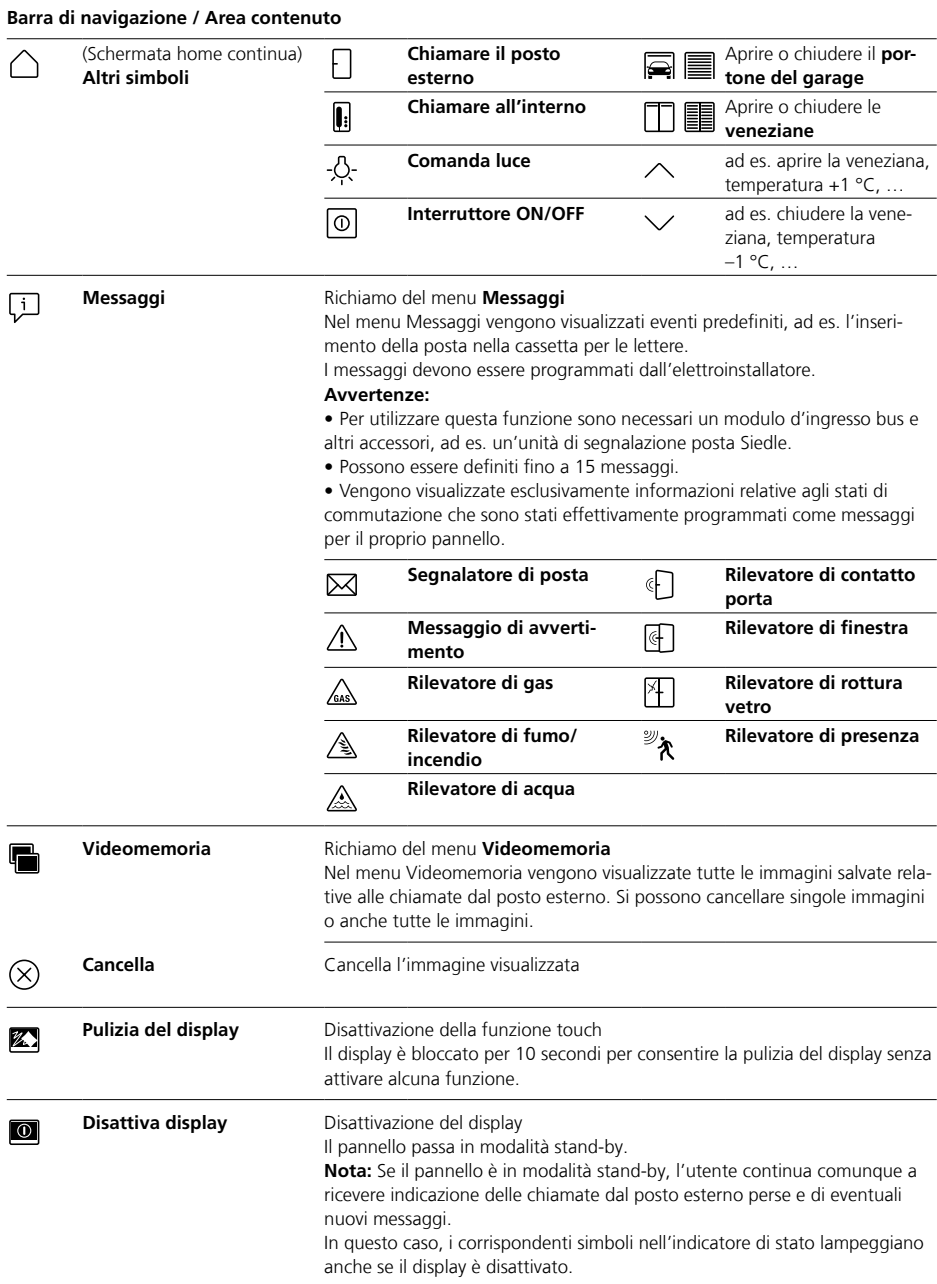

#### **Barra di navigazione / Area contenuto**

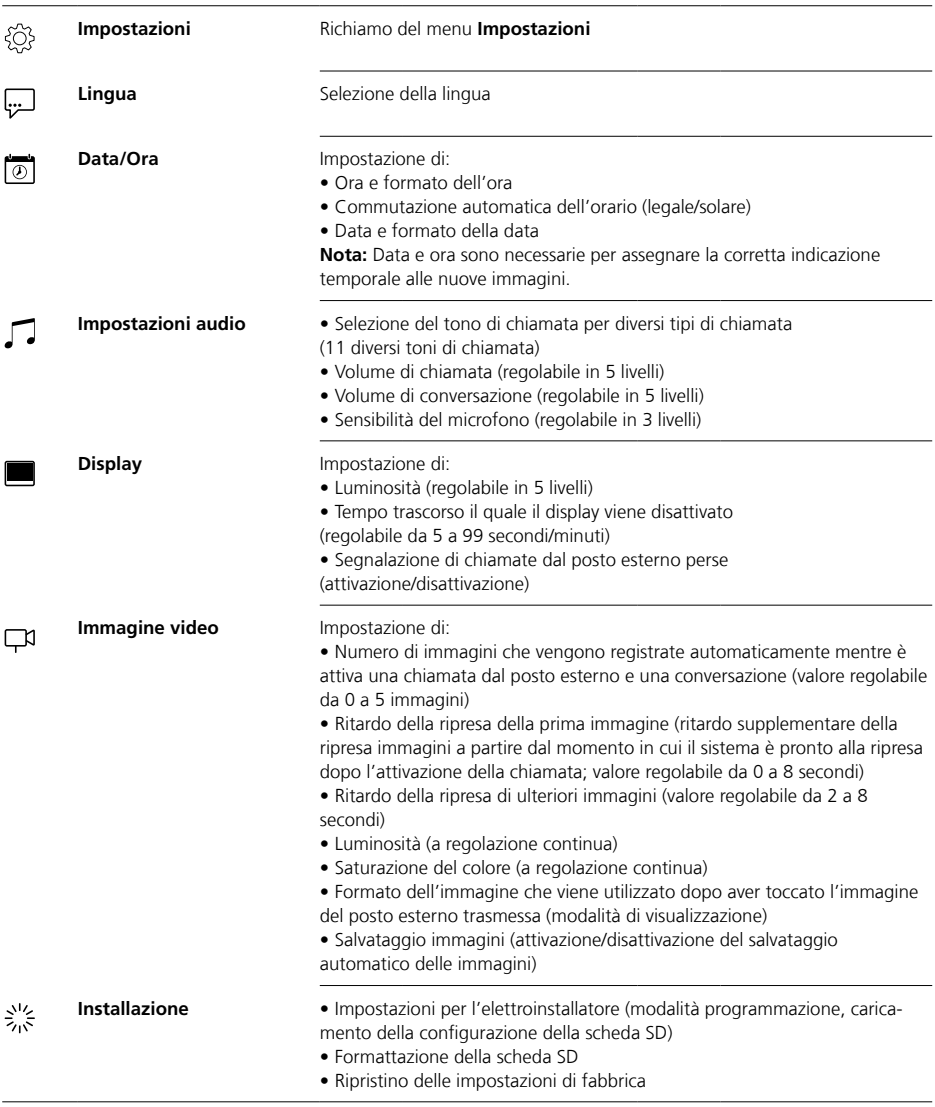

#### **Barra di navigazione / Area contenuto**

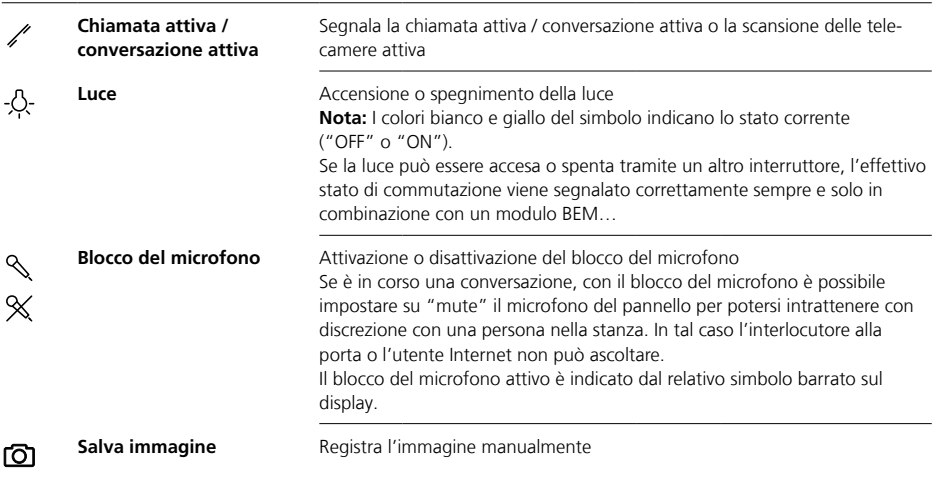

#### **Navigazione nel display**

La navigazione nel display è possibile tramite tasti e simboli selezionabili con la pressione del dito.

#### **Avvertenza**

Azionare il pannello esclusivamente con le dita. Non utilizzare oggetti acuminati o affilati.

#### **Attiva display**

• Toccare il display per attivarlo.

### **Disattiva display**

### $\overline{10}$

**•** Toccare il simbolo "Disattiva display".

Il pannello passa in modalità standby.

#### **Avvertenze**

• Se l'utente non agisce sul pannello, dopo un tempo predefinito il pannello passa automaticamente in modalità stand-by. Questo tempo può essere impostato sotto **Impostazioni > Display > Disattiva display**.

• Se il pannello è in modalità standby, l'utente continua comunque a ricevere indicazione delle chiamate dal posto esterno perse e di eventuali messaggi.

In questo caso, i corrispondenti simboli nell'indicatore del display lampeggiano anche se il display è disattivato.

#### **Accetta chiamata** ⇔  $+$

Non appena un visitatore aziona il tasto di chiamata nel posto esterno, il pannello suona e il tasto conversazione lampeggia. Il display si attiva e l'immagine del visitatore appare sul display.

La conversazione può essere accettata entro 45 secondi dall'ultimo squillo del campanello.

• Premere il tasto conversazione. Questo tasto rimane accesso mentre è in corso una conversazione.

#### **Avvertenza**

Il pannello trasmette il suono solo in una direzione, commutandosi automaticamente.

Se, a causa di intensi rumori di disturbo in corrispondenza del posto esterno, la commutazione automatica non funziona, premendo e tenendo premuto il tasto conversazione (al centro) è possibile forzare la commutazione della direzione di conversazione dal posto interno al posto esterno. Rilasciando il tasto, la direzione di conversazione si commuta di nuovo dal posto esterno al pannello.

# **Funzione apriporta**

Per aprire la porta da cui è stata effettuata l'ultima chiamata: • Premere il tasto apriporta.

La porta viene aperta per 3 secondi.

#### **Chiusura della conversazione**

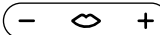

Questo tasto rimane accesso mentre è in corso una conversazione.

• Premere il tasto conversazione per terminare la conversazione.

## **Imposta volume di conversazione**

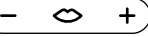

Il volume di conversazione può essere regolato in 5 livelli, sia durante una conversazione che in assenza di conversazione attiva.

#### **1 Durante una conversazione:**

Impostare il volume di conversazione premendo + o – sul tasto conversazione.

**2 In assenza di conversazione attiva:**

#### Aprire il menu **Impostazioni > Impostazioni audio > Volume di conversazione**.

Tramite il regolatore impostare il volume di conversazione. Il volume impostato viene applicato alle future conversazioni.

### **Accendi / spegni luce** -O-

**•** Toccare il simbolo "Luce" per accendere o spegnere l'illuminazione.

#### **Avvertenze**

• L'illuminazione viene comandata solo se è stata collegata dall'elettroinstallatore.

• Dopo aver toccato il relativo simbolo, questo cambia colore (bianco <–> giallo), segnalando lo stato di commutazione. Se la luce può essere accesa o spenta tramite un altro interruttore, l'effettivo stato di commutazione viene segnalato correttamente sempre e solo in combinazione con un modulo BEM 650-…

### **Registra immagine** டு

Quando un visitatore aziona il tasto di chiamata nel posto esterno, vengono registrate automaticamente fino a 6 immagini.

Durante una conversazione con il posto esterno è possibile registrare manualmente ulteriori immagini.

• Toccare il simbolo "Salva immagine".

### **Ripresa immagini automatica**

### **Videomemoria**

#### **Commuta modalità di visualizzazione**

La rappresentazione dell'immagine video può essere ingrandita.

• Toccare l'immagine della telecamera visualizzata per commutare la modalità di visualizzazione e rappresentare ingrandita l'immagine della telecamera.

#### **Avvertenze**

• La modalità di visualizzazione può essere impostata sotto **Impostazioni > Immagine video > Commutazione della modalità visualizzazione**.

• Nella modalità a schermo intero non è possibile registrare immagini.

## **Selezione posto esterno**

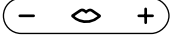

**•** Premere il tasto conversazione per stabilire un collegamento con il posto esterno da cui è stato suonato l'ultima volta.

#### **Avvertenza**

• Si possono anche stabilire collegamenti fonici mirati con determinati posti esterni. Questi posti esterni devono essere programmati dall'elettroinstallatore. In tal caso, sulla schermata home del pannello sono disponibili corrispondenti simboli, tramite i quali è possibile chiamare un determinato posto esterno.

• Ciascuna funzione può essere disattivata/attivata con il software BPS 650-…

#### **Ripresa immagini automatica**

Ogni volta che un visitatore aziona il tasto di chiamata nel posto esterno, vengono registrate automaticamente fino a 5 immagini.

Nel menu **Impostazioni > Immagine video** impostare il numero massimo di immagini che devono essere registrate e dopo quanti secondi dalla chiamata deve essere registrata la prima immagine oppure disattivare/attivare il salvataggio automatico delle immagini. Nello stato alla fornitura questa funzione

è attiva. Se la videomemoria viene disattivata tramite il software BPS 650-…, questa voce di menu è nascosta sull'apparecchio interno.

Quando vengono salvate nuove immagini relative a chiamate dal posto esterno, nell'indicatore di stato appare il simbolo "Chiamate dal posto esterno perse" con il numero di chiamate perse.

#### **Visualizzazione di immagini relative a chiamate dal posto esterno perse** 听

**1** Per aprire la videomemoria toccare il simbolo "Chiamate dal posto esterno perse". Tutte le chiamate dal posto esterno vengono visualizzate con ora e data. Per ogni chiamata dal posto esterno viene visualizzata la prima immagine salvata.

**2** Toccare eventualmente < o > per cambiare la pagina della videomemoria.

**3** Toccare un'immagine per visualizzare tutte le immagini relative alla chiamata dal posto esterno.

**4** Toccare < nella barra di navigazione per passare nuovamente al livello delle chiamate dal posto esterno.

#### **Avvertenza**

Tramite la barra di navigazione è possibile vedere in quale livello della videomemoria ci si trova. Se appare "<", è possibile vedere tutte le immagini relative ad una determinata chiamata dal posto esterno. In caso contrario, ci si trova nel livello delle chiamate dal posto esterno.

Tutte le immagini dei visitatori vengono salvate con ora e data, nonché con indicazione della telecamera da cui sono state registrate.

Le immagini vengono salvate sotto forma di file \*.tif con una risoluzione di 800 x 480 pixel. Un'immagine richiede uno spazio di memoria di circa 1,3 MB.

Quando la memoria dell'apparecchio oppure della scheda SD, se inserita, è esaurita oppure quando è stato raggiunto il numero massimo di immagini, viene sempre sovrascritta l'immagine più vecchia.

# **Visualizza videomemoria**

Il menu Videomemoria può essere richiamato in qualsiasi momento tramite la barra di navigazione.

• Per aprire la videomemoria toccare il simbolo "Videomemoria".

### **Cancella immagini** ⊗

Se si desidera, si possono cancellare singole immagini dalla videomemoria:

Toccare il simbolo "Cancella" nell'angolo inferiore a destra dell'immagine che si desidera cancellare.

Se si desidera cancellare tutte le immagini:

**1** Toccare "Cancella tutto". Appare la domanda "Cancellare effettivamente tutte le immagini?".

**2** Per confermare la domanda toccare "Sì".

### **Tono di chiamata e volume del tono di chiamata**

### **Modalità di visualizzazione**

#### **Inserisci scheda SD**

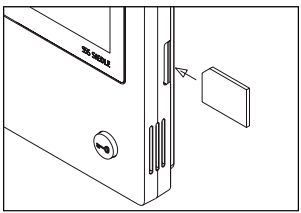

#### **1** Aprire il menu **Impostazioni > Installazione > Scheda SD**.

Il sistema chiede di inserire la scheda SD.

**2** Inserire la scheda SD nel previsto slot; l'angolo smussato della scheda SD è rivolto verso l'alto, i contatti sono sul lato posteriore. **3** Toccare "OK".

#### **Avvertenze**

• Dopo aver inserito la scheda SD, i dati vengono scritti dalla videomemoria sulla scheda SD.

• Durante il processo di scrittura e lettura NON estrarre la scheda SD.

• Se la scheda SD non viene riconosciuta o non viene letta, tale stato viene segnalato sul display mediante un simbolo (nella barra di stato) e un messaggio (nel menu **Impostazioni > Installazione > Scheda SD**).

#### ⊠ **Sono possibili i seguenti messaggi d'errore per la scheda SD:**

• Scheda SD non inizializzata Formattare la scheda SD.

• Errore di lettura/scrittura scheda SD Estrarre la scheda SD e inserirla di nuovo.

• Scheda SD protetta da scrittura Estrarre la scheda SD, togliere la protezione di scrittura e inserire di nuovo la scheda SD.

• Impossibile formattare la scheda SD

Estrarre la scheda SD e utilizzarne un'altra.

• Scheda SD difettosa / non leggibile Estrarre la scheda SD e utilizzarne un'altra.

#### **Disattiva e riattiva tono di chiamata**

**1** Toccare il simbolo "Tono di chiamata".

Appare il menu Tono di chiamata.

#### **2 Disattiva tono di chiamata:**

• Toccare "OFF" per impostare la funzione "mute" del pannello per un determinato intervallo di tempo. **oppure**

• Selezionare per quanto tempo il pannello deve rimanere in modalità .<br>"mute" (max. 9 ore, 59 minuti) e toccare "Temporizzato OFF".

**3 Riattiva tono di chiamata:** Toccare "ON".

#### **Avvertenze**

• La funzione "mute" attivata è segnalata dal simbolo "Tono di chiamata" barrato sul display.  $\emptyset$ • Se un visitatore suona alla porta o un altro utente chiama, il tasto conversazione lampeggia finché il pannello rimane impostato su "mute".

### **Imposta tono di chiamata e volume del tono di chiamata**

Il tono di chiamata e il volume del tono di chiamata possono essere impostati sotto **Impostazioni > Impostazioni audio**.

Si può selezionare fra 11 toni di chiamata e scegliere un tono di chiamata diverso ad esempio per la chiamata dalla porta d'ingresso o dalla porta della singola unità abitativa e per chiamate interne o di gruppo. Il volume del tono di chiamata può essere regolato in 5 livelli.

**1** Aprire il menu **Impostazioni > Impostazioni audio** e selezionare il tipo di chiamata, ad es. chiamata dal posto esterno 1.

Viene riprodotto il tono di chiamata corrente.

#### **2 Imposta tono di chiamata:**

Selezionare un altro tono di chiamata.

Viene riprodotto il tono di chiamata selezionato.

**3** Regolare eventualmente il volume del tono di chiamata.

#### **Avvertenza**

Il volume del tono di chiamata si applica a tutte le chiamate.

Di serie, l'immagine della telecamera relativa ad una chiamata dal posto esterno o ad una conversazione in corso viene visualizzata solo nell'area di lavoro.

Con la pressione del dito si modifica la rappresentazione e si rappresenta l'immagine della telecamera ingrandita.

Il tipo di ingrandimento utilizzato può essere impostato sotto **Impostazioni > Immagine video > Commutazione della modalità visualizzazione**:

#### **• Standard 1**

L'immagine della telecamera viene visualizzata nell'area di lavoro del display. Sul lato destro sono disponibili di serie le funzioni "Accendi luce", "Attiva microfono" e "Salva immagine".

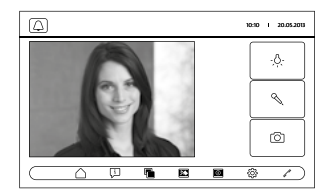

#### **• Standard 2**

La visualizzazione dell'immagine della telecamera viene ingrandita all'altezza del display. Sul lato destro sono disponibili di serie le funzioni "Accendi luce", "Attiva microfono" e "Salva immagine".

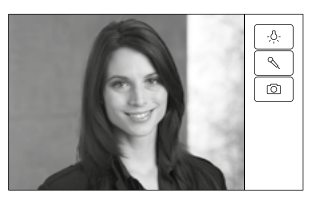

### **Pulizia, Interventi di assistenza**

#### **• Schermo intero**

La visualizzazione viene ingrandita a schermo intero. La barra dei tab sul lato destro non è disponibile in questa modalità di visualizzazione.

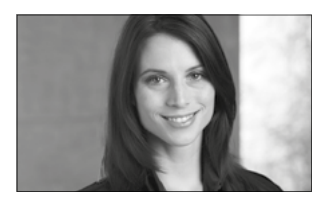

## **Pulisci display**

经

Per evitare che durante la pulizia del pannello si attivi inavvertitamente una funzione o si modifichino determinate impostazioni, è possibile bloccare la funzione touch per un breve intervallo di tempo (10 secondi).

#### **Avvertenza**

Rispettare le istruzioni per la pulizia riportate nel paragrafo "Avvertenze generali".

• Toccare il simbolo "Pulizia display" e pulire il proprio apparecchio interno. Qualora la pulizia dovesse richiede più tempo, toccare di nuovo il simbolo "Pulizia display".

#### **Reset di fabbrica**

Il reset del pannello allo stato alla fornitura interessa solo le impostazioni modificabili sul pannello, ad es. i toni di chiamata o le impostazioni del display.

La programmazione effettuata dall'elettroinstallatore non va perduta.

**1** Aprire il menu **Impostazioni > Installazione** e toccare

"Impostazioni di fabbrica".

**2** Toccare "Avvio". Appena è terminato il processo, compare il menu **Impostazioni > Lingua**.

#### **Configurazione**

Le funzioni di commutazione e comando e i messaggi devono essere programmati dall'elettroinstallatore. La configurazione viene trasferita sul pannello tramite la scheda SD.

### **1** Aprire il menu **Impostazioni >**

### **Installazione > Scheda SD**.

**2** Inserire la scheda SD con la configurazione nell'apposito slot. **3** Nella sezione "Carica installazione dalla scheda SD" toccare "Sì". Appare la domanda "Eseguire il file di configurazione?".

**4** Toccare "Sì" per confermare la domanda.

Ad avvenuto trasferimento appare la conferma "Configurazione riuscita!".

**5** Toccare "OK".

#### **Assistenza**

Ai fini della garanzia si applicano le disposizioni di legge.

## **Nederlands**

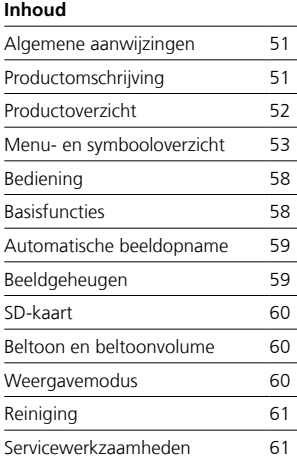

#### **Elektrische spanning**

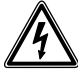

Inbouw, montage en onderhoudswerkzaamheden aan elektrische apparaten mogen uitsluitend door een elektro-vakman worden uitgevoerd.

#### **Bedieningsaanwijzingen**

Om schade aan het paneel te vermijden, let u a.u.b. op het volgende: Het touchscreen en de toetsen kunnen door puntige voorwerpen of voorwerpen met scherpe kanten zoals bijvoorbeeld pennen of sleutels beschadigd worden! Gebruikt u uitsluitend uw vingers, om het paneel te bedienen.

#### **Onderhoudsaanwijzingen**

Droge reiniging, agressieve reinigingsmiddelen en schuurmiddelen kunnen het oppervlak beschadigen! Reinigt u uw binnenapparaat alleen met zachte, licht bevochtigde doek. Let u er op, dat er geen vocht de behuizing binnendringt.

#### **Bestemmingsovereenkomstig gebruik**

Het paneel is onderdeel van een deurcommunicatiesysteem en dient uitsluitend binnen dit systeem te worden gebruikt. Siedle aanvaardt geen enkele

aansprakelijkheid voor schade, die voortkomt uit een niet bestemmingsovereenkomstig gebruik van het paneel.

Met een groot touchscreen zet het bus videopaneel nieuwe standaarden voor video binnenstations. Zeer sprekende signalen en een duidelijke menu-opbouw maken een eenvoudige en intuïtieve bediening mogelijk.

#### **Prestatiekenmerken**

Het paneel biedt alle functies van een video binnenstation:

- Oproeponderscheid voor in totaal
- twee deuroproepen,
- vier groepsoproepen
- een interne oproep en
- een etage-oproep
- Keuze uit 11 verschillende beltonen
- Geïntegreerde meeluister- en meekijkbeveiliging
- Gerichte keuze van deurluidsprekers/camera's

De deur- en videoschakeling is op ieder moment mogelijk, ook zonder uitgevoerde deuroproep.

- Camerascan
- Ingebouwd beeldgeheugen, uit te breiden via meegeleverde SD kaart

• Tot maximaal 15 schakel-/stuurfuncties in verbinding met busschakelmodule BSM/BSE…, gerichte keuze van deurluidsprekers/camera's

• Tot maximaal 15 meldingsweergaven programmeerbaar; Terugmelding voor schakel-/stuurfuncties en meldingen in verbinding met Bus-ingangsmodule BEM…

- Intercomfuncties:
- Oproepdoorverbinding
- Interne groepsoproep
- Verzamelomroep
- Automatische gespreksaanname bij interne oproep
- Deurautomatiek, aan/uit/tijdgestuurd
- Statusweergave bij
- actieve spraakverbinding
- actieve beltoonuitschakeling

#### **Leveringsomvang**

BVPC 850-… bestaande uit:

- Bus video paneel
- SD kaart
- Productinformatie
- Gebruikershandleiding

#### **Bus schakelmodule/bus ingangsmodule**

Samen met de bus schakelmodule BSM… en de bus schakeleenheid BSE… kunt u schakel- en stuurfuncties via het paneel uitvoeren. In verbinding met de bus ingangsmodule BEM… kunt u (met de bus schakeleenheid BSE…) bovendien verschillende schakeltoestanden via het paneel – bijvoorbeeld als meldingen – laten weergeven. In totaal kunnen tot maximaal 15 verschillende acties of toestandsopvragen worden gedefinieerd.

#### **Tafelaccessoire**

Met de tafelaccessoire ZTVP 850-… als tafelapparaat inzetbaar.

### **Productoverzicht**

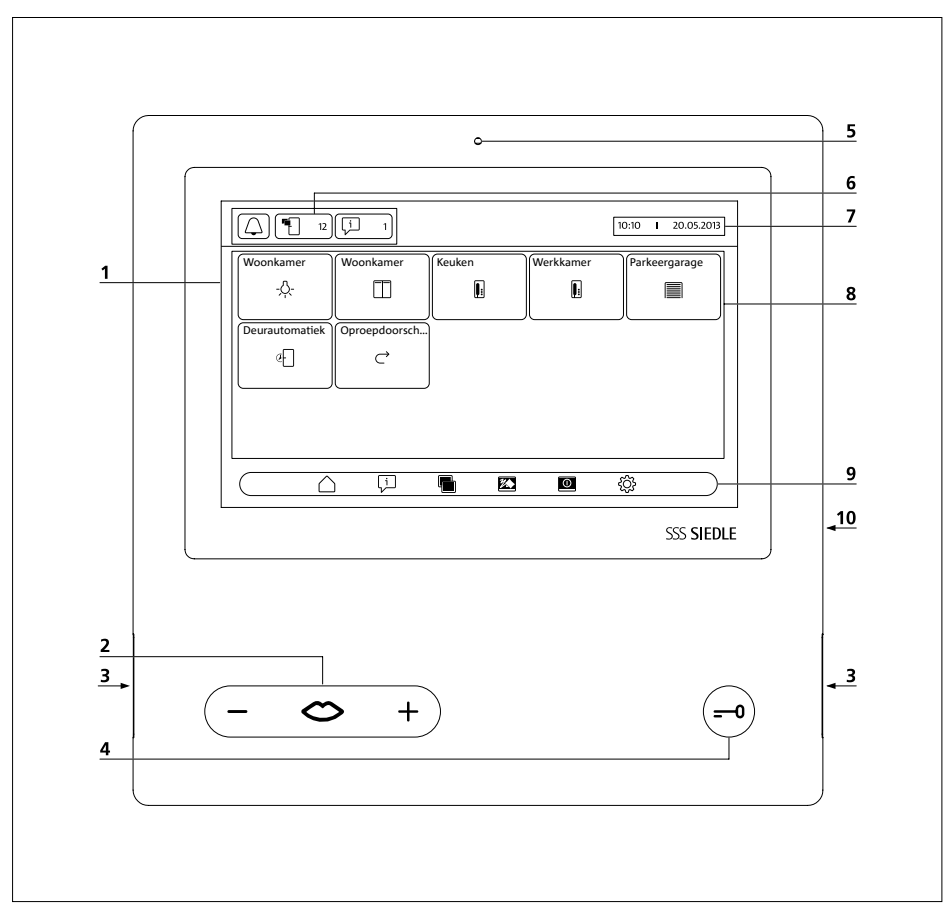

Het bus videopaneel kenmerkt zich door een touchscreen met een groot vlak.

Twee toetsen bezetten de basisfuncties "Spreken"/"Volume regelen" en "Deur openen". Verdere functies worden via de display gerealiseerd.

**1** Display met touch functie (touchscreen)

**2** Spreektoets met LED weergave en tuimelschakelaar voor het instellen van het gespreksvolume

- **3** Luidspreker
- **4** Deuropenertoets
- **5** Microfoon
- **6** Statusweergaven
- **7** Weergave van startmenu, tijd en
- datum (standaardconfiguratie)
- **8** Inhoudsbereik
- **9** Navigatielijst
- **10** Kaartschacht voor SD kaart

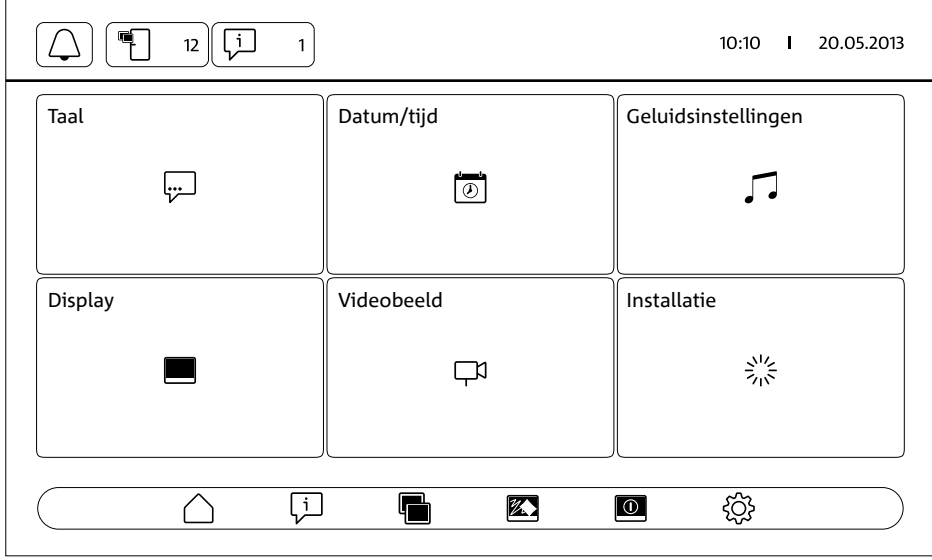

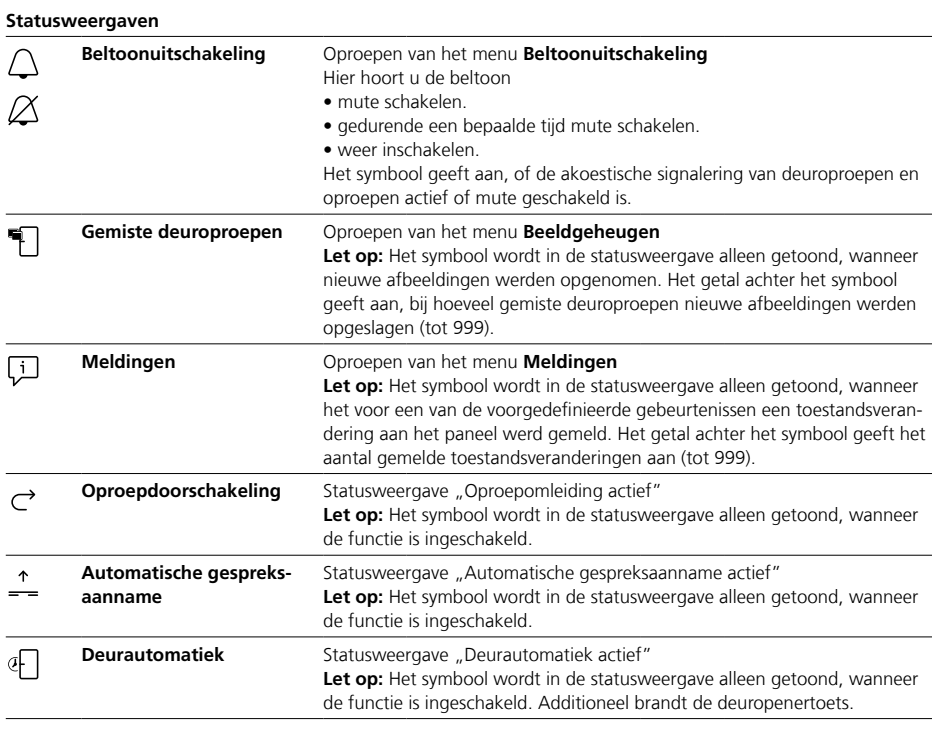

### **Navigatielijst / Inhoudsbereik**

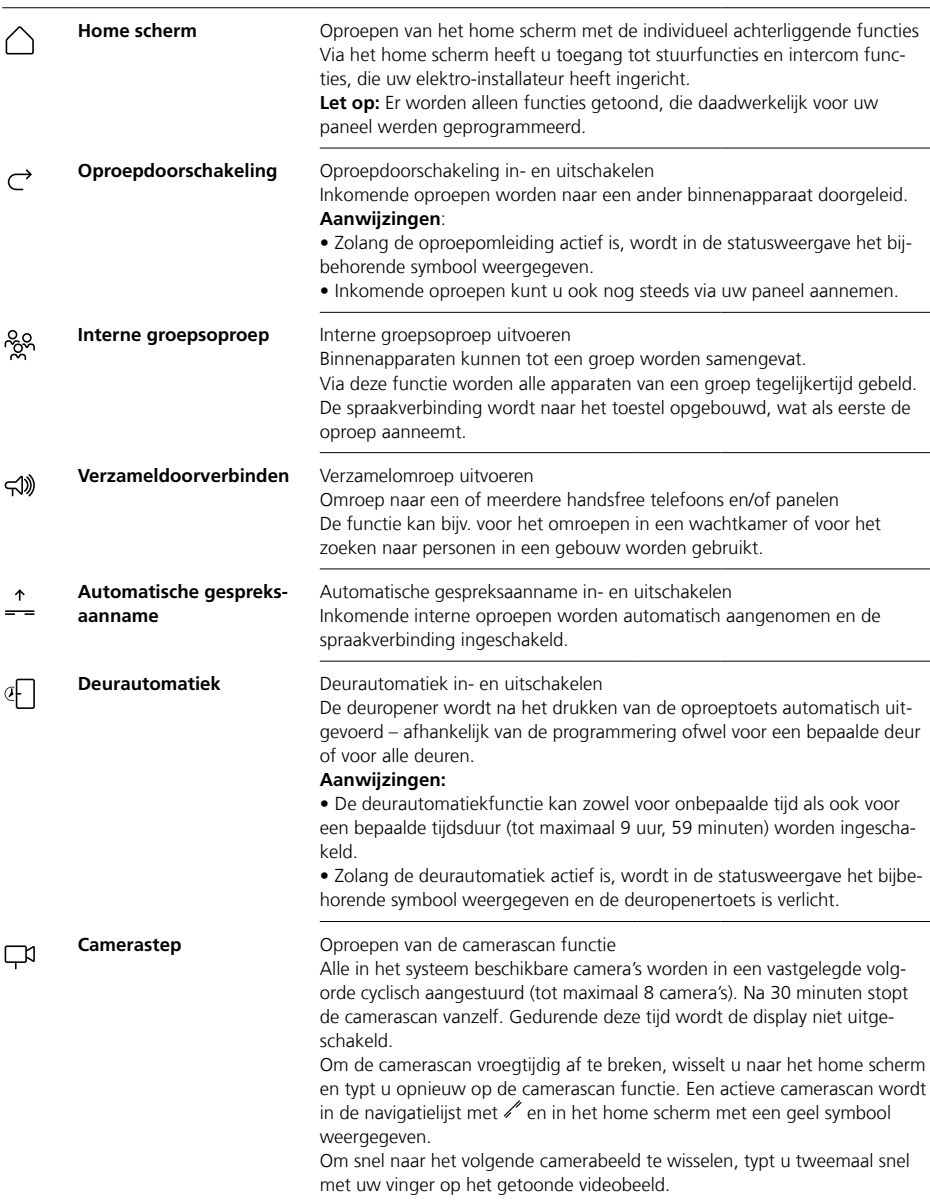

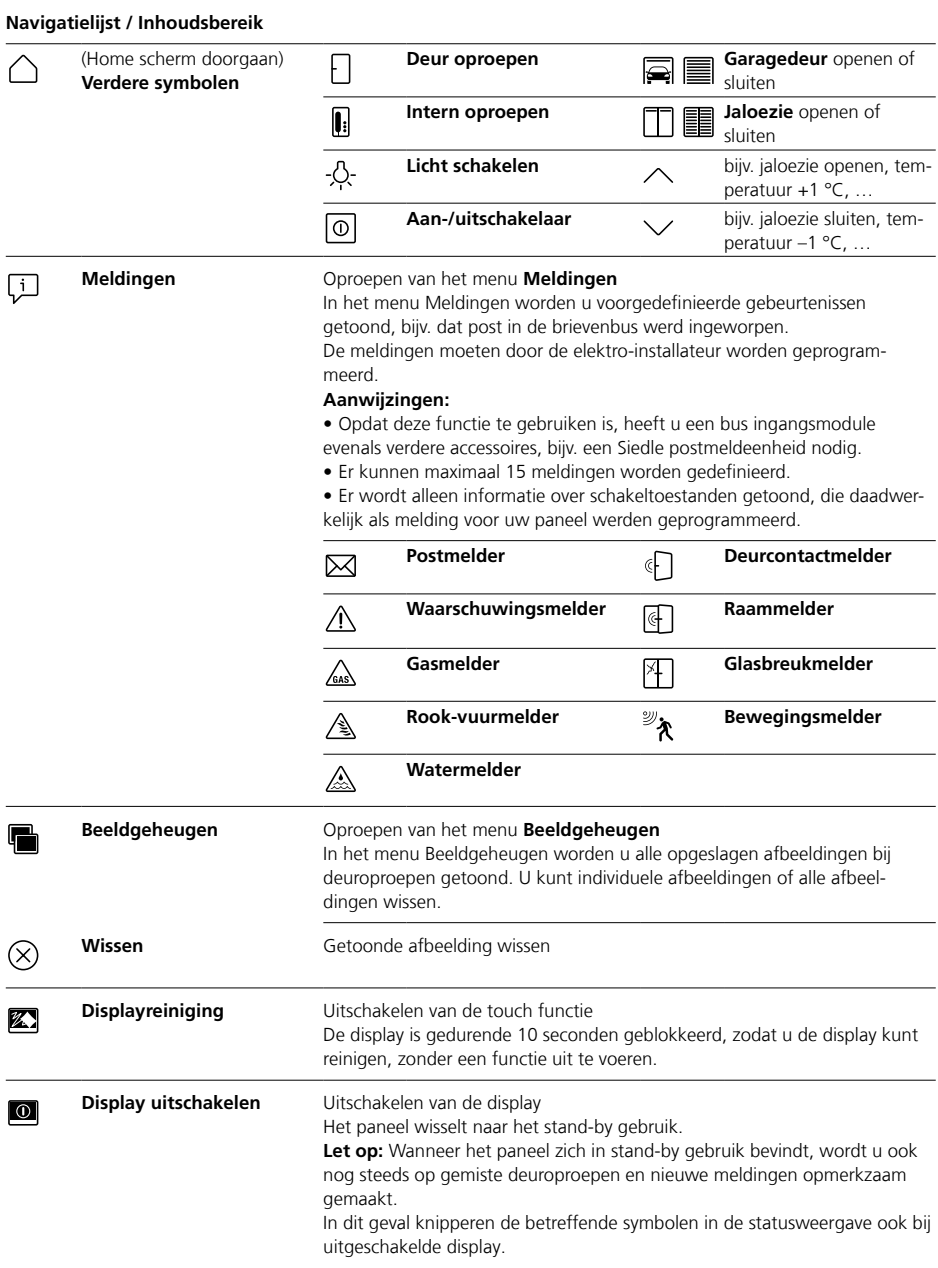

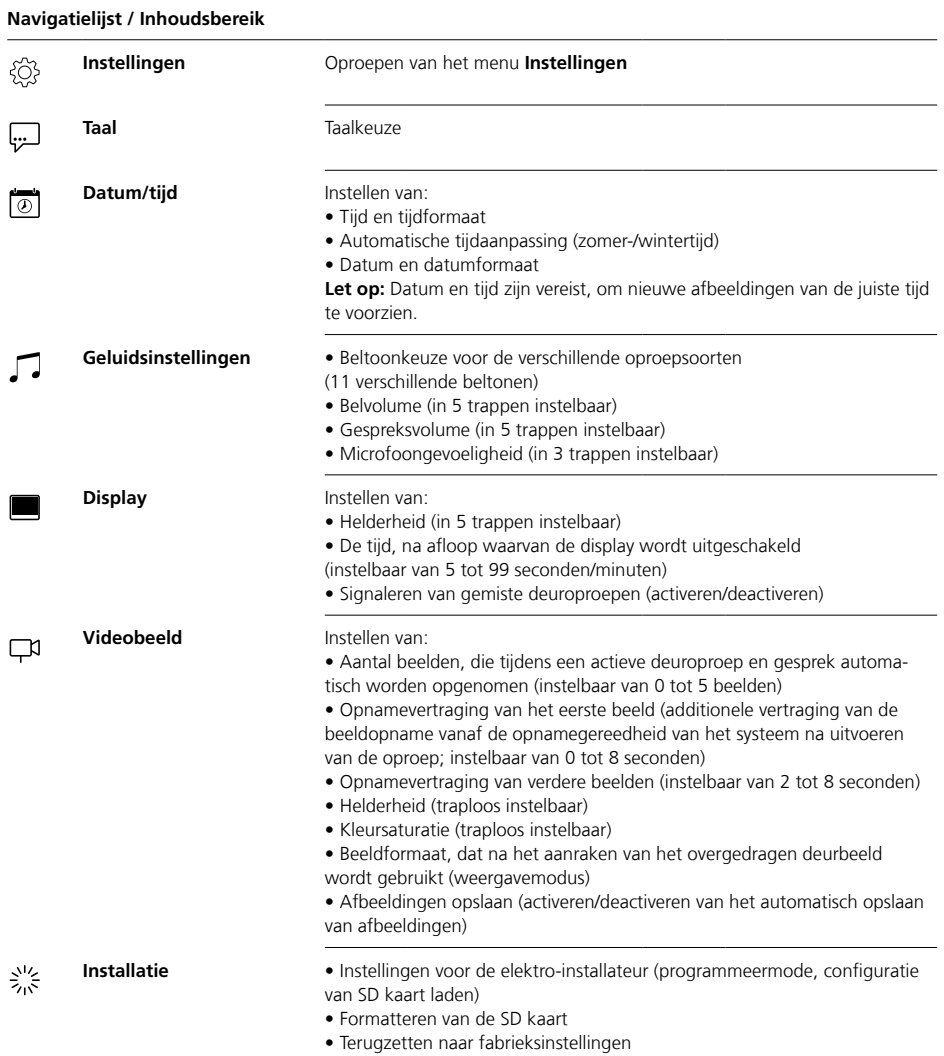

### **Navigatielijst / Inhoudsbereik**

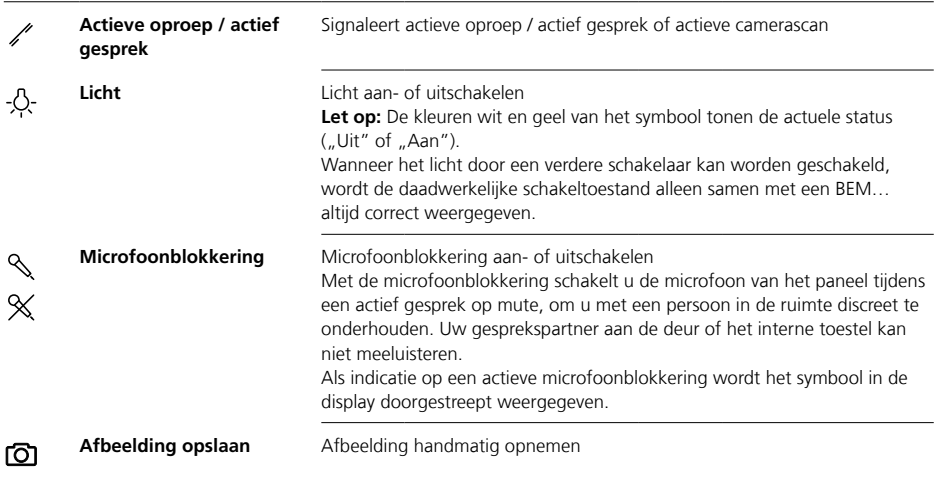

#### **Displaynavigatie**

De navigatie in de display functioneert met behulp van schakelvlakken en symbolen, die u via het drukken met uw vinger kiest.

#### **Aanwijzingen**

Bedient u het paneel uitsluitend met de vingers. Gebruikt u geen voorwerpen met scherpe randen of scherpe punten.

#### **Display inschakelen**

• Typt u op de display, om hem in te schakelen.

#### **Display uitschakelen**  $\overline{10}$

• Typt u op het symbool "Display uitschakelen". Het paneel wisselt naar het stand-by gebruik.

#### **Aanwijzingen**

• Zonder gebruikersactiviteit wisselt het paneel na een vastgelegde tijd automatisch naar het stand-by gebruik. De tijdsduur stelt u in onder **Instellingen > Display > Display uitschakelen**.

• Wanneer het paneel zich in het stand-by gebruik bevindt, wordt u ook nog steeds op gemiste deuroproepen en nieuwe meldingen opmerkzaam gemaakt.

In dit geval knipperen de betreffende symbolen in de statuslijst ook bij uitgeschakelde display.

#### **Oproep aannemen** ⇔  $\ddot{}$

Zodra een bezoeker de beltoets op de deur drukt, belt het paneel en de spreektoets knippert. De display schakelt zich in en een afbeelding van de bezoeker is in de display te zien.

U kunt het gesprek tot 45 seconden na de laatste keer overgaan aannemen.

• Drukt u op de spreektoets. Tijdens een actief gesprek brandt de spreektoets.

#### **Aanwijzingen**

Het paneel overdraagt spraak altijd maar in één richting en schakelt automatisch om.

Wanneer door sterke nevengeluiden bij het deurstation de automatische omschakeling niet functioneert, kan door drukken en vasthouden van de spreektoets (in het midden) de spraakrichting van het woningsstation naar het deurstation gedwongen worden. Zodra u de toets weer los laat, schakelt de spraakrichting van het deurstation naar het paneel.

### **Deur openen**

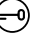

Om de deur te openen, vanwaar het laatst werd gebeld:

• Drukt u op de deuropenertoets. De deur wordt gedurende 3 seconden geopend.

#### **Gesprek beëindigen**

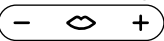

Tijdens een actief gesprek brandt de spreektoets.

• Drukt u de spreektoets, om het gesprek te beëindigen.

#### **Gespreksvolume instellen** ⇔

Het gespreksvolume kan in 5 trappen worden ingesteld – zowel tijdens een gesprek als ook zonder actief gesprek.

#### **1 Tijdens een gesprek:**

Stelt u het gespreksvolume in door drukken van + resp. – op de spreektoets.

#### **2 Zonder actief gesprek:** Opent u menu **Instellingen > Geluidsinstellingen > Gespreksvolume**.

Stelt u via regelaars het gespreksvolume in. Het ingestelde volume wordt voor toekomstige gesprekken overgenomen.

### **Licht aan- en uitschakelen** -O-

• Typt u op het symbool "Licht", om de verlichting aan of uit te schakelen.

#### **Aanwijzingen**

• De verlichting wordt alleen uitgeschakeld, wanneer uw elektro-installateur deze heeft aangesloten.

• Nadat u op het symbool getypt heeft, verandert het symbool de kleur (wit <–> geel) en toont zo de schakeltoestand. Wanneer het licht door een verdere schakelaar kan worden geschakeld, wordt de daadwerkelijke schakeltoestand alleen samen met een BEM 650-… altijd correct weergegeven.

### **Afbeelding opnemen** டு

Nadat een bezoeker de oproeptoets op de deur drukt, worden automatisch tot maximaal 6 afbeeldingen opgenomen.

U kunt tijdens een deurgesprek handmatig verdere beelden opnemen.

• Typt u op het symbool "Afbeelding opslaan".

### **Automatische beeldopname**

### **Beeldgeheugen**

#### **Weergavemode wisselen**

De weergave van het videobeeld kan worden vergroot.

• Typt u op het getoonde camerabeeld, om de weergavemode te wisselen en het camerabeeld vergroot weer te geven.

#### **Aanwijzingen**

• De weergavemodus stelt u onder **Instellingen > Videobeeld > Wisselen van de weergavemodi** in.

• In de volledige beeld modus kunt u afbeeldingen opnemen.

#### **Deurstation kieze**

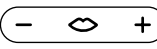

**•** Drukt u de spreektoets, om een verbinding naar het deurstation op te bouwen, vanwaar het laatst werd gebeld.

#### **Aanwijzingen**

• Er kunnen ook gericht spraakverbindingen naar bepaalde deuren worden opgebouwd. Deze moeten door de elektro-installateur worden geprogrammeerd. Op het home scherm van het paneel zijn dan bijpassende symbolen beschikbaar, via welke u steeds een bepaalde deur kunt bellen.

• Iedere functie kan met de BPS 650-… worden gedeactiveerd/ geactiveerd.

Iedere keer, wanneer een bezoeker de oproeptoets op de deur drukt, worden automatisch tot maximaal 5 afbeeldingen opgenomen.

#### In het menu **Instellingen >**

**Videobeeld** stelt u in, hoeveel afbeeldingen maximaal worden opgenomen, hoeveel seconden na het bellen de eerste afbeelding dient te worden opgenomen of deactiveren/activeren van de automatische beeldopname. In de afleveringstoestand is deze functie actief. Is het beeldgeheugen door middel van BPS 650-… gedeactiveerd dan is dit menupunt op het binnenapparaat niet zichtbaar.

Wanneer nieuwe afbeeldingen bij deuroproepen worden opgeslagen, wordt in de statusweergave het symbool "Gemiste deuroproepen" met het aantal gemiste deuroproepen getoond.

#### **Afbeeldingen bij gemiste deuroproepen tonen**

**1** Typt u op het symbool "Gemiste deuroproepen", om het beeldgeheugen te openen. Alle deuroproepen worden met tijd en datum weergegeven. Van iedere deuroproep wordt telkens de eerste opgeslagen afbeelding getoond.

**2** Typt u eventueel op  $<$  of  $>$ , om de pagina in het beeldgeheugen te wisselen.

**3** Typt u op een afbeelding, om alle afbeeldingen van de deuroproep te zien.

**4** Typt u op < in de navigatielijst, om weer naar het niveau van de deuroproepen te wisselen.

#### **Aanwijzingen**

₹

Via de navigatielijst kunt u zien, in welk niveau van het beeldgeheugen u zich bevindt. Wanneer daar "<" wordt getoond, dan ziet u alle afbeeldingen bij een speciale deuroproep. In alle andere gevallen bevindt u zich op het niveau van de deuroproepen.

Alle bezoekersafbeeldingen worden met tijd en datum evenals de informatie, vanaf welke camera zij zijn opgenomen, opgeslagen. De foto's worden als \*.tif bestand met een resolutie van 800 x 480 beeldpunten opgeslagen. Een foto heeft ca. 1,3 MB geheugen nodig.

Wanneer het geheugen in het apparaat of – indien geplaatst – de SD kaart vol is of het maximale aantal afbeeldingen bereikt is, wordt altijd de oudste afbeeldingen overschreven.

# **Beeldgeheugen tonen**

Het menu beeldgeheugen kunt u op ieder moment via de navigatielijst oproepen.

• Typt u op het symbool "Beeldgeheugen", om het beeldgeheugen te openen.

### **Afbeeldingen wissen**  $\left( \right)$

U kunt individuele afbeeldingen in het beeldgeheugen wissen:

• Typt u op het symbool "Wissen" in rechter benedenhoek van de afbeeldingen, die gewist dient te worden.

Om alle afbeeldingen te wissen: **1** Typt u op "Alles wissen". De keuzemogelijkheid "Wilt u werkelijk alle afbeeldingen wissen?" wordt getoond.

2 Typt u op "Ja", om de keuzemogelijkheid te bevestigen.

### **Beltoon en beltoonvolume**

### **Weergavemodus**

#### **SD kaart plaatsen**

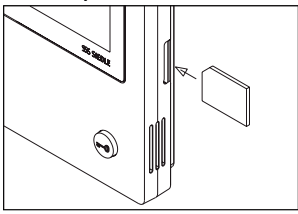

#### **1** Opent u het menu **Instellingen > Installatie > SD kaart**.

U wordt gevraagd, om de SD kaart te plaatsen.

**2** Steekt u de SD kaart in de daarvoor bedoelde kaartsleuf; de schuine hoek van de SD kaart wijst naar boven, de contacten bevinden zich op de achterzijde.

**3** Typt u op "OK".

#### **Aanwijzingen**

• Nadat u de SD kaart geplaatst heeft, worden de gegevens uit het beeldgeheugen op de SD kaart geschreven.

• De SD kaart tijdens de schrijf- en leesoperatie NIET verwijderen.

• Mocht de SD kaart niet herkend worden of niet gelezen kunnen worden, dan wordt in de display via een symbool (in de statuslijst) en via een melding (in het menu **Instellingen > Installatie > SD kaart**) weergegeven.

#### 区 **De volgende foutmeldingen voor de SD kaart zijn mogelijk:**

• SD- kaart niet geïnitialiseerd Formatteert u de SD kaart.

• Lees-/schrijffout SD kaart Verwijdert u de SD kaart en plaatst u deze opnieuw.

• SD kaart schrijfbeveiligd Verwijdert u de SD kaart, heft u de schrijfbeveiliging op en plaatst u de SD kaart opnieuw.

• SD kaart kon niet worden geformatteerd

Verwijdert u de SD kaart en gebruikt u een andere.

• SD kaart defect / niet leesbaar Verwijdert u de SD kaart en gebruikt u een andere.

#### **Beltoon uitschakelen en weer inschakelen**

**1** Typt u op het symbool Beltoon" Het menu beltoon wordt weergegeven.

#### **2 Beltoon uitschakelen:**

Typt u op "Uit" om het paneel voor onbepaalde tijd op mute te schakelen.

#### **Of**

Kiest u hoe lang het paneel mute geschakeld dient te worden (max. 9 uur, 59 minuten) en typt u op "Tijdgestuurd uit".

**3 Beltoon weer inschakelen:** Typt  $\mu$  op  $A$ an".

#### **Aanwijzingen**

• Als aanwijzing op de mute schakeling wordt het symbool "Beltoon" op de display doorgestreept weer $q$ egeven.  $Z$ 

• Wanneer een bezoeker aan de deur belt of een ander toestel belt, zolang het paneel mute geschakeld is, knippert de spreektoets.

#### **Beltoon en beltoonvolume instellen**

De beltoon en het beltoonvolume stelt u in onder **Instellingen > Geluidsinstellingen**.

U kunt tussen 11 beltonen kiezen en bijv. voor de bel aan de huisdeur of de woningsdeur een andere beltoon kiezen dan voor interne of groepsoproepen.

Het beltoonvolume kan in 5 trappen worden ingesteld.

### **1** Opent u het menu **Instellingen >**

**Geluidsinstellingen** en kiest u de oproepsoort, bijv. deuroproep 1. De actuele beltoon wordt afgespeeld.

#### **2 Beltoon instellen:**

Kiest u een andere beltoon. De gekozen beltoon wordt afgespeeld. **3** Stelt u eventueel het beltoonvo-

lume in.

#### **Aanwijzingen**

Het ingestelde beltoonvolume geldt voor alle oproepen.

#### **Weergavemodus**

Standaard wordt het camerabeeld bij een actieve deuroproep of gesprek alleen in het werkbereik getoond. Via een vingerdruk verandert u de weergave, en het camerabeeld wordt vergroot weergegeven. Welke vergroting wordt gebruikt, stelt u in onder **Instellingen > Videobeeld > Wisselen van de weergavemodi**:

#### **• Standaard 1**

Het camerabeeld wordt in het werkbereik van de display getoond. Aan de rechter kant zijn standaardmatig de functies "Licht schakelen", "Microfoon schakelen" en "Afbeelding opslaan" beschikbaar.

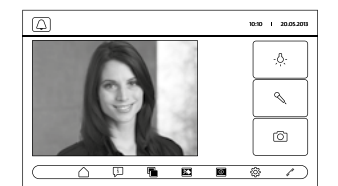

#### **• Standaard 2**

De weergave van het camerabeeld wordt op displayhoogte vergroot. Aan de rechter kant zijn standaardmatig de functies "Licht schakelen", "Microfoon schakelen" en "Afbeelding opslaan" beschikbaar.

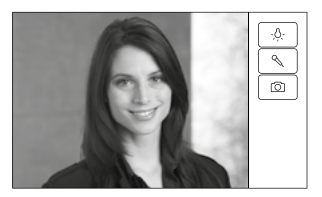

### **Reiniging, Servicewerkzaamheden**

#### **• Volledig beeld**

De weergave wordt op volledig beeld vergroot. De tabbalk op de rechter pagina is in deze weergavemodus niet beschikbaar.

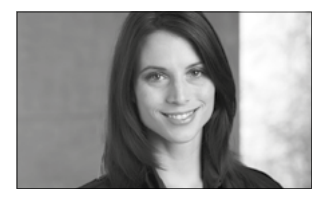

### **Display reinigen** 经

Opdat u bij het reinigen van het paneel niet per ongeluk een functie uitvoert of instellingen verandert, kunt u de touch functie gedurende een korte tijdspanne (10 seconden) blokkeren.

#### **Aanwijzingen**

Let u op de onderhoudsaanwijzingen in het hoofdstuk "Algemene aanwiizingen".

• Typt u op het symbool "Displayreiniging" en reinigt u uw binnenapparaat. Wanneer de reiniging meer tijd in beslag moet nemen, drukt u opnieuw op het symbool "Displayreiniging".

#### **Fabrieksreset**

Het terugzetten van het paneel in de uitleveringstoestand betreft alleen de op het paneel te veranderen instellingen, zoals bijvoorbeeld de beltonen of de display-instellingen. De programmering door de elektroinstallateur gaat niet verloren.

**1** Opent u het menu **Instellingen > Installatie** en typt u op

"Fabrieksinstelling".

**2** Typt u op "Start".

Zodra de handeling is afgesloten, wordt het menu **Instellingen > Taal** getoond.

#### **Configuratie**

De stuur- en schakelfuncties evenals de meldingen moeten door een elektro-installateur worden geprogrammeerd.

Via SD kaart wordt de configuratie op het paneel overgebracht.

**1** Opent u het menu **Instellingen > Installatie > SD kaart.**

**2** Plaatst u de SD kaart met de configuratie in de kaartsleuf.

**3** In het bereik "Installatie van SD kaart laden" drukt u op "Ja". De keuzemogelijkheid "Wilt u het configuratiebestand inlezen?" wordt getoond.

4 Drukt u op "Ja", om de keuzemogelijkheid te bevestigen. Na succesvolle overdracht wordt de

bevestiging "Configuratie succesvol ingelezen!" getoond. **5** Typt u op "OK".

#### **Service**

Voor de aansprakelijkheid gelden de wettelijke bepalingen.

## **Dansk**

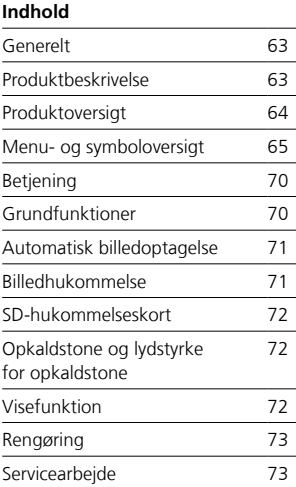

### **Generelt Produktbeskrivelse**

#### **Elektrisk spænding**

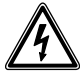

Indbygning og montering af samt servicearbejde på elektrisk materiel må kun foretages af en aut. elinstallatør.

#### **Betjeningsinstrukser**

For at undgå skader på panelet bør du være opmærksom på følgende: Touchscreenet og tasterne kan beskadiges af skarpkantede eller spidse genstande som f.eks. en kuglepen eller en nøgle! Brug udelukkende dine fingre til at betjene panelet.

#### **Vedligeholdelse**

Tør rengøring, skrappe rengøringsmidler og skuremidler kan beskadige overfladen! Rengør kun indendørsmodellen med en blød, let fugtig klud. Sørg for, at fugtighed ikke trænger ind i kabinettet.

#### **Brug i overensstemmelse med formålet**

Panelet er del af et dørkommunikationssystem og må udelukkende bruges i dette system. Siedle fraskriver sig ansvaret for skader, der opstår som følge af en forkert brug af panelet.

Med det store touchscreen indfører bus-video-panelet nye standarder for indvendige videostationer. Let forståelige symboler og en klar menuopbygning muliggør en nem og intuitiv betjening.

#### **Funktioner**

Panelet har alle de funktioner, som er nødvendige for en videosvartelefon:

- Opkaldsvariation for i alt
- to døropkald
- fire gruppeopkald
- et internt opkald og
- et etagekald
- Valg blandt 11 forskellige opkaldstoner
- Integreret medhøre- og medsespærre

• Målrettet valg af dørhøjttalere/ kameraer

Dør- og videotilkobling er til enhver tid mulig, også uden gennemført døropkald.

• Scan kamera

• Integreret billedlager, kan udvides med det medfølgende SD-kort

• Op til 15 koblings-/styrefunktioner i forbindelse med bus-koblingsmodul BSM/BSE målrettet valg af dørhøjttalere/kameraer

• Op til 15 meldingsvisninger kan programmeres; Tilbagemelding til koblings-/styrefunktioner og meldinger i forbindelse med busindgangsmodul BEM…

- Intercom-funktioner:
- Viderestilling
- Internt gruppeopkald
- Samlet meddelelse

- Automatisk modtagelse af samtale ved internt opkald

- Dørmatik, on/off/-tidsstyret
- Statusvisning ved
- aktiv taleforbindelse
- aktiv frakobling af opkaldstone

#### **Leveringsomfang**

- BVPC 850-… består af:
- Bus-video-panel
- SD-kort
- Produktinformation
- Betjeningsvejledning

#### **Bus-koblingsmodul/ bus-indgangsmodul**

Sammen med bus-koblingsmodulet BSM… og bus-koblingsenheden BSE… kan du udløse koblings- og styrefunktioner via panelet. I forbindelse med bus-indgangsmodulet BEM… kan du (med buskoblingsenheden BSE…) desuden få vist forskellige koblingstilstande via panelet – f.eks. som meldinger. Der kan defineres op til 15 forskellige aktioner eller tilstandsforespørgsler i alt.

#### **Bordtilbehør**

Kan bruges som bordmodel med bordtilbehør ZTVP 850-…

### **Produktoversigt**

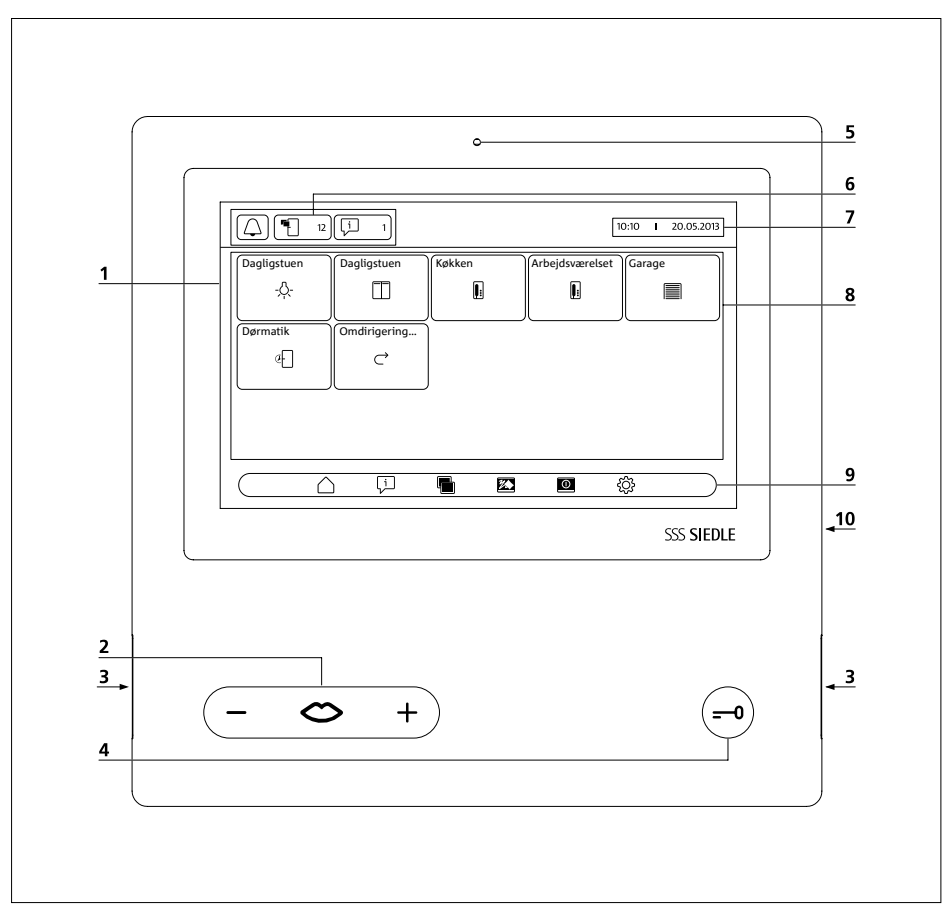

Bus-video-panelet udmærker sig ved at have et storfladet touchscreen. To taster optager grundfunktionerne "Tale"/"Reguler lydstyrke" og "Døråbning". Yderligere funktioner realiseres via displayet.

- **1** Display med touch-funktion (touchscreen)
- **2** Taletast med LED-visning og taste-
- vippe til at indstille samtalelydstyrken
- **3** Højttaler
- **4** Døråbnertaste
- **5** Mikrofon
- **6** Statusvisninger

**7** Visning af startmenu, klokkeslæt

- og dato (standardkonfiguration)
- **8** Indholdsområde
- **9** Navigationsbjælke
- **10** Kortskakt til SD-kort

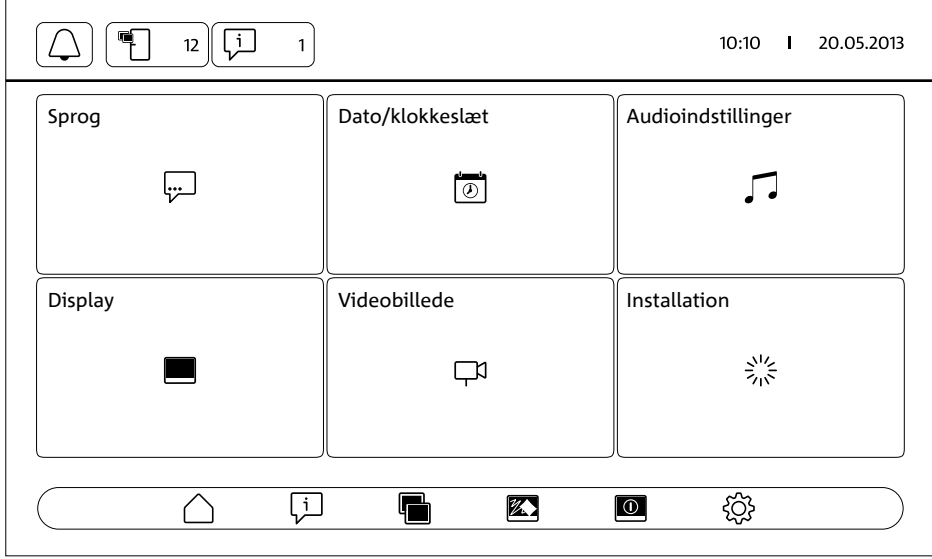

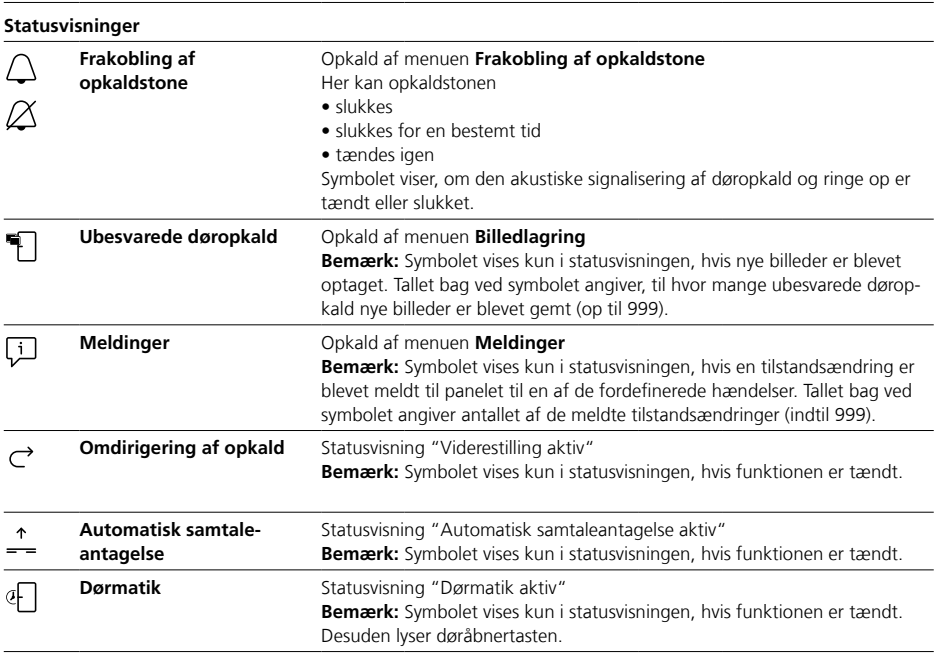

#### **Navigationsbjælke / Indholdsområde**

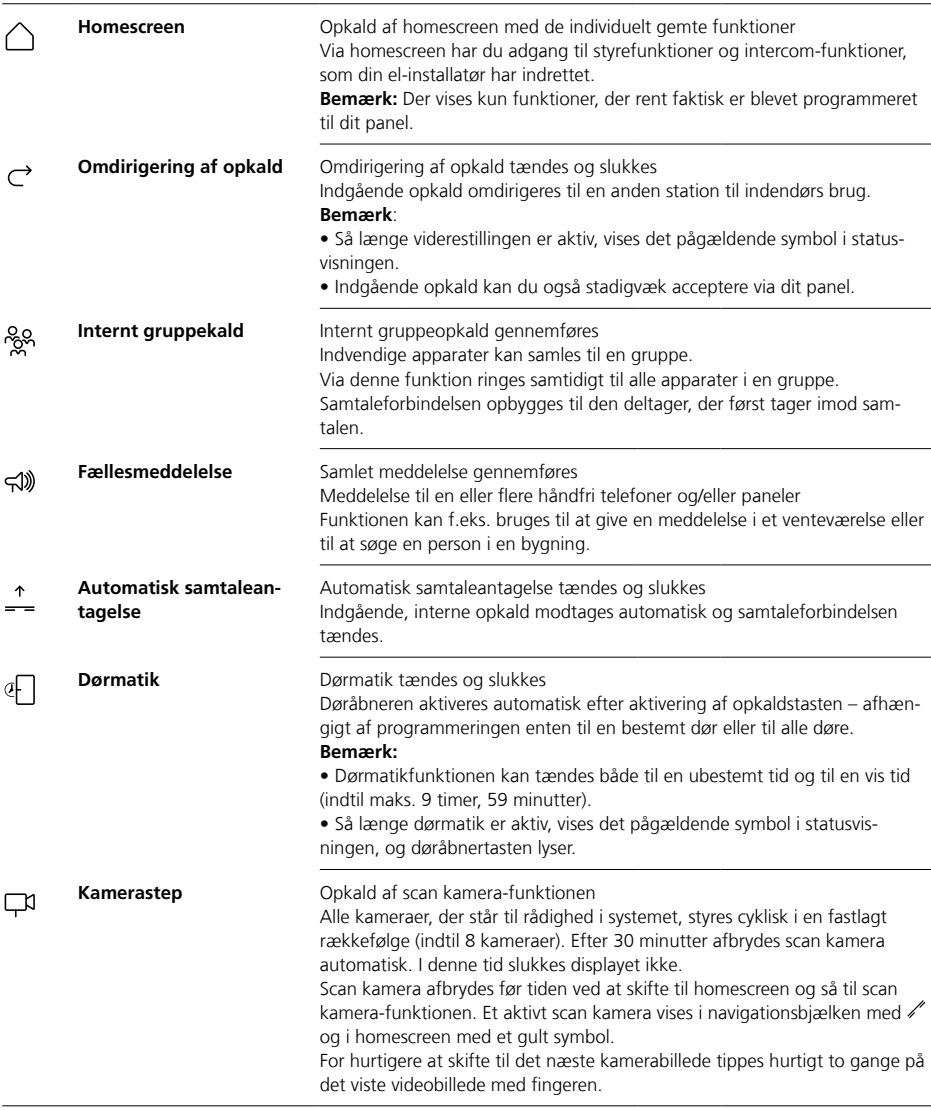

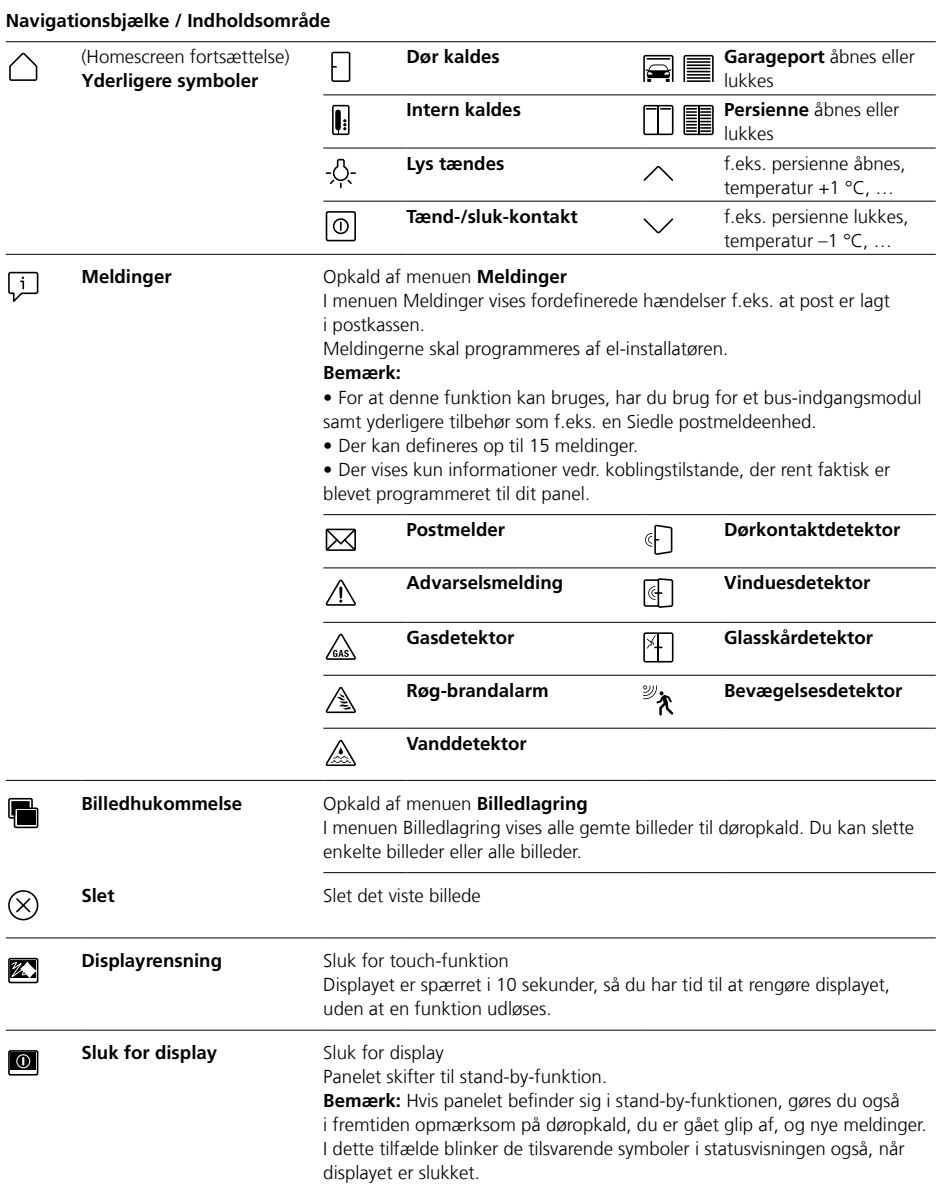

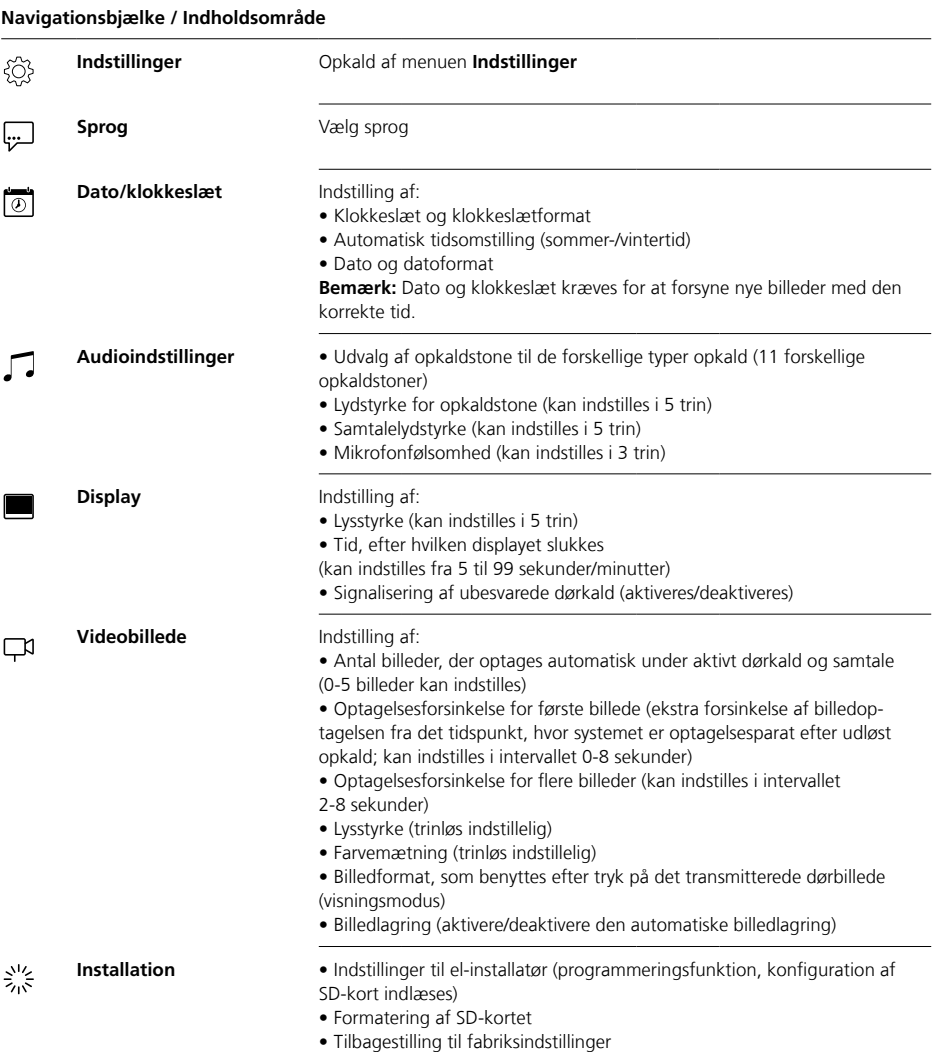

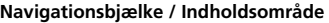

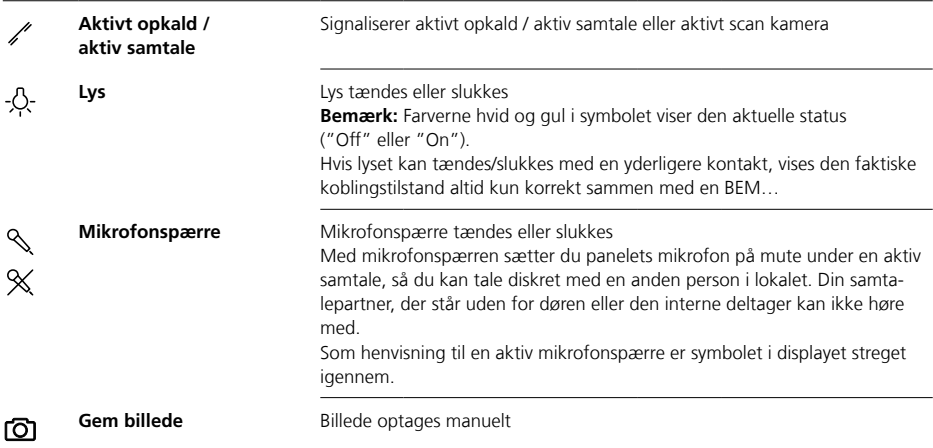

### **Betjening Grundfunktioner**

#### **Displaynavigation**

Navigationen i displayet fungerer vha. trykknapper og symboler, der vælges med fingertryk.

#### **Bemærk**

Betjen udelukkende panelet med fingrene. Brug ikke skarpkantede eller spidse genstande.

#### **Display tændes**

• Tip på displayet for at tænde for det.

#### **Sluk for display**

### $\boxed{\circ}$

**•** Tip på symbolet "Sluk display". Panelet skifter til stand-by-funktion.

#### **Bemærk**

• Uden brugeraktivitet skifter panelet automatisk til stand-byfunktion efter en fastlagt tid. Tidsvarigheden indstilles under **Indstillinger > Display > Sluk display**.

• Befinder panelet sig i stand-byfunktion, gøres du også i fremtiden opmærksom på døropkald, du har gået glip af, og nye meldinger. I dette tilfælde blinker de tilsvarende symboler i statusvisningen også, når displayet er slukket.

### **Opkald accepteres** ⇔

Så snart en besøgende betjener opkaldstasten ved døren, ringer panelet, og taletasten blinker. Displayet tændes, og billedet med den besøgende ses i displayet. De kan besvare opkaldet inden for 45 sekunder, efter sidste ringetone har lydt.

• Tryk på taletasten. Under en aktiv samtale lyser taletasten.

#### **Bemærk**

Panelet overfører altid kun sprog i en retning og skifter automatisk. Fungerer det automatiske skift ikke på grund af meget støj ved dørstationen, kan taleretningen fra boligstationen til dørstationen fremtvinges ved at trykke på taletasten (i midten) og holde den nede. Så snart tasten slippes, skifter taleretningen fra dørstationen til panelet.

### **Åbning af dør**

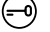

For at åbne den dør, hvor der sidst blev ringet fra:

• Tryk på døråbnertasten. Døren åbnes i 3 sekunder.

### **Afslutning af samtale**

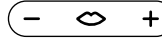

Under en aktiv samtale lyser taletasten.

• Tryk på taletasten for at afslutte samtalen.

#### **Samtalelydstyrke indstilles** ⇔

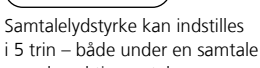

og uden aktiv samtale. **1 Under en samtale:**

Indstil samtalelydstyrken ved trykke på + hhv. – på taletasten.

**2 Uden aktiv samtale:** Åbn menuen **Indstillinger > Audioindstillinger > Samtalelydstyrke**.

Indstil samtalelydstyrken med regulatoren. Den indstillede lydstyrke overtages til fremtidige samtaler.

### **Lys tændes og slukkes** <u>-4</u>

**•** Tip på symbolet "Lys" for at tænde eller slukke for belysningen.

#### **Bemærk**

• Belysningen tilkobles kun, hvis elinstallatøren har tilsluttet denne.

• Når du har tippet på symbolet, ændrer symbolet farven (hvid <–> gul) og viser således koblingstilstanden. Hvis lyset kan tændes/ slukkes med en yderligere kontakt, vises den faktiske koblingstilstand altid kun korrekt sammen med en BEM 650-…

### **Billede optages** டு

Når en besøgende betjener opkaldstasten ved døren, optages automatisk op til 6 billeder.

Du kan manuelt optage yderligere billeder, mens en dørsamtale finder sted.

• Tip på symbolet "Gem billede".

### **Automatisk billedoptagelse**

### **Billedhukommelse**

#### **Visefunktion skiftes**

Illustrationen af videobilledet kan gøres større.

• Tip på det viste kamerabillede for at skifte visefunktionen og få vist kamerabilledet noget større.

#### **Bemærk**

• Visefunktionen indstilles under **Indstillinger > Videobillede > Skift af visemodussen**.

• I fuldskærmfunktionen kan du ikke optage billeder.

### **Valg af dør station**

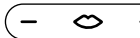

**•** Tryk på taletasten for at opbygge en forbindelse til dørstationen, hvor der sidst blev ringet fra.

 $\ddot{}$ 

#### **Bemærk**

• Der kan også målrettet opbygges taleforbindelser til bestemte døre. Disse skal programmeres af el-installatøren. På panelets homescreen står så tilsvarende symboler til rådighed, som kan bruges til at ringe op til en bestemt dør.

• Hver funktion kan deaktiveres/ aktiveres med BPS 650-…

Hver gang en besøgende betjener opkaldstasten ved døren, optages automatisk op til 5 billeder.

#### I menuen **Indstillinger >**

**Videobillede** indstilles det, hvor mange billeder der maks. kan optages, hvor mange sekunder efter at der ringet på det første billede skal optages, eller deaktiveres/aktiveres den automatiske billedlagring. Ved udleveringen er denne funktion aktiv.

Er billedlageret deaktiveret vha. BPS 650-…, forsvinder dette menupunkt på stationen til indendørs brug.

Hvis nye billeder er blevet gemt til døropkald, vises symbolet "Ubesvarede døropkald" med antallet af ubesvarede døropkald, i statusvisningen.

### **Vise billeder til ubesvarede døropkald**

▜▔

**1** Tip på symbolet "Ubesvarede døropkald" for at åbne billedlagringen. Alle døropkald vises med klokkeslæt og dato. Fra hver døropkald vises det første gemte bilede.

**2** Tip i givet fald på < eller > for at skifte siden i billedlagringen.

**3** Tip på et billede for at få vist alle billeder til døropkaldet.

**4** Tip på < i navigationsbjælken for at skifte til niveauet over døropkald igen.

#### **Bemærk**

Via navigationsbjælken kan du se, på hvilket niveau du befinder dig i billedlagringen. Hvis "<" vises der, kan du få vist alle billeder til et specielt døropkald. Ellers befinder du dig på niveauet for døropkaldene.

Alle billeder med besøgende gemmes med klokkeslæt og dato samt information om, fra hvilket kamera de er blevet optaget. Billederne lagres som \*.tif-fil med en opløsning på 800 x 480 pixel. Et billede kræver ca. 1,3 MB lagerplads. Hvis lagerpladsen i enheden eller i SD-kortet – hvis et sådant er sat i – er brugt op, eller det maks. antal billeder er nået, overskrives altid det ældste billede.

#### **Billedlagring vises**

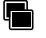

Menuen Billedlagring kan til enhver tid hentes frem via navigationsbjælken.

• Tip på symbolet "Billedlagring" for at åbne billedlagringen.

#### **Billeder slettes**

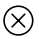

Du kan slette enkelte billeder i billedlagringen:

Tip på symbolet "Slet" i det nederste, højre hjørne på det billede, der skal slettes.

Alle billeder slettes:

**1** Tip på "Slet alle". Forespørgslen "Vil du virkelig slette alle billeder?" vises.

**2** Tip på "Ja" for at bekræfte forespørgslen.

### **Visefunktion Opkaldstone og lydstyrke for opkaldstone**

**SD-kort sættes i**

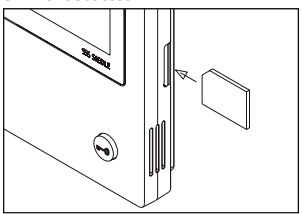

### **1** Åbn menuen **Indstillinger > Installation > SD-kort**.

Du opfordres til at sætte SD-kortet i. **2** Sæt SD-kortet i kortåbningen, det afvinklede hjørne på SD-kortet peger opad, kontakterne findes på bagsiden.

**3** Tip på "OK".

### **Bemærk**

• Når SD-kortet er sat i, overføres dataene fra billedlagringen til SD-kortet.

• Fjern IKKE SD-kortet under skriveog læseprocessen.

• Registreres SD-kortet ikke, eller kan det ikke læses, vises dette i form af et symbol (i statusbjælken) og en melding (i menuen **Indstillinger > Installation > SD-kort**).

#### 闵 **Følgende fejlmeldinger er mulige til SD-kortet:**

- SD-kort er ikke initialiseret Formater SD-kort.
- Læse-/skrivefejl SD-kort
- Tag SD-kort ud og sæt det i igen.
- SD-kort er skrivebeskyttet

Tag SD-kort ud, ophæv skrivebeskyttelse og sæt SD-kort i igen.

• SD-kort kunne ikke formateres Tag SD-kort ud og brug et andet. • SD-kort er defekt/kan ikke læses Tag SD-kort ud og brug et andet.

### **Opkaldstone slukkes og tændes igen**

**1** Tip på symbolet "Opkaldstone". Menuen Opkaldstone vises.

### **2 Opkaldstone slukkes:**

• Tip på "Off" for at stille panelet på mute i ubestemt tid.

### **Eller**

• Vælg, i hvor lang tid panelet skal stå på mute (maks. 9 timer, 59 minutter), og tip på "Tidsstyret off".

#### **3 Opkaldstone tændes igen:** Tip på "On".

### **Bemærk**

• Som henvisning til muteindstillingen er symbolet "Opkaldstone" streget igennem i displayet.  $\varnothing$ 

• Når en besøgende ringer på døren, eller en anden deltager ringer, så længe panelet står på mute, blinker taletasten.

#### **Opkaldstone og lydstyrke for opkaldstone indstilles**

Opkaldstonen og lydstyrken for opkaldstonen indstilles under **Indstillinger > Audioindstillinger**.

Du kan vælge mellem 11 opkaldstoner og f.eks. for ringetonen på hoveddøren eller lejlighedsdøren vælge en anden opkaldstone end for interne opkald eller gruppeopkald. Lydstyrken for opkaldstonen kan indstilles i 5 trin.

#### **1** Åbn menuen **Indstillinger > Audioindstillinger** og vælg opkaldstypen f.eks. døropkald 1. Den aktuelle opkaldstone afspilles. **2 Opkaldstone indstilles:** Vælg en anden opkaldstone.

Den valgte opkaldstone afspilles. **3** Indstil evt. lydstyrken for opkaldstone.

### **Bemærk**

Den indstillede lydstyrke for opkaldstone gælder for alle opkald. Standardmæssigt vises kamerabilledet kun i arbejdsområdet i forbindelse med et aktivt døropkald eller en samtale.

Visningen ændres med et fingertryk, og kamerabilledet vises forstørret. Den anvendte forstørrelse indstilles under **Indstillinger > Videobillede > Skift af visemodussen**:

### **• Standard 1**

Kamerabilledet vises i displayets arbejdsområde. På den højre side står funktionerne "Indstil lys", "Indstil mikrofon" og "Gem billede" standardmæssigt til rådighed.

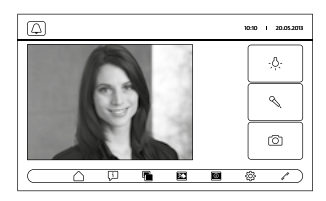

### **• Standard 2**

Visningen af kamerabilledet forstørres til displayhøjde. På den højre side står funktionerne "Indstil lys", "Indstil mikrofon" og "Gem billede" standardmæssigt til rådighed.

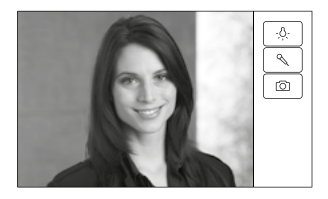
# **Rengøring, Servicearbejde**

#### **• Fuld skærm**

Visningen forstørres til fuld skærm. Tabbaren på den højre side står ikke til rådighed i denne visefunktion.

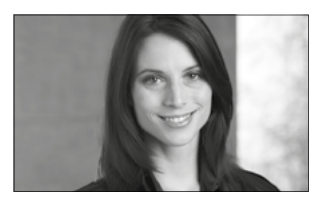

# **Display rengøres** 经

For at undgå at du ved et tilfælde kommer til at udløse en funktion eller ændre indstillinger, når panelet rengøres, kan du spærre touch-funktionen for et kort øjeblik (10 sekunder).

#### **Bemærk**

Overhold plejeforskrifterne i afsnittet "Almindelige forskrifter".

• Tip på symbolet

"Displayrengøring" og rengør det indvendige produkt. Skulle rengøringen vare noget længere, tippes på ny på symbolet "Displayrengøring".

#### **Fabriksreset**

Nulstilling af panelet til udleveringstilstanden gælder kun indstillinger, der kan ændres på panelet, som f.eks. opkaldstoner eller displayindstillinger.

Programmeringen, der er gennemført af el-installatøren, går ikke tabt.

**1** Åbn menuen **Indstillinger >** 

**Installation** og tip på

"Fabriksindstilling".

**2** Tip på "Start".

Så snart processen er afsluttet, vises menuen **Indstillinger > Sprog**.

#### **Konfiguration**

Styre- og omskiftningsfunktionerne samt meldingerne skal programmeres af el-installatøren. Med et SD-kort overføres konfigurationen til panelet.

#### **1** Åbn menuen **Indstillinger > Installation > SD-kort.**

**2** Sæt SD-kortet med konfigurationen ind i kortåbningen. **3** Tip på "Ja" i området "Indlæs installation fra SD-kort". Forespørgslen "Vil du indlæse konfigurationsfilen?" vises. **4** Tip på "Ja" for at bekræfte forespørgslen. Når overførslen er blevet gennemført, vises bekræftelsen "Konfiguration indlæst korrekt!". **5** Tip på "OK".

#### **Service**

Garantien er omfattet af de gældende lovbestemmelser.

# **Svenska**

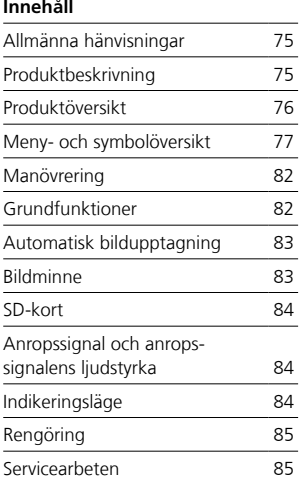

#### **Elektrisk spänning**

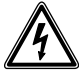

Installation, montering och servicearbeten på elektriska apparater får utföras endast av behörig eltekniker.

#### **Användningsanvisningar**

För att undvika att skada panelen, observera:

Pekskärmen och knapparna kan skadas, när föremål med vassa kanter eller som är spetsiga används, till exempel kulspetspennor eller nycklar!

Använd uteslutande dina fingrar, när du använder panelen.

#### **Skötselanvisningar**

Torr rengöring, aggressiva rengöringsmedel och skurmedel kan skada ytan!

Rengör internapparaten endast med en mjuk, lätt fuktad trasa. Akta på att det inte tränger in fukt i höljet.

#### **Ändamålsenlig användning**

Panelen är en del av ett dörrkommunikationssystem och ska uteslutande användas inom detta system. Siedle påtar sig inget som helst ansvar för skador som orsakas av att panelen används på ett icke ändamålsenlig sätt.

Med sin stora pekskärm skapar bussvideopanelen nya normer för videoinomhusstationerna. Lättförstådda symboler och en klar menystruktur möjliggör en enkel och intuitiv användning.

#### **Egenskaper**

Panelen erbjuder samma funktioner som en videoinomhusstation:

- Anropsdifferentiering för totalt
- två dörranrop,
- fyra gruppanrop
- ett internanrop och
- ett våningsplansanrop
- Urval med 11 olika anropssignaler
- Integrerad avlyssnings- och medtittarspärr

• Målriktat val av dörrhögtalare/ kameror

Det är alltid möjligt att koppla dörren eller videon, även när inget dörranrop har aktiverats.

- Kamerascan
- Inbyggt bildminne, kan utvidgas med hjälp av det bifogade SD-kortet
- Upp till 15 kopplings-/styrfunktioner tillsammans med en busskopplingsmodul BSM/BSE — målriktat val av dörrhögtalare/kameror
- Upp till 15 meddelandeindikeringar kan programmeras; Returinformation för kopplings-/ styrfunktioner och meddelanden tillsammans med buss-ingångsmodulen BEM…
- Intercomfunktioner:
- Vidarebefordran av anrop
- Internt gruppanrop
- Gruppmeddelande
- Automatisk mottagning av samtal vid internt anrop
- DoorMatic, in/från/-tidsstyrd
- Statusindikering vid
- aktiv samtalsförbindelse
- aktiv avstängning av anropssignalen

#### **Leveransomfång**

BVPC 850-… består av:

- Buss-videopanel
- SD-kort
- Produktinformation
- Bruksanvisning

#### **Buss-kopplingsmodul/bussingångsmodul**

Tillsammans med buss-kopplingsmodulen BSM… och buss-kopplingsenheten BSE… är det möjligt att utlösa kopplings- och styrfunktioner på panelen.

Tillsammans med buss-ingångsmodulen BEM… är det dessutom möjligt att (med buss-kopplingsenheten BSE…) visa olika kopplingstillstånd på panelen – till exempel som meddelanden.

Totalt kan upp till 15 olika handlingar eller statusförfrågningar definieras.

#### **Bordstillbehör**

Med bordstillbehöret ZTVP 850-… kan den användas som bordsapparat.

# **Produktöversikt**

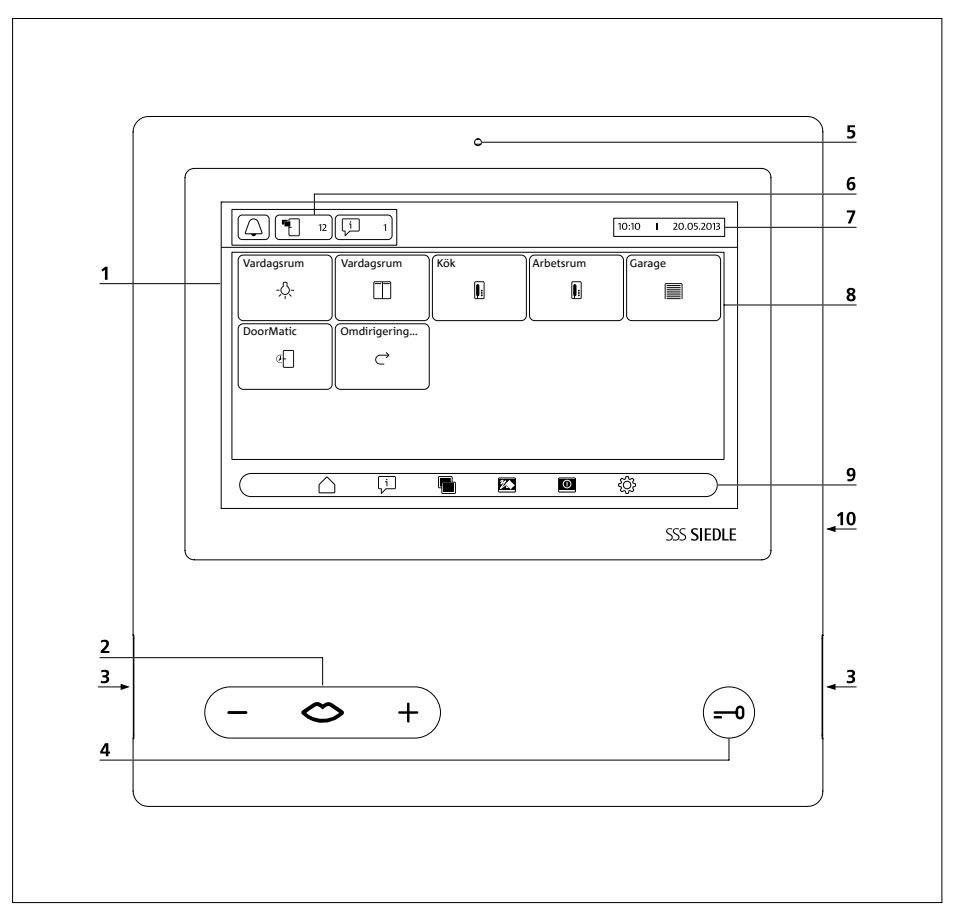

Buss-videopanelen kännetecknas genom sin stora pekskärm. Två knappar belägger grundfunktionerna "tala"/"reglera ljudstyrkan" och "öppna dörren". Andra funktioner aktiveras på displayen.

**1** Display med pekfunktion (pekskärm)

**2** Talknapp med LED-indikering och vippknapp för att ställa in ljudstyrkan på talet

- **3** Högtalare
- **4** Dörröppningsknapp
- **5** Mikrofon

**6** Statusindikeringar

**7** Visualisering av startmenyn, klockslaget och datumet (standardkonfiguration)

- **8** Innehållsområde
- **9** Navigationslist
- **10** Kortschakt för SD-kort

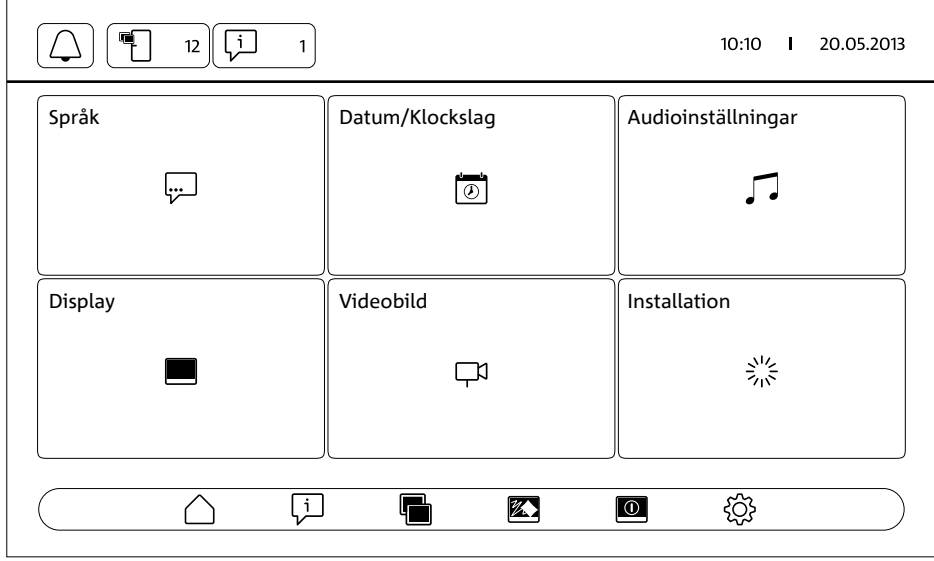

### **Statusindikeringar**

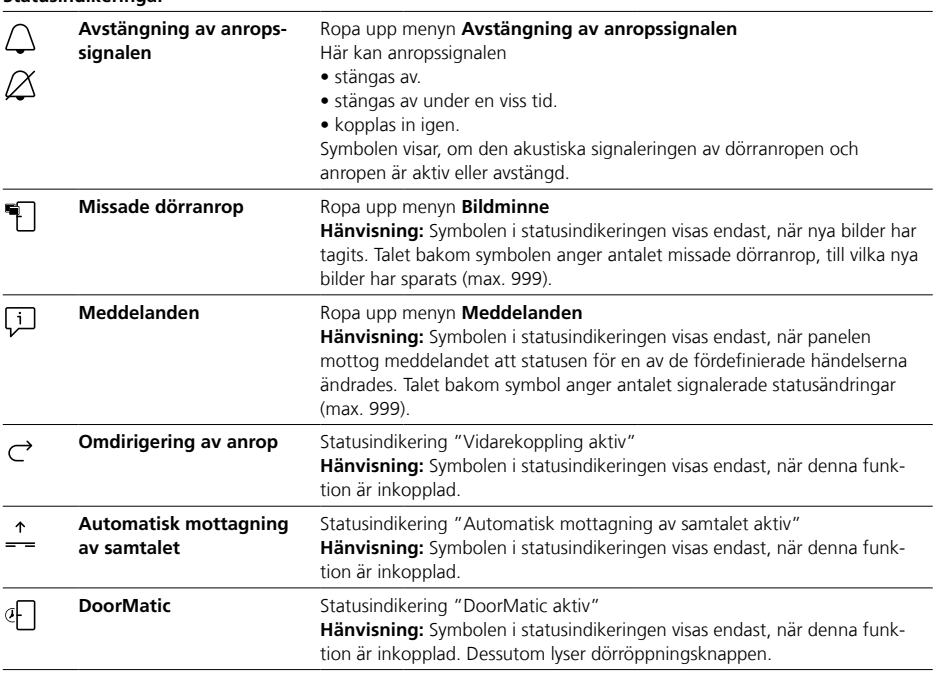

# **Navigationslist / Innehållsområde**

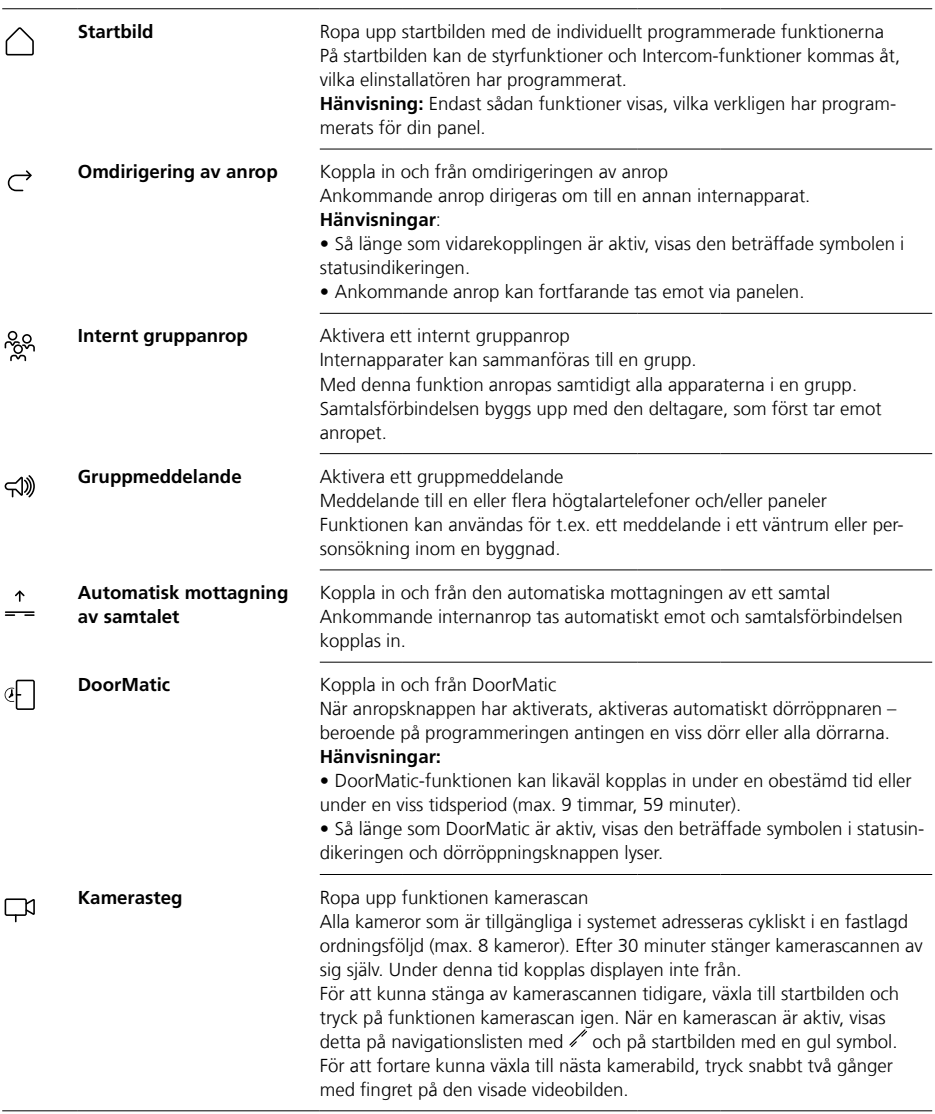

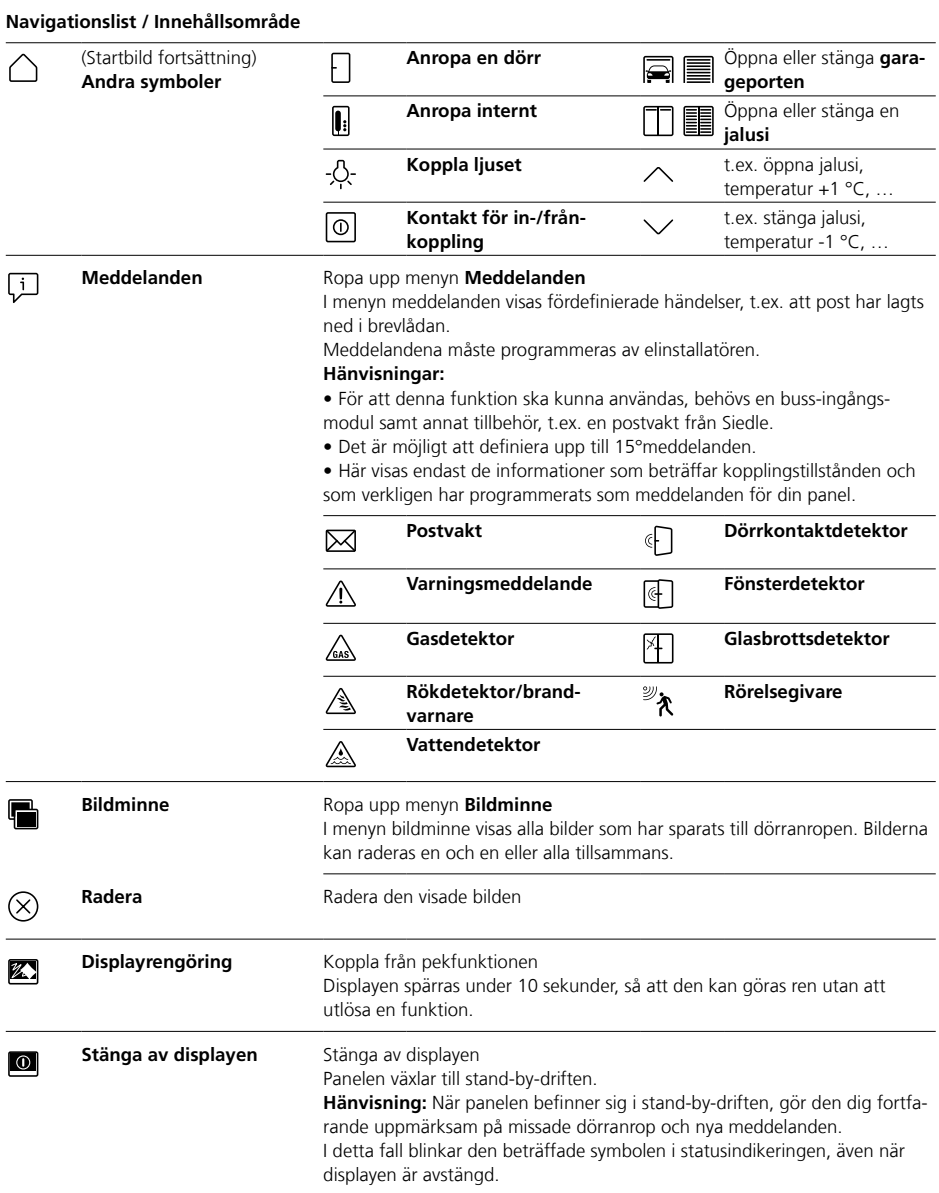

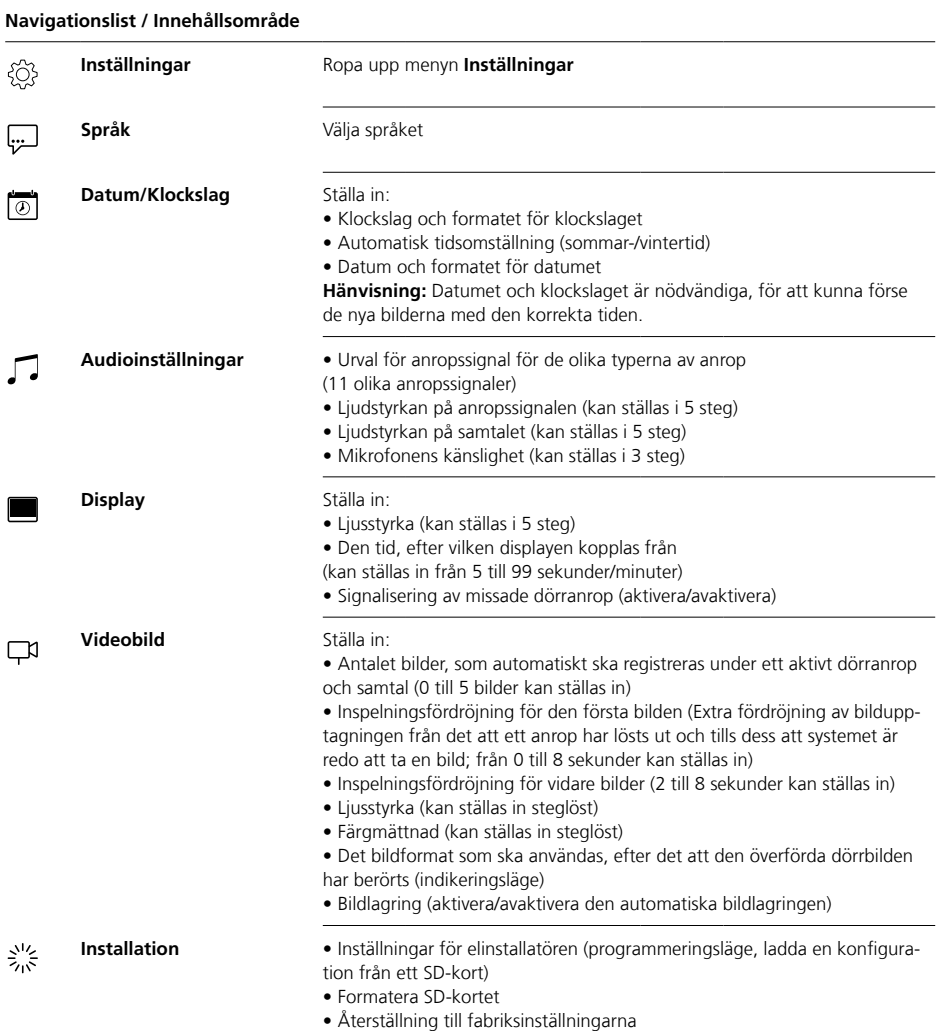

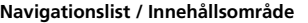

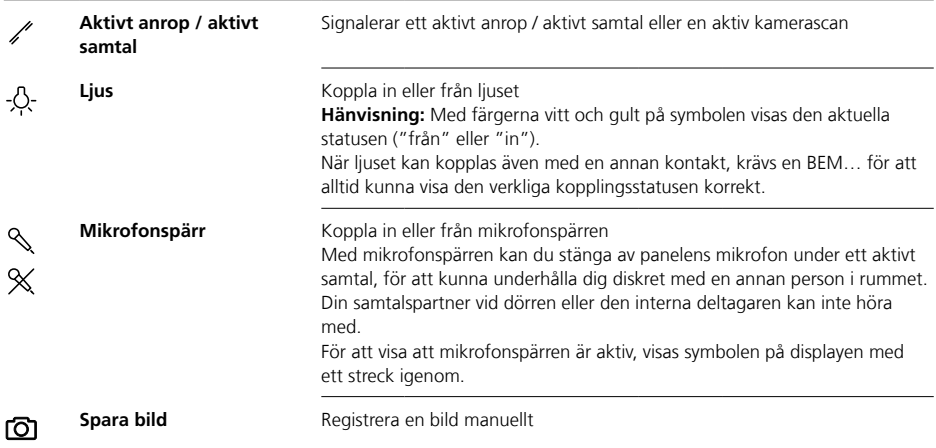

#### **Displaynavigation**

Navigationen på displayen fungerar med hjälp av tangenter och symboler, som väljs genom att trycka på dem med fingret.

#### **Hänvisningar**

Använd panelen uteslutande med fingrarna. Använd inga föremål med vassa kanter eller som är spetsiga.

#### **Koppla in displayen**

• Tryck på displayen, för att sätta på den.

### **Stänga av displayen**  $\lceil \mathbb{O} \rceil$

**•** Tryck på symbolen "koppla från displayen".

Panelen växlar till stand-by-driften.

#### **Hänvisningar**

• När panelen inte används, växlar den efter en bestämd tid automatiskt till stand-by-driften. Denna tid ställs in under **Inställningar >** 

# **Display > Stänga av displayen**.

• När panelen befinner sig i standby-driften, gör den dig fortfarande uppmärksam på missade dörranrop och nya meddelanden.

I detta fall blinkar den beträffade symbolen i statusindikeringen, även när displayen är avstängd.

#### **Ta emot anrop** ⇔  $\div$

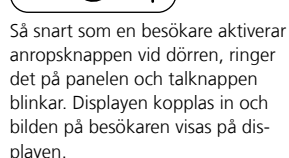

Du kan ta emot samtalet inom 45 sekunder efter den sista påringningen.

• Tryck på talknappen. Under ett aktivt samtal lyser talknappen.

#### **Hänvisningar**

Panelen överför talet bara i en riktning i taget och kopplar automatiskt om.

När den automatiska omkopplingen inte fungerar på grund av starka sidoljud vid dörrstationen, är det möjligt att tvinga fram talriktningen från våningsstationen till dörrstationen genom att trycka på talknappen (i mitten) och hålla den intryckt. Så snart som knappen släpps loss igen, växlar talriktningen från dörrstationen till panelen.

# **Öppna dörr**

För att öppna den dörr, från vilken det anropades sist:

• Tryck på dörröppningsknappen. Dörren öppnas under 3 sekunder.

# **Avsluta ett samtal**

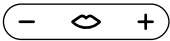

Under ett aktivt samtal lyser talknappen.

• Tryck på talknappen, för att avsluta samtalet.

#### **Ställa in ljudstyrkan för samtalet** ⇔

Ljudstyrkan för samtalet kan ställas in i 5 steg – både under ett samtal och när det inte finns något aktivt samtal.

#### **1 Under ett samtal:**

Ställ in ljudstyrkan på samtalet genom att trycka på + alt. – på talknappen.

#### **2 Utan aktivt samtal:** Öppna menyn **Inställningar >**

**Audioinställningar > Ljudstyrka tal**.

Ställ in ljudstyrkan för samtalet med reglaget.

Den inställda ljudstyrkan tas över för framtida samtal.

### **Koppla in och från ljuset** -S-

**•** Tryck in symbolen "ljus", för att koppla in eller från belysningen.

#### **Hänvisningar**

• Belysningen kopplas endast in, när elinstallatören har anslutit den.

• Efter det att symbolen har berörts, ändrar symbolen färg (vitt <–> gult) och visar så kopplingsstatusen. När ljuset kan kopplas även med en annan kontakt, krävs en BEM 650-… för att alltid kunna visa den verkliga kopplingsstatusen korrekt.

#### **Registrera en bild** டி

Efter det att en besökare har aktiverat anropsknappen vid dörren, registreras automatiskt upp till 6 bilder.

Under dörrsamtalet kan flera bilder registreras manuellt.

• Tryck på symbolen "spara bild".

# **Automatisk bildupptagning**

# **Bildminne**

#### **Växla indikeringsläge**

Den visade videobilden kan förstoras.

• Tryck på den kamerabild som visas, för att växla indikeringsläge och förstora kamerabilden.

#### **Hänvisningar**

• Indikeringsläget ställs in under **Inställningar > Videobild > Växla indikeringsmodus**.

• I läget helbild är det inte möjligt att registrera bilder.

#### **Välja dörr station**

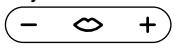

**•** Tryck på talknappen, för att etablera en förbindelse med den dörrstation, där det ringde på senast.

#### **Hänvisningar**

• Det är också möjligt, att bygga upp samtalsförbindelser målriktat till bestämda dörrar. Detta måste programmeras av elinstallatören. På panelens startsida visas då de symboler, med vars hjälp en bestämd dörr kan anropas.

• Alla funktionerna kan avaktiveras/aktiveras med hjälp av en BPS 650-…

Varje gång som en besökare har aktiverat anropsknappen vid dörren, registreras automatiskt upp till 5 bilder.

#### I menyn **Inställningar > Videobild**

kan du ställa in det maximala antalet bilder som ska tas, efter hur många sekunder efter det att det ringde på som den första bilden ska tas eller avaktivera/aktivera den automatiska bildlagringen. I leveranstillståndet är denna funktion aktiv.

Om bildminnet har avaktiverats med hjälp av en BPS 650-…, så visas inte denna menypunkt på inomhusapparaten.

När nya bilder till dörranrop sparades, visar statusindikeringen symbolen "Missade dörranrop" samt antalet missade dörranrop.

# **Visa bilder till missade dörranrop**

**1** Tryck på symbolen "Missade dörranrop", för att öppna bildminnet. Alla dörranrop visas med klockslag och datum. För varje dörranrop visas alltid den först sparade bilden.

**2** Vid behov, tryck på < eller >, för att växla sida i bildminnet.

**3** Tryck på en bild, för att kunna se alla bilderna till dörranropet.

**4** Tryck på < på navigationslisten, för att växla tillbaka till nivån dörranrop.

#### **Hänvisningar**

På navigationslisten kan du se, i vilken nivå i bildminnet du befinner dig. När en "<" visas, är det möjligt att visualisera alla bilderna till ett speciellt dörranrop. I annat fall befinner man sig i nivån dörranrop.

Alla bilderna på besökara sparas med klockslag och datum samt informationen från vilken kamera de togs.

Bilderna sparas som \*.tif fil med en upplösning på 800 x 480 pixel. En bild behöver en minnesplats på ca 1,3 MB.

När minnesplatsen i apparaten är full – alt. när ett instucket SD-kortet är fullt – eller det maximala antalet bilder har uppnåtts, skrivs alltid den äldsta bilden över.

## **Visa bildminnet**

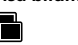

Menyn bildminne kan alltid ropas upp på navigationslisten.

• Tryck på symbolen "bildminne", för att öppna bildminnet.

#### **Radera bilder**

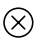

Det är möjligt att radera enstaka bilder i bildminnet:

• Tryck på symbolen "radera" i det undre högra hörnet på den bilden som ska raderas.

För att radera alla bilderna:

**1** Tryck på "Radera alla". Frågan "Vill du verkligen radera alla bilderna?" visas.

**2** Tryck på "Ja", för att bekräfta frågan.

# **Anropssignal och anropssignalens ljudstyrka**

# **Indikeringsläge**

#### **Sticka in SD-kortet**

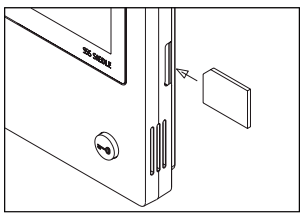

#### **1** Öppna menyn **inställningar > installation > SD-kort**.

Du ombes att sticka in SD-kortet. **2** Stick in SD-kortet i det därför avsedda kortschaktet; SD-kortets avskurna hörn ska visa uppåt, kontakterna ska vara på baksidan. **3** Tryck på "OK".

#### **Hänvisningar**

• Efter det att SD-kortet har stuckits in, skrivs datan i bildminnet över på SD-kortet.

• Ta INTE ur SD-kortet under skrivoch läsproceduren.

• Om SD-kortet inte skulle kunna identifieras eller läsas, visas detta på displayen med en symbol (på statuslisten) och ett meddelande (i menyn **Inställningar > Installation > SD-kort**).

#### ΙÿΙ **Följande felmeddelanden är möjliga för SD-kortet:**

• SD-kortet är inte initialiserat Formatera SD-kortet.

• Läs-/skrivfel SD-kort

Ta ur SD-kortet och stick in det igen. • SD-kortet är skrivskyddat

Ta ur SD-kortet, upphäv skrivskyddet och stick in SD-kortet igen.

• SD-kortet kunde inte formateras Ta ur SD-kortet och använd ett annat.

• SD-kortet är defekt / kan inte läsas Ta ur SD-kortet och använd ett annat.

#### **Koppla från och åter in anropssignalen**

**1** Tryck på symbolen "anropssignal". Menyn anropssignal visas.

#### **2 Koppla från anropssignalen:**

• Tryck på "Från", för att stänga av ljudet på panelen under en icke definierad tid.

#### **eller**

• Välj hur länge ljudet på panelen ska vara avstängt (max. 9 timmar, 59 minuter), och tryck på "Tidsstyrd från".

**3 Koppla in anropssignalen igen:** Tryck på "In".

#### **Hänvisningar**

• För att visa att avstängningen är aktiv, visas symbolen "anropssignal" på displayen med ett streck igenom.  $\beta$ 

• När ljudet på panelen är avstängt och en besökare ringer på dörren eller en annan deltagare anropar, blinkar talknappen.

# **Ställa in anropssignalen och anropssignalens ljudstyrka**

Anropssignalen och ljudstyrkan på anropssignalen ställs in under **Inställningar > Audioinställningar**.

Du kan välja mellan 11 anropssignaler och välja en annan anropssignal för t.ex. ringklockan vid porten eller lägenhetsdörren än för intern- eller gruppanrop. Anropssignalens ljudstyrka kan ställas in i 5 steg.

#### **1** Öppna menyn **Inställningar > Audioinställningar** och välj typen

av anrop, t.ex. dörranrop 1. Den aktuella anropssignalen spelas upp.

#### **2 Ställa in anropssignalen:**

Välj en annan anropssignal. Den valda anropssignalen spelas upp. **3** Vid behov, ställ in ljudstyrkan för

anropssignalen.

#### **Hänvisningar**

Den ljudstyrka som har ställts in gäller för alla anrop.

#### **Indikeringsläge**

Som standard visas kamerabilden under ett aktivt dörranrop eller samtal endast i arbetsområdet. Genom att trycka med fingret ändras bilden, och kamerabilden förstoras. Den förstoring som ska användas kan du ställa in under **Inställningar > Videobild > Växla indikeringsmodus**:

#### **• Standard 1**

Kamerabilden visas i displayens arbetsområde. På höger sida befinner sig som standard funktionerna "koppla ljuset", "koppla mikrofonen" och "spara bilden".

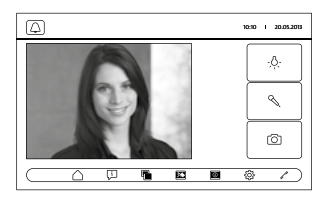

#### **• Standard 2**

Indikeringen av kamerabilden förstoras till displayens höjd. På höger sida befinner sig som standard funktionerna "koppla ljuset", "koppla mikrofonen" och "spara bilden".

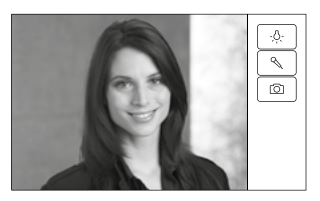

# **Rengöring, Servicearbeten**

#### **• Helbild**

Bilden förstoras till helbild. I detta indikeringsläge är tab-listen på den högra sidan inte tillgänglig.

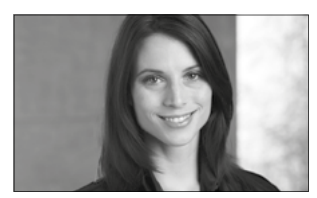

# **Rengöra displayen** 经

För att undvika att en funktion utlöses eller en inställning ändras oavsiktligt under rengöringen av panelen, kan pekfunktionen spärras under en kort tid (10 sekunder).

#### **Hänvisningar**

Åtfölj skötselanvisningarna i avsnittet "allmänna hänvisningar".

• Tryck på symbolen "displayrengöring" och gör ren internapparaten. Om rengöringen skulle kräva mer tid, tryck en gång till på symbolen "displayrengöring".

#### **Återställning till fabriksinställningarna**

Återställningen av panelen till leveranstillståndet beträffar endast de inställningar som kan ändras på panelen, till exempel anropssignaler eller displayinställningarna. Den programmering som elinstallatören har gjort, förloras inte. **1** Öppna menyn **Inställningar > Installation** och tryck på

"Fabriksinställning".

**2** Tryck på "Start".

Så snart som proceduren är avslutad, visas menyn **Inställningar > Språk**.

### **Konfiguration**

Styr- och kopplingsfunktionerna samt meddelandena måste programmeras av elinstallatören. Konfigurationen överförs till panelen med hjälp av SD-kortet.

#### **1** Öppna menyn **Inställningar > Installation > SD-kort.**

**2** Stick in SD-kortet med konfigurationen i kortschaktet.

**3** I området "Ladda installationen från SD-kortet?", tryck på "Ja". Frågan "Vill du spela in konfigurationsfilen?" visas.

**4** Tryck på "Ja", för att bekräfta frågan.

När överföringen är avslutad, visas bekräftelsen "Inspelningen av konfigurationen lyckades!". **5** Tryck på "OK".

#### **Service**

För garantin gäller de lagliga bestämmelserna.

# **Español**

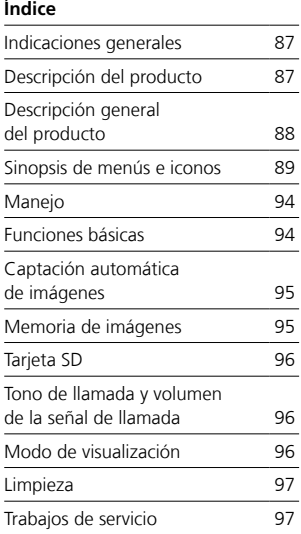

# **Indicaciones generales Descripción del producto**

#### **Tensión eléctrica**

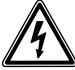

La integración, montaje y los trabajos de servicio en aparatos eléctricos deben ser realizados exclusivamente por electricistas especializados.

#### **Indicaciones para el manejo**

Para evitar daños en el panel, tenga presente lo siguiente:

¡La pantalla táctil y las teclas pueden resultar dañadas por objetos cortantes o punzantes como, por ejemplo, un bolígrafo o una llave de puerta!

Utilice exclusivamente los dedos para manejar el panel.

#### **Indicaciones de conservación**

¡La superficie puede resultar dañada si se limpia en seco, con productos de limpieza agresivos o con polvos de fregar!

Para limpiar el dispositivo interior emplee exclusivamente un paño suave ligeramente humedecido. Asegúrese de que no penetre humedad en la carcasa.

#### **Uso adecuado**

El panel forma parte de un sistema de comunicación de puerta y debe utilizarse exclusivamente dentro de este sistema.

Siedle no asumirá ninguna responsabilidad por los daños resultantes de un uso indebido del panel.

El panel de vídeo para bus, con su gran pantalla táctil, establece nuevos estándares en las estaciones de vídeo interiores. Unos iconos expresivos y una clara estructuración de los menús hacen posible un manejo sencillo e intuitivo.

#### **Características**

El panel contiene todas las funciones del telefonillo-video:

- Diferenciación de llamadas para un total de
- dos llamadas de puerta,
- cuatro llamadas a grupo
- una llamada interna y
- una llamada de planta
- Selección entre 11 tonos de llamada distintos
- Bloqueo integrado de escucha y de visión por otros
- Selección selectiva de altavoces de puerta/cámaras

Es posible en todo momento establecer conexión con la puerta y mostrar la señal de vídeo aun cuando no se haya producido una llamada de puerta.

- Escaneo de cámaras
- Memoria de imágenes integrada, ampliable mediante tarjeta SD

• Pueden programarse hasta 15 funciones de conmutación/control en combinación con el módulo de conmutación de bus BSM/BSE…, selección selectiva de altavoces de puerta/cámaras

• Pueden programarse hasta 15 indicaciones de mensajes; Señalización de respuesta para funciones de conmutación/control y mensajes en combinación con el módulo de entradas para bus BEM…

- Funciones de interfono:
- Reenvío de llamada
- Llamada a grupo interna
- Anuncio colectivo
- Aceptación automática de conver-
- sación en llamadas internas
- Abrepuertas automático, activa-
- ción/desactivación/temporizadas
- Indicación de estado en el caso de
- Comunicación hablada activa
- Desactivación de tono de llamada activada

#### **Alcance de suministro**

BVPC 850-… integrado por:

- Panel de video para bus
- Tarjeta SD
- Información de producto
- Instrucciones de empleo

#### **Módulo de conmutación de bus/ módulo de entradas de bus**

Junto con el módulo de conmutación de bus BSM… y la unidad de conmutación de bus BSE… usted puede activar desde el panel funciones de conmutación y control. Conjuntamente con el módulo de entradas de bus BEM... (junto con la unidad de conmutación de bus BSE…) puede visualizar también diferentes estados de conexión desde el panel (por ejemplo en forma de mensajes). En total es posible definir hasta 15 acciones o consultas de estado diferentes.

#### **Accesorio de sobremesa**

En combinación con el accesorio de sobremesa ZTVP 850-… puede utilizarse como aparato de sobremesa.

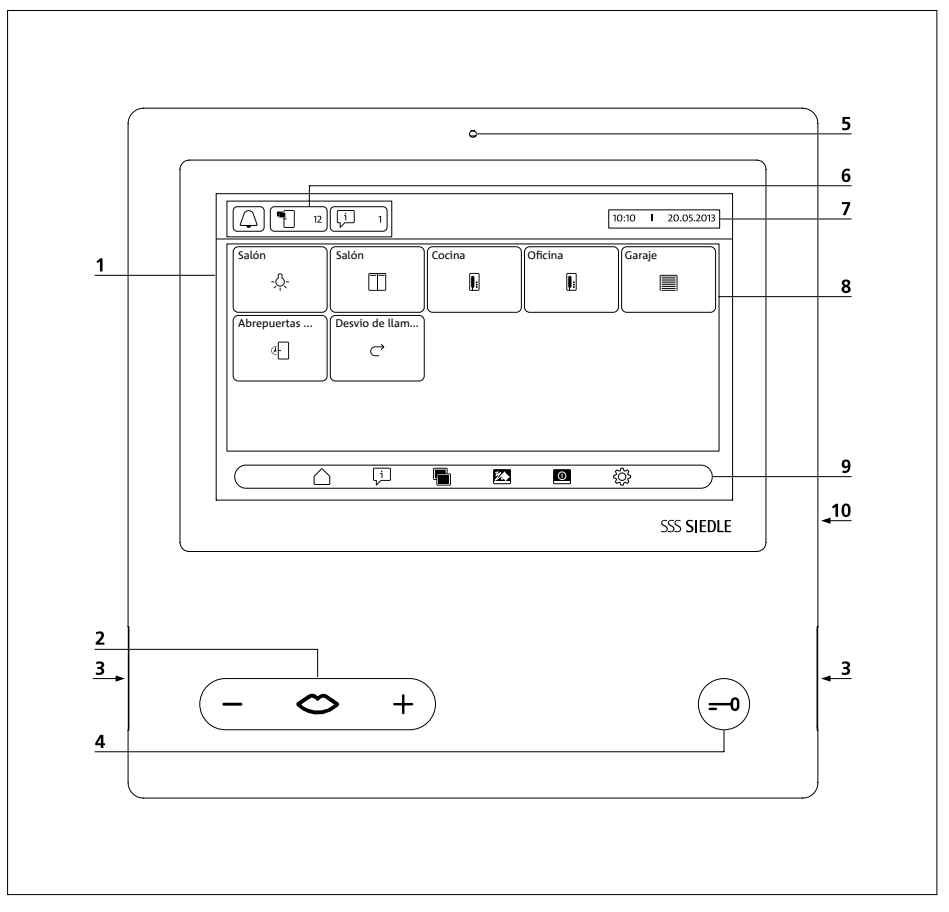

El panel de vídeo para bus se distingue por su pantalla táctil de grandes dimensiones.

Dos teclas tienen asignadas las funciones básicas "Hablar"/"Regular volumen" y "Abrir puerta". En el display se han implementado funciones adicionales.

**1** Pantalla con función táctil (pantalla táctil)

**2** Tecla de habla con LED indicador y tecla basculante para ajustar el volumen de conversación

- **3** Altavoz
- **4** Tecla abrepuertas
- **5** Micrófono
- **6** Indicaciones de estado
- **7** Indicación de menú de inicio, hora
- y fecha (configuración estándar)
- **8** Zona de contenido
- **9** Barra de navegación
- **10** Ranura para tarjeta SD

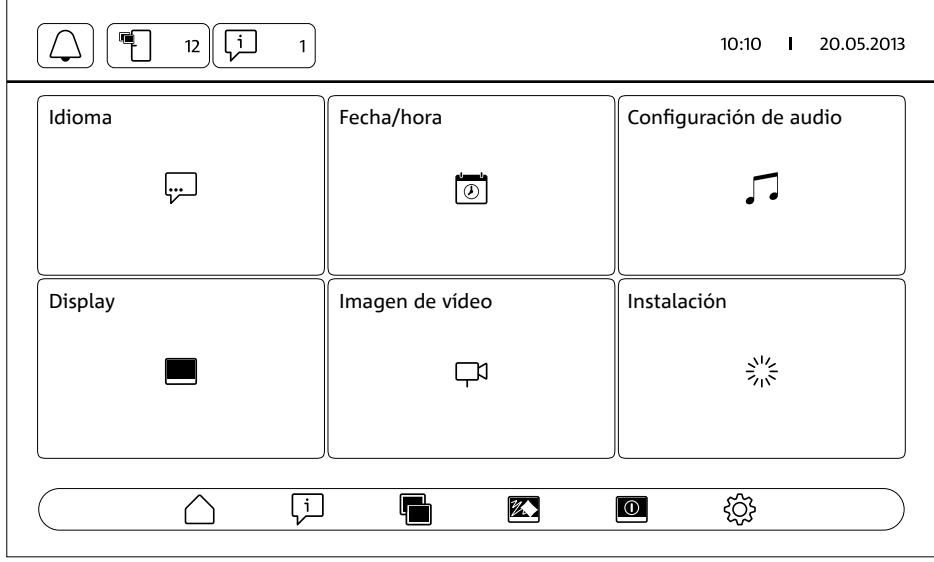

#### **Indicaciones de estado Desactivación del tono**  Llamada al menú **Desactivación del tono de llamada de llamada** Aquí puede • enmudecer el tono de llamada. • enmudecer el tono de llamada durante un determinado tiempo. • reactivar el tono de llamada. Este icono indica si la señalización acústica de llamadas de puerta y llamadas telefónicas está activada o enmudecida. **Llamadas de puerta**  Llamada al menú **Memoria de imágenes perdidas Nota:** Este icono se muestra en la indicación de estado únicamente si se han incorporado nuevas imágenes. El número que aparece a continuación del icono indica el número de llamadas de puerta perdidas para las cuales se almacenaron nuevas imágenes (hasta 999). **Mensajes** Llamada al menú **Mensajes**  $\Box$ **Nota:** El icono se muestra en la indicación de estado únicamente si para una de las incidencias predefinidas se ha señalizado al panel un cambio de estado. El número que aparece a continuación del icono indica el número de cambios de estado señalizados (hasta 999). **Desvío de llamadas** Indicación de estado "Desvío de llamadas activado"  $\rightarrow$ **Nota:** El icono se muestra en la indicación de estado únicamente si la función está activada. **Aceptación automática**  Indicación de estado "Aceptación automática de conversación activada" **Nota:** El icono se muestra en la indicación de estado únicamente si la fun**de conversación** ción está activada. **Abrepuertas automático** Indicación de estado "Abrepuertas automático activo" **Nota:** El icono se muestra en la indicación de estado únicamente si la función está activada. Además se ilumina la tecla Abrepuertas.

# **Barra de navegación / Zona de contenido**

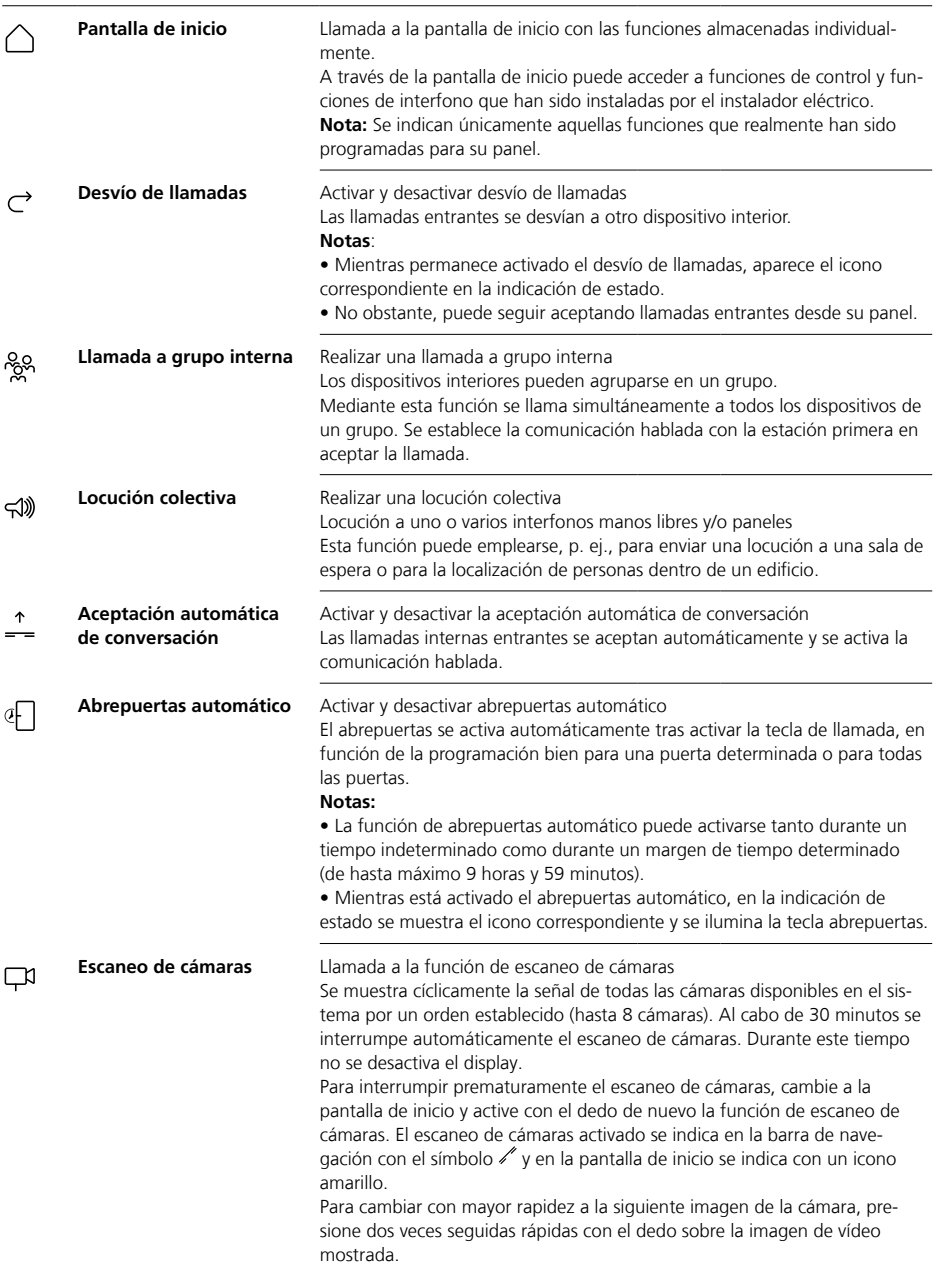

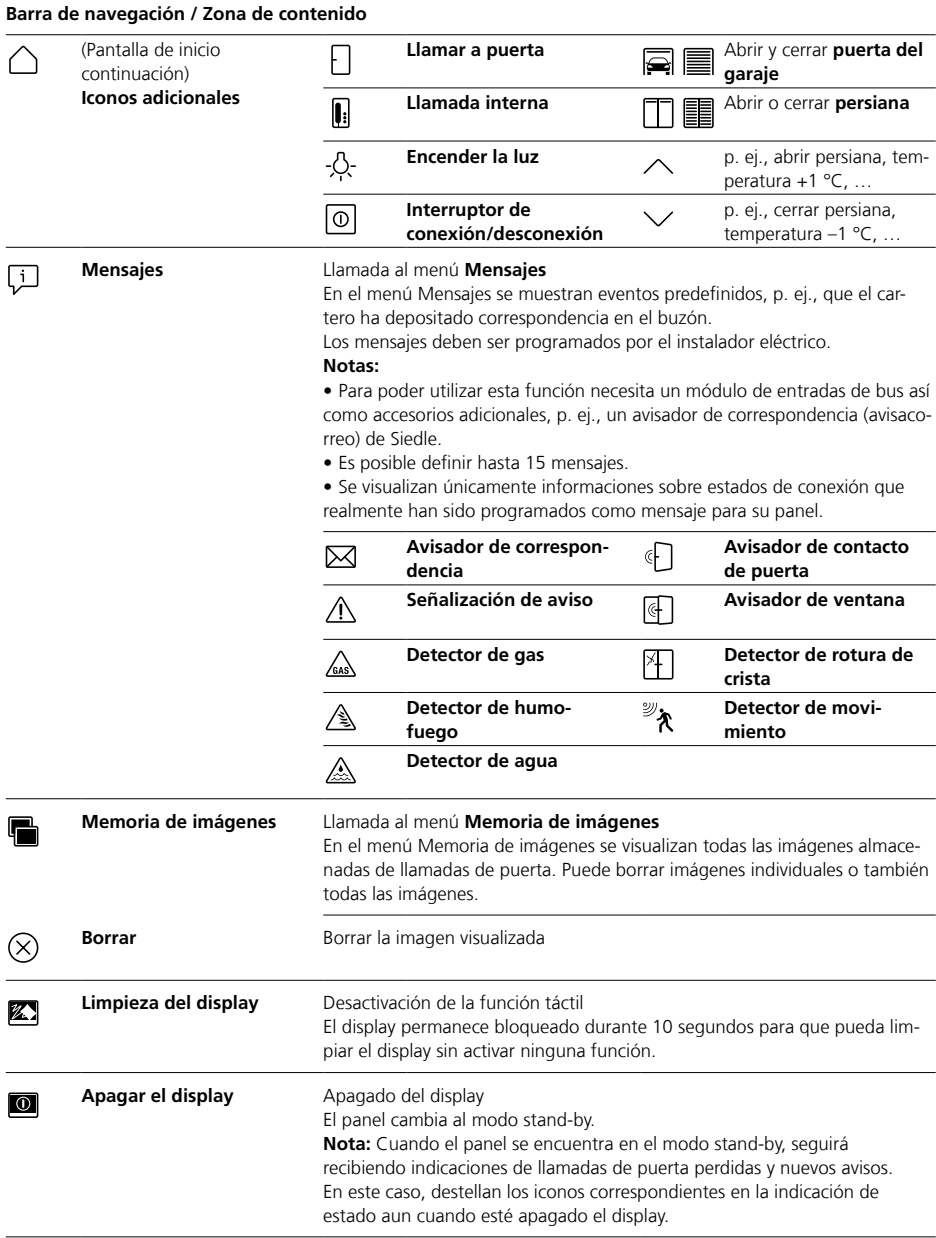

## **Barra de navegación / Zona de contenido**

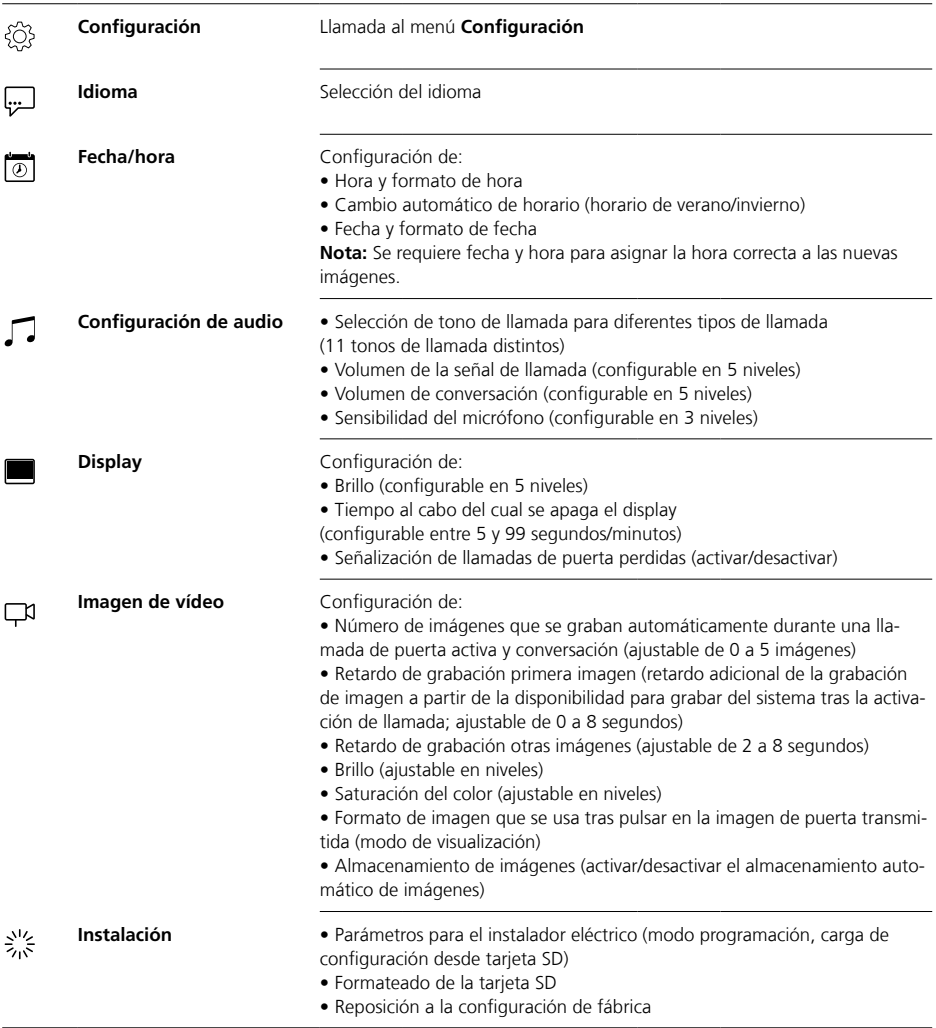

# **Barra de navegación / Zona de contenido**

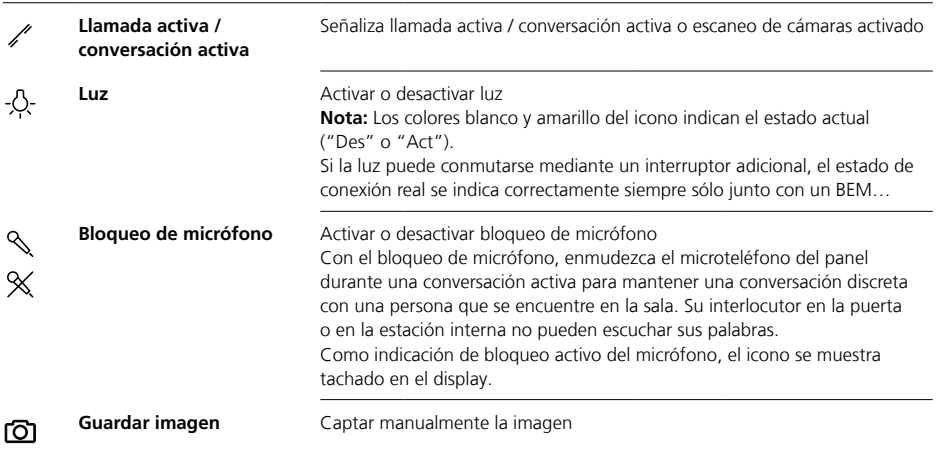

#### **Navegación en el display**

La navegación en el display funciona con ayuda de botones de activación e iconos que puede activar con los dedos.

#### **Nota**

Maneje el panel exclusivamente con los dedos. No utilice objetos cortantes o punzantes.

#### **Encendido del display**

• Presione con el dedo sobre el display para encenderlo.

### **Apagar el display**  $\overline{10}$

**•** Presione sobre el icono "Apagar display".

El panel cambia al modo stand-by.

#### **Notas**

• Si no hay actividad del usuario, el panel, al cabo de un tiempo predefinido, cambia automáticamente al modo stand-by. Configure dicho tiempo en **Configuración > Display > Apagar display**.

• Cuando el panel se encuentra en el modo stand-by, seguirá recibiendo indicaciones de llamadas de puerta perdidas y nuevos mensajes. En este caso, destellan los iconos correspondientes en la indicación de estado aun cuando esté apagado el display.

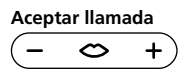

En el momento en que un visitante activa la tecla de llamada en la puerta suena el timbre en el panel y destella la tecla de habla. El display se enciende y aparece la imagen del visitante en el mismo.

Puede aceptar la llamada antes de transcurridos 45 segundos desde la última vez que se tocó el timbre. • Pulse la tecla de habla.

Durante una conversación activa, la tecla de habla permanece iluminada.

#### **Nota**

El panel transmite la voz siempre sólo en una dirección y conmuta automáticamente.

Si la presencia de fuertes ruidos en el entorno de la estación de puerta impide que funcione la conmutación automática, es posible forzar el sentido de la comunicación hablada de la estación de la vivienda a la estación de puerta pulsando y manteniendo pulsada la tecla de habla (en el centro). Nada más soltar dicha tecla, el sentido de habla cambia de la estación de puerta al panel.

# **Apertura de puerta**

Para abrir la última puerta desde la cual se tocó el timbre:

• Pulse la tecla abrepuertas. La puerta se abre durante 3 segundos.

### **Finalizar conversación**

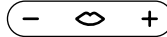

Durante una conversación activa, la tecla de habla permanece iluminada.

• Pulse la tecla de habla para terminar la conversación.

#### **Ajuste del volumen de conversación**

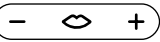

El volumen de conversación puede ajustarse en 5 niveles, tanto durante una conversación como si no está activa ninguna conversación.

#### **1 Durante una conversación:**

Ajuste el volumen de conversación pulsando + o bien – en la tecla de habla.

#### **2 Sin una conversación activa:** Abra el menú **Configuración > Ajustes de audio > Volumen de conversación**.

Ajuste mediante el mando regulador el volumen de conversación. El volumen configurado se aplicará para futuras conversaciones.

## **Encender y apagar la luz** -O-

**•** Pulse sobre el icono "Luz" para encender o apagar la iluminación.

#### **Notas**

• La iluminación se activa únicamente si el instalador eléctrico la ha conectado.

• Después de haber presionado sobre el icono, este icono cambia de color (blanco <–> amarillo), indicando de este modo el estado de conexión. Si la luz puede conmutarse mediante un interruptor adicional, el estado de conexión real se indica correctamente siempre solo junto con un BEM 650-…

## **Captar imagen** டி

Después de que un visitante haya pulsado la tecla de llamada en la puerta, se captan automáticamente hasta 6 imágenes.

Durante una conversación con la puerta puede captar manualmente más imágenes.

• Presione sobre el icono "Guardar imagen".

#### **Cambiar el modo de visualización**

Es posible ampliar la visualización de la imagen de vídeo.

• Pulse sobre la imagen visualizada de la cámara para cambiar el modo de visualización y mostrar ampliada la imagen de la cámara.

#### **Notas**

• Configure el modo de visualización en **Configuración > Imagen de vídeo > Cambio de los modos de visualización**.

• En el modo pantalla completa no puede captar imágenes.

# **Seleccionar estación de puerta**

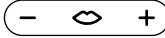

**•** Pulse la tecla de habla para iniciar una comunicación con la estación de puerta a la que se llamó por última vez.

#### **Nota**

• Es posible establecer de manera selectiva con determinadas puertas también comunicaciones habladas. Éstas deben ser programadas por el instalador eléctrico. En tal caso, en la pantalla de inicio del panel aparecen los iconos correspondientes mediante los cuales puede llamar a cada una de tales puertas determinadas.

• Cada función se puede desactivar/ activar con el BPS 650-…

#### **Captación automática de imágenes**

Cada vez que un visitante pulsa la tecla de llamada en la puerta se captan automáticamente hasta 5 imágenes.

#### En el menú **Ajustes > Imagen de**

**vídeo** se ajusta la cantidad máxima de imágenes que se graban, tras cuántos segundos después de sonar el timbre se debe grabar la primera imagen o desactivar/activar el almacenamiento automático de imágenes. En el estado original de suministro, esta función está activa. Si la memoria de imágenes se desactiva por medio del BPS 650-…,

este punto de menú se oculta en el aparato interior.

Si se han almacenado nuevas imágenes correspondientes a llamadas de puerta, se visualiza en la indicación de estado el icono "Llamadas de puerta perdidas" junto con el número de llamadas de puerta perdidas.

### **Visualización de imágenes de llamadas de puerta perdidas** Ŧ

**1** Presione sobre el icono "Llamadas de puerta perdidas" para abrir la memoria de imágenes. Todas las llamadas de puerta se guardan acompañadas de la hora y la fecha. De cada llamada de puerta se muestra siempre la primera imagen almacenada.

**2** En su caso, presione sobre < o > para cambiar el lado en la memoria de imágenes.

**3** Presione sobre una imagen para ver todas las imágenes de las llamadas de puerta.

**4** Presione sobre < en la barra de navegación para cambiar de nuevo al nivel de llamadas de puerta.

#### **Nota**

Mediante la barra de navegación puede ver en qué nivel de la memoria de imágenes se encuentra. Cuando en dicha barra se muestra un "<", estará viendo todas las imágenes correspondientes a una llamada de puerta concreta. En caso contrario, se encuentra en el nivel de llamadas de puerta.

Todas las imágenes de visitantes se almacenan con la hora y la fecha así como la información de la cámara que las captó.

Las imágenes se almacenan en forma de archivo \*.tif con una resolución de 800 x 480 píxeles. Una imagen ocupa un espacio de memoria de aprox. 1,3 MB.

Si el espacio de almacenamiento en el dispositivo o (si está enchufada) la tarjeta SD se ha agotado o se ha alcanzado el número máximo de imágenes, se sobrescribe siempre la imagen más antigua.

#### **Visualización de la memoria de imágenes**

Puede llamar en todo momento al menú Memoria de imágenes mediante la barra de navegación.

• Presione sobre el icono "Memoria de imágenes" para abrir la memoria de imágenes.

# **Borrar imágenes**

 $\left( \right)$ Puede borrar imágenes individuales en la memoria de imágenes: Pulse sobre el icono "Borrar" en el vértice inferior derecho de la imagen que desee borrar.

Para borrar todas las imágenes: **1** Pulse sobre "Borrar todas". Se mostrará la consulta "¿Está seguro de que desea borrar todas las imágenes?".

**2** Pulse sobre "Sí" para confirmar la consulta.

# **Tono de llamada y volumen de la señal de llamada**

# **Modo de visualización**

#### **Enchufar la tarjeta SD**

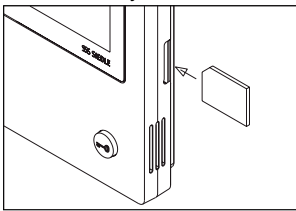

#### **1** Abra el menú **Configuración > Instalación > Tarjeta SD**.

Se le pedirá que enchufe la tarjeta SD.

**2** Enchufe la tarjeta SD en la ranura de tarjetas para ello prevista; el vértice acodado de la tarjeta SD apunta hacia arriba y los contactos se encuentran en la cara posterior. **3** Pulse sobre "OK".

#### **Notas**

• Después de haber enchufado la tarjeta SD, se transfieren los datos desde la memoria de imágenes a la tarieta SD.

• NO extraer la tarjeta SD durante el proceso de lectura y escritura.

• Si no se detectase la tarjeta SD o no fuera posible leerla, se indica en el display mediante un icono (en la barra de estado) y mediante un mensaje (en el menú **Configuración > Instalación > Tarjeta SD**).

# **Son posibles los siguientes avisos de error para la tarjeta SD:**

• Tarjeta SD no inicializada Formatee la tarjeta SD.

• Error de lectura/escritura de tarjeta SD

Extraiga la tarjeta SD y enchúfela de nuevo.

• Tarjeta SD protegida contra escritura

Extraiga la tarjeta SD, anule la protección contra escritura y enchufe de nuevo la tarjeta SD.

• No se ha podido formatear la tarieta SD

Extraiga la tarjeta SD y utilice otra

• Tarjeta SD defectuosa/no legible Extraiga la tarjeta SD y utilice otra.

#### **Desactivar y reactivar el tono de llamada**

**1** Presione sobre el icono "Tono de llamada".

Se visualiza el menú Tono de llamada.

**2 Desactivar el tono de llamada:**

• Presione sobre "Desactivar" para enmudecer el panel durante un tiempo indeterminado.

#### **O**

• Elija durante cuánto tiempo debe permanecer enmudecido el panel (máx. 9 horas, 59 minutos) y presione sobre "Desactivación temporizada".

#### **Notas**

• Como indicación del enmudecimiento, en el display se muestra tachado el icono "Tono de llamada". Ø

• Cuando un visitante toca el timbre en la puerta o se recibe una llamada de otra estación mientras el panel está enmudecido, la tecla de habla destella.

#### **Configuración del tono de llamada y del volumen de la señal de llamada**

El tono de llamada y el volumen de la señal de llamada se configuran en **Configuración > Ajustes de audio**.

Puede elegir entre 11 tonos de llamada y, p. ej., seleccionar para el timbre de la puerta del edificio o de la puerta de la vivienda un tono de llamada distinto que para las llamadas internas o llamadas a grupo. El volumen de la señal de llamada puede ajustarse en 5 niveles.

# **1** Abra el menú **Configuración >**

**Ajustes de audio** y seleccione el tipo de llamada, p. ej., llamada de puerta 1.

Se reproduce el tono de llamada actual.

**2 Configurar tono de llamada:** Elija otro tono de llamada.

Se reproduce el tono de llamada seleccionado.

**3** En su caso, configure el volumen de la señal de llamada.

#### **Nota**

El volumen de la señal de llamada configurado es válido para todas las llamadas.

#### **Modo de visualización**

Por defecto, la imagen de la cámara, cuando está activada una llamada de puerta o una conversación, se visualiza únicamente en el área de trabajo.

La visualización se modifica presionando con el dedo y la imagen de la cámara se muestra ampliada.

La ampliación utilizada se configura en **Configuración > Imagen de vídeo > Cambio de los modos de visualización**:

#### **• Por defecto 1**

La imagen de la cámara se visualiza en el área de trabajo del display. Por defecto, en el lado derecho están disponibles las funciones "Conmutar luz", "Conmutar micrófono" y "Guardar imagen".

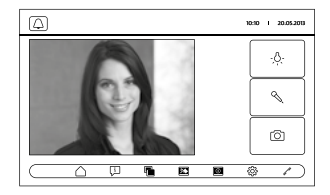

#### **• Por defecto 2**

La visualización de la imagen de la cámara se amplía a la altura del display. Por defecto, en el lado derecho están disponibles las funciones "Conmutar luz", "Conmutar micrófono" y "Guardar imagen".

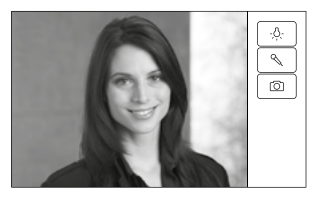

**3 Reactivar el tono de llamada:**

Presione sobre "Activar".

# **Limpieza, Trabajos de servicio**

#### **• Pantalla completa**

La visualización se amplía a pantalla completa. La barra de tabuladores del lado derecho no está disponible en este modo de visualización.

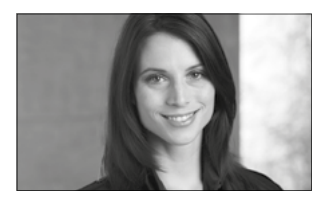

# **Limpiar display** 经

Para que al limpiar el panel no pueda activar una función o realizar un cambio de configuración por descuido, puede bloquear la función táctil durante un breve margen de tiempo (10 segundos).

#### **Nota**

Tenga presente las indicaciones de conservación y mantenimiento en el apartado "Indicaciones generales".

• Presione sobre el icono "Limpieza del display" y limpie su dispositivo interior. Si la limpieza requiere más tiempo, presione de nuevo sobre el icono "Limpieza del display".

#### **Reset de fábrica**

El reseteo del panel al estado original de suministro afecta únicamente a parámetros de configuración modificables desde el panel como, por ejemplo, los tonos de llamada o la configuración del display. No se pierde la programación realizada por el instalador eléctrico. **1** Abra el menú **Configuración > Instalación** y presione sobre "Configuración de fábrica".

**2** Presione sobre "Inicio". Una vez finalizado el proceso aparece el menú **Configuración > Idioma**.

#### **Configuración**

Las funciones de control y conmutación así como los mensajes deben ser programados por el instalador eléctrico.

La configuración se transmite al panel mediante la tarjeta SD.

**1** Abra el menú **Configuración > Instalación > Tarjeta SD.**

**2** Enchufe la tarjeta SD con la configuración en la ranura de tarjetas. **3** En la zona "Cargar instalación desde tarjeta SD", presione sobre "Sí"

Acto seguido, se muestra la consulta "¿Desea copiar el archivo configuración?".

**4** Presione sobre "Sí" para confirmar la consulta.

Tras la transmisión se muestra la confirmación "¡Copiada correctamente la configuración!". **5** Pulse sobre "OK".

#### **Servicio**

Para la garantía serán de aplicación las disposiciones legales vigentes.

# **Polski**

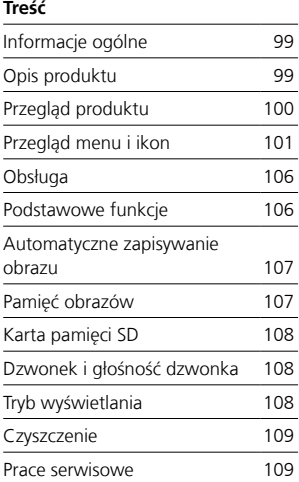

#### **Napięcie elektryczne**

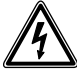

Wbudowanie, montaż i prace serwisowe na urządzeniach elektrycznych może wykonywać jedynie uprawniony elektryk.

#### **Instrukcja obsługi**

Aby uniknąć uszkodzenia panelu, prosimy przestrzegać: Ekran dotykowy i klawisze mogą zostać uszkodzono przez przedmioty o ostrych krawędziach lub spiczastych zakończeniach, takich jak np. długopis czy klucze! W celu obsługi panelu posługiwać się wyłącznie palcami.

#### **Wskazówki na temat pielęgnacji**

Czyszczenie na sucho, agresywne środki czyszczące lub szorujące mogą uszkodzić powierzchnię! Urządzenie wewnętrzne czyścić wyłącznie miękką lekko wilgotną szmatką.

Uważać, aby do obudowy nie przedostała się wilgoć.

#### **Zastosowanie zgodne z przeznaczeniem**

Panel jest częścią systemu domofonowego i powinien być stosowany wyłącznie w tym systemie. Firma Siedle nie ponosi żadnej odpowiedzialności za szkody wynikające z niezgodnego z przeznaczeniem użytkowania panelu.

Magistralny panel wideo z dużym ekranem dotykowym wyznacza nowe standardy dla wideodomofonów. Wyraziste symbole i przejrzysta struktura menu umożliwiają prostą i intuicyjną obsługę.

#### **Najważniejsze cechy**

Panel zapewnia przy tym wszystkie funkcje wideodomofonu:

- Rozróżnianie wywołań w sumie dla - dwóch wywołań z drzwi wejściowych,
- czterech wywołań grupowych
- jednego wywołania między urządzeniami systemu i
- jednego wywołania na piętrze
- Możliwość wyboru z 11 różnych sygnałów wywołania
- Zintegrowana blokada podsłuchu i podglądu

• Selektywne wybieranie głośników przydrzwiowych/kamer Połączenie z drzwiami i włączanie kamery wideo możliwe w każdej chwili, także bez wywołania drzwiowego.

• Funkcja skanowania kamery

• Wbudowana pamięć obrazów, możliwość rozszerzenia dzięki załączonej karcie SD

• Możliwość zaprogramowania do 15 funkcji przełączania i sterowania w połączeniu z magistralnym modułem sterowania BSM/BSE…, selektywne wybieranie głośników przydrzwiowych/kamer

• Możliwość zaprogramowania wyświetlania do 15 komunikatów; Potwierdzanie funkcji przełączania / sterowania i komunikatów w połączeniu z magistralnym modułem wejściowym BEM…

- Funkcje interkomu:
- Przekierowanie rozmowy
- Wewnętrzne wywołanie grupowe
- Komunikat zbiorczy

- Automatyczne odbieranie rozmowy przy wywołaniu z innego numeru wewnętrznego

- Sterowane czasowo włączanie / wyłączanie funkcji automatyki drzwi

- Wskaźnik stanu
- przy aktywnym połączeniu rozmowy
- przy aktywnym wyłączeniu

dzwonka

#### **Zakres dostawy**

BVPC 850-… składający się z:

- Magistralny panel wideo
- Karta pamięci SD
- Informacja o produkcie
- Instrukcja obsługi

#### **Magistralny moduł sterowania/ magistralny moduł wejściowy**

Za pomocą magistralnego modułu sterowania BSM… wraz z magistralną jednostką sterującą BSE... można uruchamiać z panelu funkcje przełączania i sterowania. W połączeniu z magistralnym modułem wejściowyma BEM… (wraz z magistralną jednostką sterującą BSE…) można oprócz tego wyświetlać na panelu różne stany przełączenia – przykładowo w formie komunikatów. Łącznie można zdefiniować do 15 różnych operacji lub zapytań dotyczących stanu pracy.

#### **Osprzęt do urządzeń na biurko**

Z dodatkową podstawką ZTVP 850-… do zastosowania jako urządzenie na biurko.

# **Przegląd produktu**

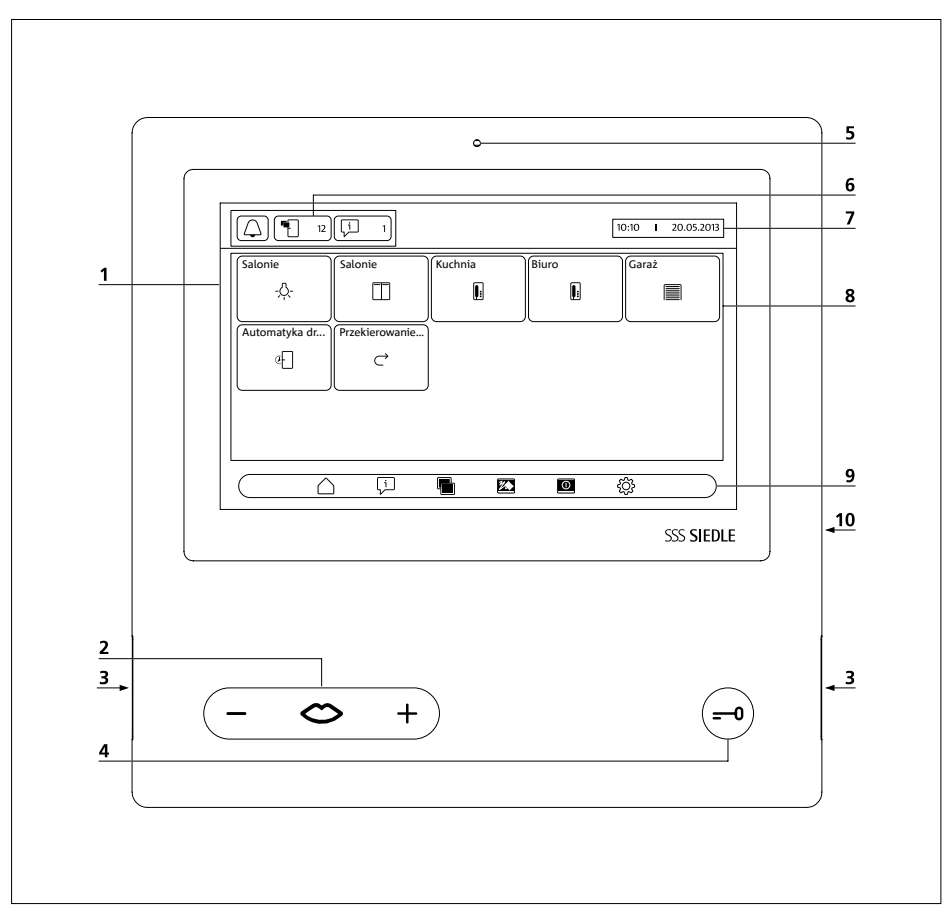

Magistralny panel wideo charakteryzuje się wielkoformatowym ekranem dotykowym.

Dwa przyciski posiadają przypisane podstawowe funkcje "Rozmowa"/ "Regulacja głośności" i "Otwieranie drzwi". Pozostałe funkcje realizowane są za pomocą ekranu.

**1** Wyświetlacz z funkcją dotykową (ekran dotykowy)

**2** Przycisk rozmowy ze wskaźnikiem LED i przycisk kołyskowy do regulacji głośności rozmowy

- **3** Głośnik
- **4** Przycisk otwierania drzwi
- **5** Mikrofon

**6** Wskaźniki stanu

**7** Wskaźnik menu startowego,

- godziny i daty (konfiguracja standardowa)
- **8** Obszar główny
- **9** Pasek nawigacji
- **10** Gniazdo na kartę pamięci SD

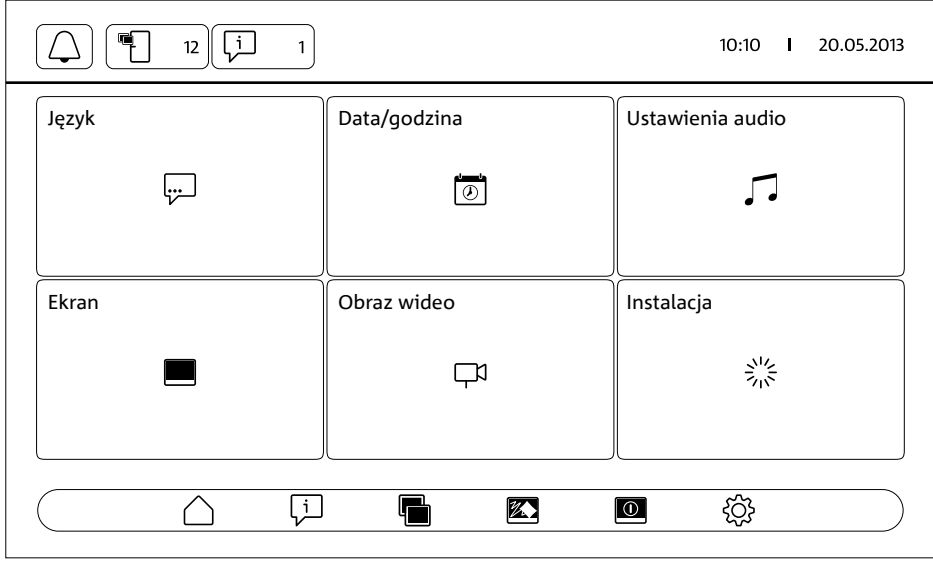

#### **Wskaźniki stanu Wyciszenie dzwonka** Wywoływanie menu **Wyciszenie dzwonka** Tutaj można • wyciszyć dzwonek. • wyciszyć dzwonek na określony czas. • ponownie włączyć. Ta ikona wskazuje, czy sygnalizacja akustyczna wywołań drzwiowych i połączeń jest aktywna czy wyciszona. **Nieodebrane wywołania**  Wywoływanie menu **Pamięć obrazów z drzwi wejściowych Wskazówka:** Ta ikona pojawia się na pasku stanu tylko wtedy, gdy zostały zapisane nowe obrazy. Liczba za ikoną wskazuje, do ilu nieodebranych wywołań z drzwi wejściowych zostały zapisane nowe obrazy (do 999). **Komunikaty** Wywoływanie menu **Komunikaty**  $\overline{\mathbf{1}}$ **Wskazówka:** Ta ikona pojawia się na pasku stanu tylko wtedy, gdy do panelu zostanie zgłoszona zmiana stanu jednego z predefiniowanych zdarzeń. Liczba za ikoną wskazuje liczbę zgłoszonych zmian stanu (do 999). **Przekierowanie**  Wskaźnik stanu "Przekierowanie rozmowy aktywne"  $\rightarrow$ **wywołania Wskazówka:** Ta ikona pojawia się na pasku stanu tylko wtedy, gdy funkcja jest włączona. **Automatyczne odbie-**Wskaźnik stanu "Automatyczne odbieranie rozmowy aktywne"  $\uparrow$ **ranie rozmowy Wskazówka:** Ta ikona pojawia się na pasku stanu tylko wtedy, gdy funkcja jest włączona. **Automatyka drzwi** Wskaźnik stanu "Automatyka drzwi aktywna" **Wskazówka:** Ta ikona pojawia się na pasku stanu tylko wtedy, gdy funkcja jest włączona. Dodatkowo świeci przycisk otwierania drzwi.

#### **Pasek nawigacji / Obszar główny Ekran powitalny** Wywoływanie ekranu powitalnego z funkcjami zapisanymi indywidualnie Przez ekran powitalny jest możliwy dostęp do funkcji sterowania i funkcji intercomu ustawionych przez instalatora-elektryka. **Wskazówka:** Pokazywane są tylko te funkcje, które rzeczywiście zostały zaprogramowane dla danego panelu. **Przekierowanie**  Włączanie i wyłączanie przekierowania wywołania **wywołania** Połączenia przychodzące są automatycznie przekierowane na inny aparat wewnętrzny **Wskazówki**: • Gdy przekierowanie rozmowy jest aktywne, na pasku stanu wyświetlana jest odpowiednia ikona. • Połączenia przychodzące można nadal odbierać na panelu. **Wewnętrzne wywołanie**  Wykonanie wewnętrznego wywołania grupowego **grupowe** Urządzenia wewnętrzne można połączyć w jedną grupę. Dzięki tej funkcji, wszystkie urządzenia jednej grupy są jednocześnie wywoływane. Połączenie głosowe zostanie nawiązane z tym uczestnikiem, który jako pierwszy odbierze wywołanie. **Komunikat zbiorczy** Wykonanie komunikatu zbiorczego ี่⇔∭ Zapowiedź kierowana do jednego lub kilku domofonów głośnomówiących i/lub paneli Ta funkcja może być wykorzystana, np. do zapowiedzi w poczekalni lub komunikatu o poszukiwaniu osoby w budynku. **Automatyczne odbie-**Włączanie i wyłączanie automatycznego odbierania rozmowy Przychodzące połączenia wewnętrzne są odbierane automatycznie i włą**ranie rozmowy** czone jest połączenie głosowe. **Automatyka drzwi** Włączanie i wyłączanie automatyki drzwi Elektrozaczep drzwiowy otwierany jest automatycznie po naciśnięciu przycisku wywołania – w zależności od zaprogramowania, albo dla określonych drzwi lub dla wszystkich drzwi. **Wskazówki:** • Funkcja automatycznego otwierania drzwi może być włączona zarówno na czas nieokreślony, jak również w określonym przedziale czasu (maksymalnie do 9 godzin, 59 minut). • Gdy automatyka drzwi jest aktywna, na pasku stanu wyświetlana jest odpowiednia ikona, a przycisk otwierania drzwi świeci. **Funkcja skanowania**  Wywoływanie funkcji skanowania kamery ϓ **kamery** Wszystkie dostępne w systemie kamery zostaną cyklicznie zasterowane w ustalonej kolejności (do 8 kamer). Po upływie 30 minut funkcja skanowania kamery jest przerywana samoczynnie. W tym czasie ekran nie jest wyłączany. W celu wcześniejszego przerwania skanowania kamery należy przejść do ekranu powitalnego i ponownie dotknąć palcem funkcji skanowania kamery. Aktywne skanowanie kamery jest sygnalizowane w pasku nawigacji symbolem , a na ekranie powitalnym żółtą ikoną. Aby szybciej przejść do następnego obrazu z kamery, należy szybko dotknąć dwa razy palcem pokazywany obraz wideo.

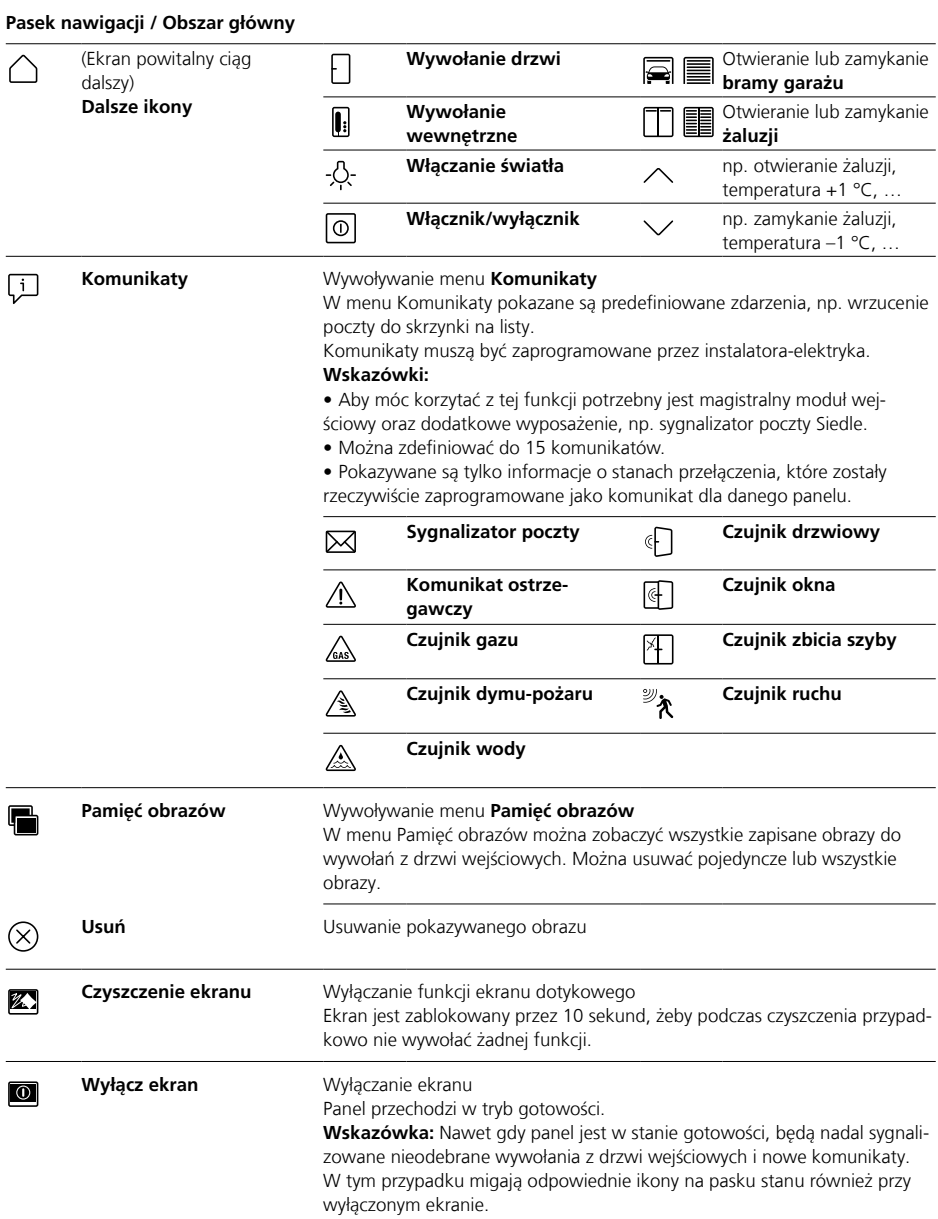

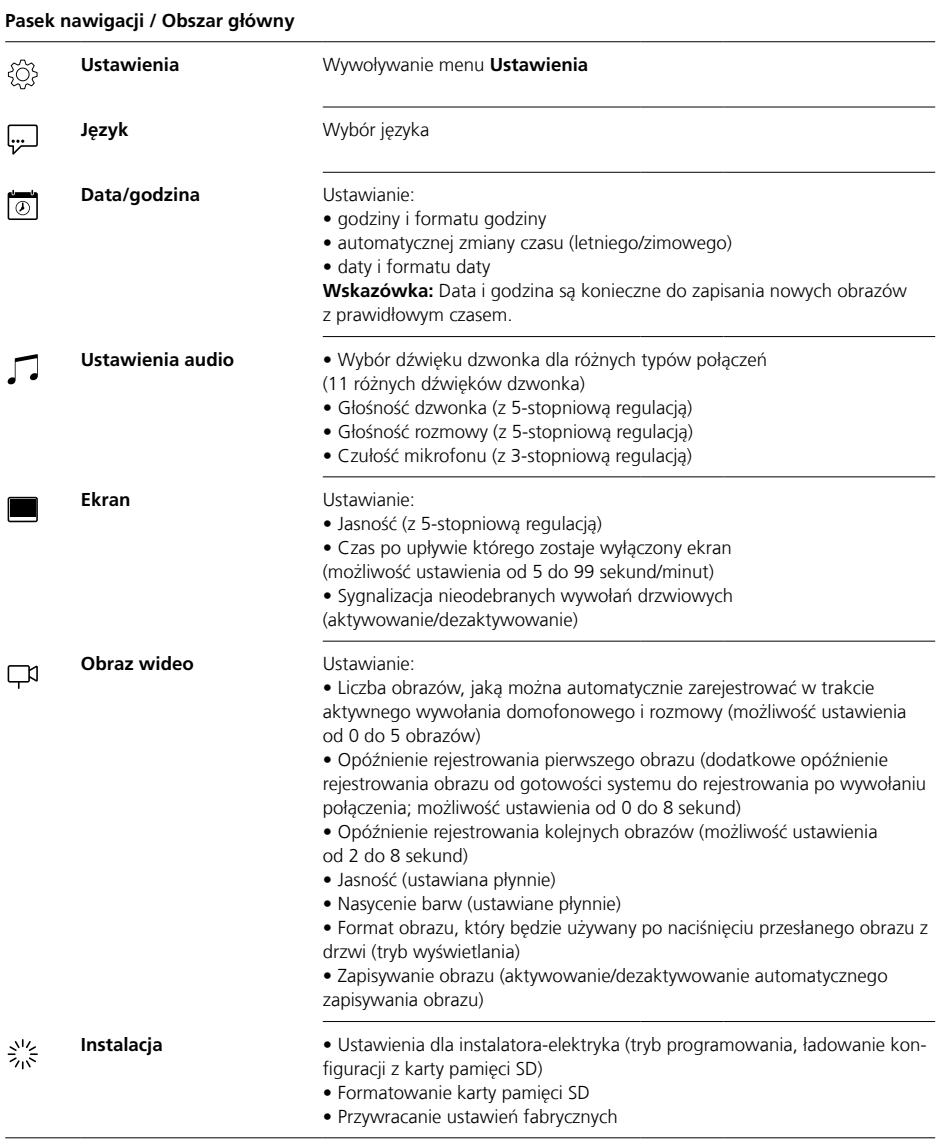

### **Pasek nawigacji / Obszar główny**

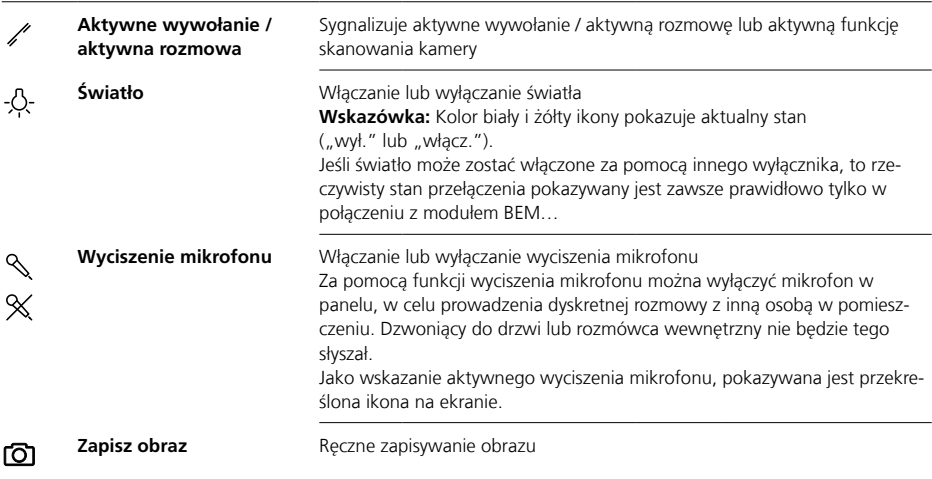

# **Obsługa Podstawowe funkcje**

#### **Nawigacja na ekranie**

Nawigacja na ekranie działa przy pomocy przycisków i ikon, które wybiera się przez naciśnięcie palcem.

#### **Wskazówka**

Panel należy obsługiwać tylko palcami. Nie należy używać ostrych lub szpiczastych przedmiotów.

#### **Włączanie ekranu**

• Aby włączyć ekran należy go dotknąć palcem.

## **Wyłącz ekran**  $\boxed{\circ}$

• Dotknać palcem ikone "Wyłacz ekran".

Panel przechodzi w tryb gotowości.

#### **Wskazówki**

• Brak aktywności użytkownika powoduje, że panel po określonym czasie przechodzi automatycznie w tryb gotowości. Czas oczekiwania ustawia się w opcji **Ustawienia >** 

#### **Ekran > Wyłączanie ekranu**.

• Gdy panel znajduje się w stanie gotowości, nadal sygnalizowane będą nieodebrane wywołania drzwiowe i nowe komunikaty. W tym przypadku odpowiednie ikony w pasku stanu migają także przy wyłączonym ekranie.

#### **Odbierz wywołanie** ⇔ ┿

Gdy gość naciśnie przycisk wywołania na drzwiach, rozlega się dzwonek panelu i miga przycisk rozmowy. Włącza się ekran i widać na nim obraz gościa.

Rozmowę można odebrać w ciągu 45 sekund od ostatniego dzwonka.

• Wcisnąć przycisk rozmowy. Podczas aktywnego połączenia, przycisk rozmowy świeci.

#### **Wskazówka**

Panel przesyła głos zawsze tylko w jednym kierunku i przełącza się automatycznie.

Jeśli z powodu silnych hałasów na stacji zewnętrznej nie działa automatyczne przełączanie, to przez naciśnięcie i przytrzymanie wciśniętego przycisku rozmowy (po środku) można wymusić kierunek mówienia ze stacji wewnętrznej w mieszkaniu do stacji zewnętrznej. Zwolnienie przycisku powoduje przełączenie kierunku mówienia ze stacji zewnętrznej do panelu.

# **Otwieranie drzwi** —อ

W celu otwarcia drzwi, do których ostatnio dzwoniono:

• Wcisnąć przycisk otwierania drzwi. Drzwi zostaną otwarte przez 3 sekundy.

## **Zakończenie rozmowy**

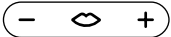

Podczas aktywnego połączenia, przycisk rozmowy świeci. • Wcisnąć przycisk rozmowy, aby zakończyć rozmowę.

# **Ustawianie głośności rozmowy**

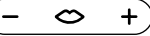

Głośność rozmowy można ustawić w skali 5-stopniowej – zarówno podczas rozmowy jak i bez aktywnego połączenia.

#### **1 W trakcie rozmowy:**

Głośność rozmowy ustawia się przez wciskanie + lub – na przycisku rozmowy.

#### **2 Bez aktywnej rozmowy:** Otworzyć menu **Ustawienia > Ustawienia audio > Głośność rozmowy**.

Ustawić regulatorem głośność rozmowy. Ustawiona głośność zostanie zastosowana do przyszłych rozmów.

# **Włączanie i wyłączanie światła** -S-

**•** Aby włączyć albo wyłączyć światło, należy dotknąć palcem ikonę "Światło".

#### **Wskazówki**

• Oświetlenie jest włączane tylko wtedy, gdy instalator-elektryk podłączył je do systemu.

• Po dotknięciu ikony zmienia ona kolor (biały <–> żółty) pokazując w ten sposób stan przełączenia. Jeśli światło może zostać włączone za pomocą innego wyłącznika, to rzeczywisty stan przełączenia pokazywany jest zawsze prawidłowo tylko w połączeniu z modułem BEM 650-…

# **Zapisywanie obrazu** டி

Gdy gość naciśnie przycisk wywołania na drzwiach, automatycznie jest zapisywanych do 6 obrazów. Podczas rozmowy przez domofon można ręcznie zapisać więcej obrazów.

• Dotknąć palcem ikonę "Zapisz obraz".

#### **Zmiana trybu wyświetlania**

Wyświetlane obrazy z kamery wideo można powiększać.

• Dotknąć wyświetlonego obrazu z kamery w celu zmiany trybu wyświetlania i pokazania obrazu z kamery w powiększeniu.

#### **Wskazówki**

• Tryb wyświetlania zmienia się w opcji **Ustawienia > Obraz wideo > Zmiana trybu wyświetlania**.

• W trybie pełnoekranowym nie można zapisywać obrazów.

# **Wybór stacji zewnętrznej** ⇔

**•** Nacisnąć na przycisk rozmowy, aby nawiązać połączenie ze stacją zewnętrzną, przy której ostatnio uruchomiono dzwonek.

#### **Wskazówka**

• Można też celowo nawiązywać połączenia głosowe z konkretnymi drzwiami. Muszą być one zaprogramowane przez instalatora-elektryka. Wtedy na ekranie powitalnym panelu są dostępne odpowiednie ikony, przy pomocy których można wywołać konkretne drzwi.

• Moduł BPS 650-… umożliwia dezaktywowanie/aktywowanie dowolnej funkcji.

#### **Automatyczne zapisywanie obrazu**

Za każdym razem, gdy gość naciśnie przycisk wywołania na drzwiach, automatycznie jest nagrywanych do 5 obrazów.

W menu **Ustawienia > Obraz** 

**wideo** można zdefiniować maksymalną liczbę rejestrowanych obrazów, czas rejestracji w sekundach pierwszej sekwencji po naciśnięciu dzwonka oraz dezaktywować/aktywować funkcję automatycznego zapisu obrazu. W ustawieniach fabrycznych funkcja ta jest aktywowana. Po dezaktywowaniu funkcji

pamięci obrazów za pomocą modułu BPS 650-… opcja ta nie będzie wyświetlana w urządzeniu wewnętrznym.

W razie zapisania nowych obrazów przy wywołaniach z drzwi wejściowych, w pasku stanu zostanie pokazana ikona "Nieodebrane wywołania" wraz z liczbą nieodebranych wywołań z drzwi wejściowych.

#### **Pokazywanie obrazów należących do nieodebranych wywołań z drzwi wejściowych**

**1** Aby otworzyć pamięć obrazów, należy dotknąć palcem ikonę "Nieodebrane wywołania". Wszystkie wywołania z drzwi wejściowych pokazywane są z podaniem daty i godziny. Za każdym razem z każdego wywołania z drzwi wejściowych wyświetlany będzie pierwszy zapisany obraz.

**2** W razie potrzeby dotknąć znaku < albo > w celu przewijania pamięci obrazów.

**3** Dotknąć jednego obrazu, w celu obejrzenia wszystkich obrazów należących do wywołania z drzwi wejściowych.

**4** Dotknąć znaku < w pasku nawigacji w celu powrotu na poziom wywołań z drzwi wejściowych.

#### **Wskazówka**

Na pasku nawigacji można zobaczyć aktualny poziom pamięci obrazów. Gdy jest wyświetlany znak "<", pokazywane są wszystkie obrazy należące do konkretnego wywołania z drzwi wejściowych. W przeciwnym razie aktualny jest poziom wywołania z drzwi wejściowych.

Wszystkie obrazy z kamery są zapisywane z podaniem daty i godziny oraz informacją, przez którą kamerę zostały ujęte.

Obrazy zapisywane są jako pliki w formacie \*.tif o rozdzielczości 800 x 480 pikseli. Jeden obraz zajmuje ok. 1,3 MB pamięci masowej. Jeśli pamięć obrazów w urządzeniu albo pamięć karty SD – o ile jest założona – jest zapełniona albo została osiągnięta maksymalna liczba obrazów, to zawsze najstarszy obraz jest nadpisywany.

# **Przeglądanie pamięci obrazów**

Menu Pamięć obrazów można wywołać w dowolnym momencie za pomocą paska nawigacji.

• Aby otworzyć pamięć obrazów, należy dotknąć palcem ikonę "Pamięć obrazów".

# **Usuwanie obrazów**  $\left( \right)$

Można usunąć pojedyncze obrazy z pamięci:

• Dotknąć ikony "Usuń" w prawym dolnym rogu obrazu, który ma być usunięty.

Aby usunąć wszystkie obrazy:

1 Dotknąć palcem polecenie "Usuń wszystkie". Pojawi się pytanie "Czy naprawdę chcesz usunąć wszystkie obrazy?"

**2** Dotknąć palcem "Tak", aby potwierdzić zapytanie.

# **Dzwonek i głośność dzwonka**

# **Tryb wyświetlania**

#### **Zakładanie karty pamięci SD**

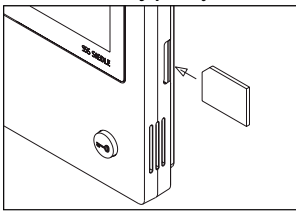

#### **1** Otworzyć menu **Ustawienia > Instalacja > Karta SD**.

Nastąpi wezwanie do włożenia karty pamięci SD.

**2** Włożyć kartę SD do przewidzianego do tego gniazda; ścięte naroże karty SD jest skierowane do góry, zestyki znajdują się na odwrocie. **3** Dotknąć palcem "OK".

#### **Wskazówki**

• Po włożeniu karty pamięci SD dane z pamięci obrazów zostaną zapisane na karcie SD.

• NIE WOLNO wyjmować karty pamięci SD podczas zapisywania i odczytywania danych.

• Jeśli karta pamięci SD nie zostanie rozpoznana lub nie będzie można wczytać danych, to zostanie to zasygnalizowane na ekranie ikoną (w pasku stanu) i komunikatem (w menu **Ustawienia > Instalacja > Karta SD**).

# **Możliwe są następujące komunikaty o błędach na karcie SD:**

• Karta SD nie zainicjalizowana Sformatować kartę SDHC.

• Błąd zapisu/odczytu karty SD Wyjąć kartę SD i włożyć ją ponownie.

• Karta SD zabezpieczona przed zapisem

Wyjąć kartę SD, zdjąć blokadę zapisu i włożyć kartę ponownie.

• Karty SD nie można sformatować Wyjąć kartę SD i użyć innej karty.

• Karta SD uszkodzona / nieczytelna Wyjąć kartę SD i użyć innej karty.

#### **Wyłączanie dzwonka i ponowne włączanie**

**1** Dotknać ikony Dzwonek" Zostanie wyświetlone menu Dzwonek.

#### **2 Wyłączanie dzwonka:**

• Dotknać "Wyłacz" w celu wyciszenia panelu na czas nieokreślony. **lub**

• Wybrać, na jak długo panel ma zostać wyciszony (max. 9 godzin, 59 minut) i dotknać "Wył. sterowane czasowo".

#### **3 Włączanie dzwonka z powrotem:**

Dotknąć palcem Włącz."

#### **Wskazówki**

• Informacją o wyciszeniu dzwonka jest wyświetlanie przekreślonej ikony . Dzwonek" na ekranie.  $\beta$ • Jeśli gość dzwoni do drzwi albo dzwoni inny numer wewnętrzny, gdy panel przełączony jest na tryb bezgłośny, to miga przycisk wywołania.

#### **Ustawianie melodii i głośności dzwonka**

Melodię i głośność dzwonka ustawia się w opcji **Ustawienia > Ustawienia audio**.

Można wybierać spośród 11 melodii dzwonka i np. ustawić inną melodię dla dzwonka drzwi domu lub mieszkania, a inną dla wywołań z urządzeń wewnętrznych lub grupowych. Głośność dzwonka można ustawić w 5 stopniach.

#### **1** Otworzyć menu **Ustawienia >**

**Ustawienia audio** i wybrać rodzaj dzwonka, np. wywołanie z drzwi wejściowych 1.

Aktualna melodia zostanie odtworzona.

#### **2 Ustawianie melodii dzwonka:**

Wybrać inną melodię dzwonka. Wybrana melodia zostanie odtworzona.

**3** W razie potrzeby ustawić głośność dzwonka.

#### **Wskazówka**

Ustawiona głośność dzwonka odnosi się do wszystkich połączeń.

#### **Tryb wyświetlania**

Standardowo obraz z kamery jest podczas aktywnego wywołania z drzwi wejściowych lub rozmowy pokazywany tylko w obszarze roboczym.

Dotknięcie palcem zmienia widok i obraz z kamery jest wyświetlany w powiększeniu.

Rodzaj stosowanego powiększenia ustala się w opcji **Ustawienia > Obraz wideo > Zmiana trybu wyświetlania**:

#### **• Standard 1**

Obraz z kamery jest wyświetlany w obszarze roboczym ekranu. Po prawej stronie standardowo dostępne są funkcje "Włącz światło", "Włącz mikrofon" i "Zapisz obraz".

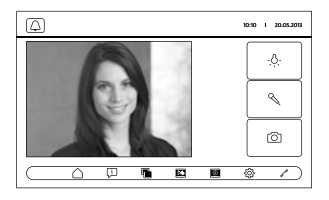

#### **• Standard 2**

Rozmiar wyświetlanego obrazu z kamery jest powiększany do wysokości ekranu. Po prawej stronie standardowo dostępne są funkcje "Włącz światło", "Włącz mikrofon" i "Zapisz obraz".

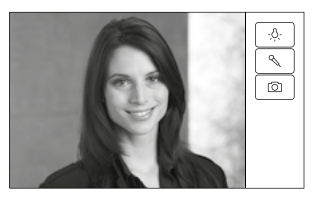
# **Czyszczenie, Prace serwisowe**

#### **• Pełny ekran**

Rozmiar widoku zwiększa się do pełnego ekranu. W tym trybie wyświetlania pasek zakładek po prawej stronie nie jest dostępny.

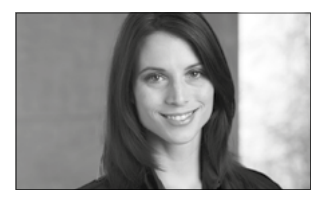

# **Czyszczenie ekranu** 经

Aby podczas czyszczenia panelu przypadkowo nie wywołać funkcji lub nie zmienić ustawień, można na krótki czas (10 sekund) zablokować funkcję ekranu dotykowego.

#### **Wskazówka**

Przestrzegać wskazówek dotyczących pielegnacji podanych w rozdziale "Informacie ogólne".

• Dotknąć palcem ikonę "Czyszczenie ekranu" i wyczyścić urządzenie wewnętrzne. Jeśli czyszczenie wymaga więcej czasu, ponownie dotknąć ikonę "Czyszczenie ekranu".

### **Przywracanie ustawień fabrycznych**

Przywracanie ustawień fabrycznych na panelu dotyczy tylko ustawień, które mogą być zmieniane na panelu, jak na przykład dźwięków dzwonka lub ustawienia wyświetlacza.

Programowanie wykonane przez instalatora-elektryka zostaje zachowane.

**1** Otworzyć menu **Ustawienia > Instalacja** i dotknąć palcem "Ustawienie fabryczne". 2 Dotknąć palcem "Start". Po zakończeniu tego procesu zostanie wyświetlone menu

**Ustawienia > Język**.

## **Konfiguracja**

Funkcja sterowania i przełączania oraz komunikaty muszą być zaprogramowane przez instalatora-elektryka.

Za pomocą karty pamięci SD wczytuje się konfigurację do panelu.

**1** Otworzyć menu **Ustawienia > Instalacja > Karta SD.**

**2** Do gniazda kart włożyć kartę pamięci SD z zapisem konfiguracji. **3** W obszarze "Czy załadować program instalacyjny z karty SD" dotknąć opcji "Tak". Pojawi się pytanie "Czy chcesz wgrać plik konfiguracyjny?". 4 Dotknać palcem "Tak", aby potwierdzić zapytanie. Po przesłaniu danych zostanie wyświetlone potwierdzenie "Pomyślnie wgrano plik konfiguracyjny!".

**5** Dotknać palcem "OK".

# **Serwis**

W sprawach gwarancji obowiązują przepisy ustawowe.

# **Русский**

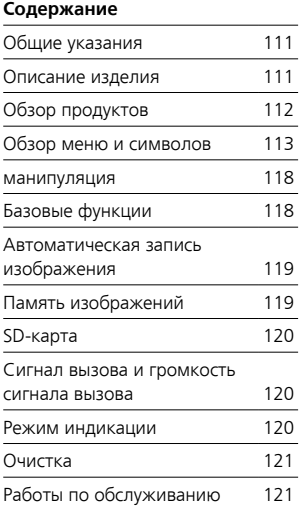

#### **Электрическое напряжение**

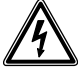

Встраивание, монтаж и обслуживание электроприборов разрешается выполнять только квалифицированным электрикам.

#### **Указания по эксплуатации**

Во избежание повреждений панели строго следуйте следующим указаниям:

Сенсорный экран и кнопки могут быть повреждены остроконечными или заостренными предметами, как, например, шариковыми авторучками или ключами! Для пользования панелью используйте только свои пальцы.

#### **Указания по уходу**

Сухая очистка, применение агрессивных и абразивных чистящих средств могут приводить к повреждению поверхности! Очищайте внутренний аппарат только мягкой, слегка влажной тряпкой.

Следите за тем, чтобы в корпус не попадала влага.

#### **Использование по назначению**

Панель является частью дверной коммуникационной системы и может быть использована только в рамках этой системы. Компания Siedle не несет никакой ответственности за ущерб, вызванный использованием панели не по назначению.

Шинная видеопанель, оснащенная большим сенсорным экраном, устанавливает новые стандарты для внутренних видеосистем. Информативные символы и четкая структура меню обеспечивают простое и интуитивно понятное управление.

#### **Особенности**

Панель предлагает все функции внутренней видеосистемы:

- Различение вызовов, в совокупности для
- двух дверных вызовов,
- четырех групповых вызовов,
- одного внутреннего вызова и
- одного этажного вызова

• Выбор из 11 различных сигналов вызова

• Интегрированная блокировка подслушивания и подглядывания

• Целенаправленный выбор дверных громкоговорителей/камер Подключение двери/видео возможно в любое время, даже без выполненного дверного вызова.

• Сканирование камер

• Встроенная память изображения, расширяемая входящей в комплект поставки SD-картой

• Можно запрограммировать до 15 функций переключения/управления в комбинации с шинным коммутационным модулем BSM/ BSE…, целенаправленный выбор дверных громкоговорителей/камер

• Можно запрограммировать индикацию 15 сообщений; Обратная сигнализация функций переключения/управления и сообщений в комбинации с шинным входным модулем BEM…

- Функции интеркома:
- Переадресация вызова
- Внутренний групповой вызов
- Циркулярное оповещение
- Автоматический прием разго-
- вора при внутреннем вызове

- Дверной контакт, включение/ выключение/с регулированием по времени

- Индикация статуса при
- активной речевой связи
- активированном отключении

сигнала вызова

#### **Объем поставки**

В объем поставки BVPC 850-… входят:

- Шинная видеопанель
- SD-карта
- Информация о продуктах
- Инструкция по эксплуатации

## **Шинный коммутационный модуль/шинный входной модуль**

Совместно с шинным коммутационным модулем BSM… и шинным блоком коммутации BSE… можно активировать функции коммутации и управления с панели. Кроме того, в комбинации с шинным входным модулем BEM… можно (с шинным блоком коммутации BSE…) показать различные коммутационные состояния на панели – например, в виде сообщений.

В общей сложности можно определить до 15 различных действий или запросов состояния.

#### **Принадлежность для настольной установки**

С помощью принадлежности для настольной установки ZTVP 850-… возможно использование в качестве настольного аппарата.

# **Обзор продуктов**

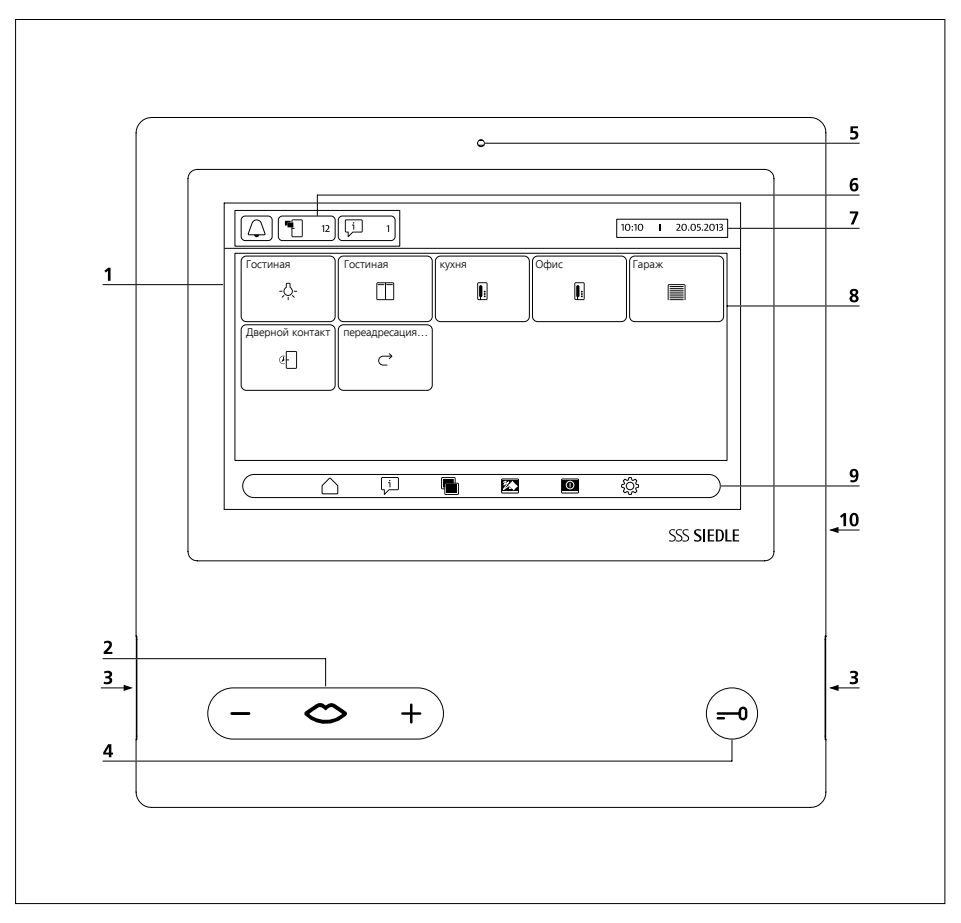

Шинная видеопанель отличается большим сенсорным экраном. Две кнопки имеют два базовые функции «Разговор»/«Регулировка громкости» и «Отпирание дверей». Остальные функции реализуются с дисплея.

**1** Дисплей с сенсорной функцией (сенсорный экран)

**2** Кнопка разговора со светодиодной индикацией и качающейся кнопкой для регулировки громкости разговора

- **3** Громкоговоритель
- **4** Кнопка отпирания дверей

**5** Микрофон

**6** Индикаторы состояния

**7** Индикация начального меню,

- времени и даты (стандартная конфигурация)
- **8** Область содержимого
- **9** Панель навигации
- **10** Слот для SD-карты

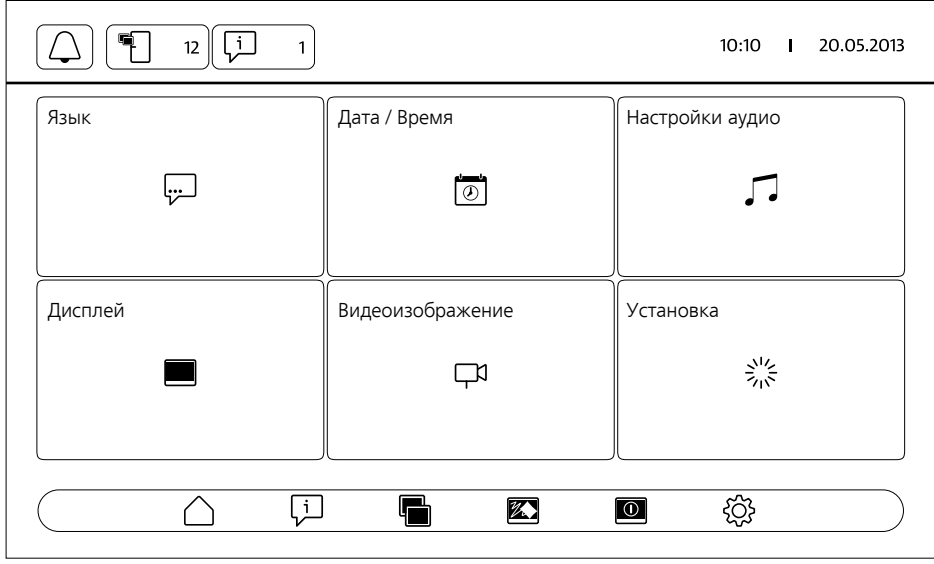

#### **Индикаторы состояния**

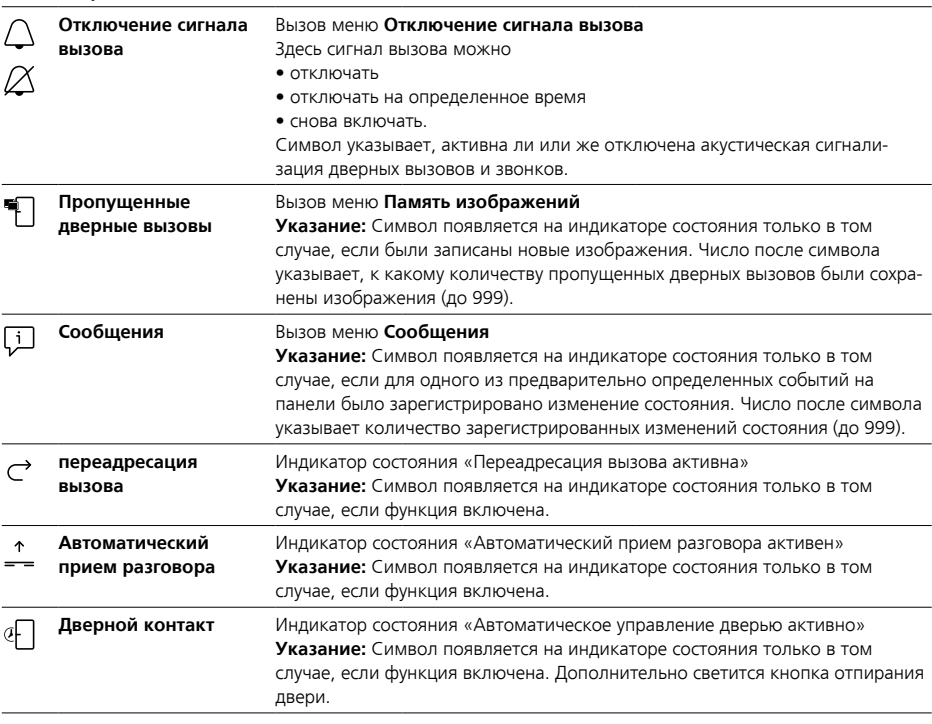

#### **Панель навигации / Область содержимого**

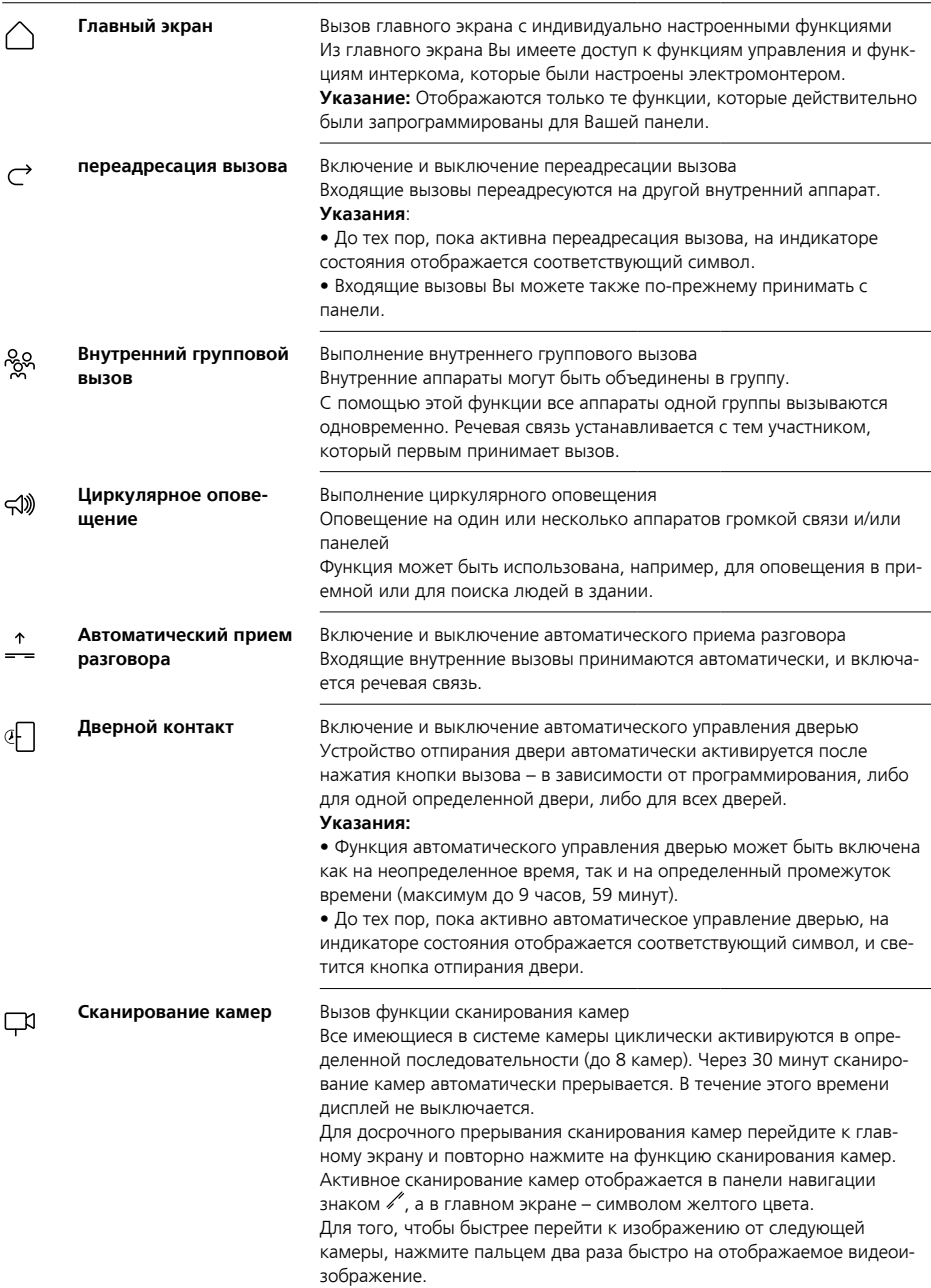

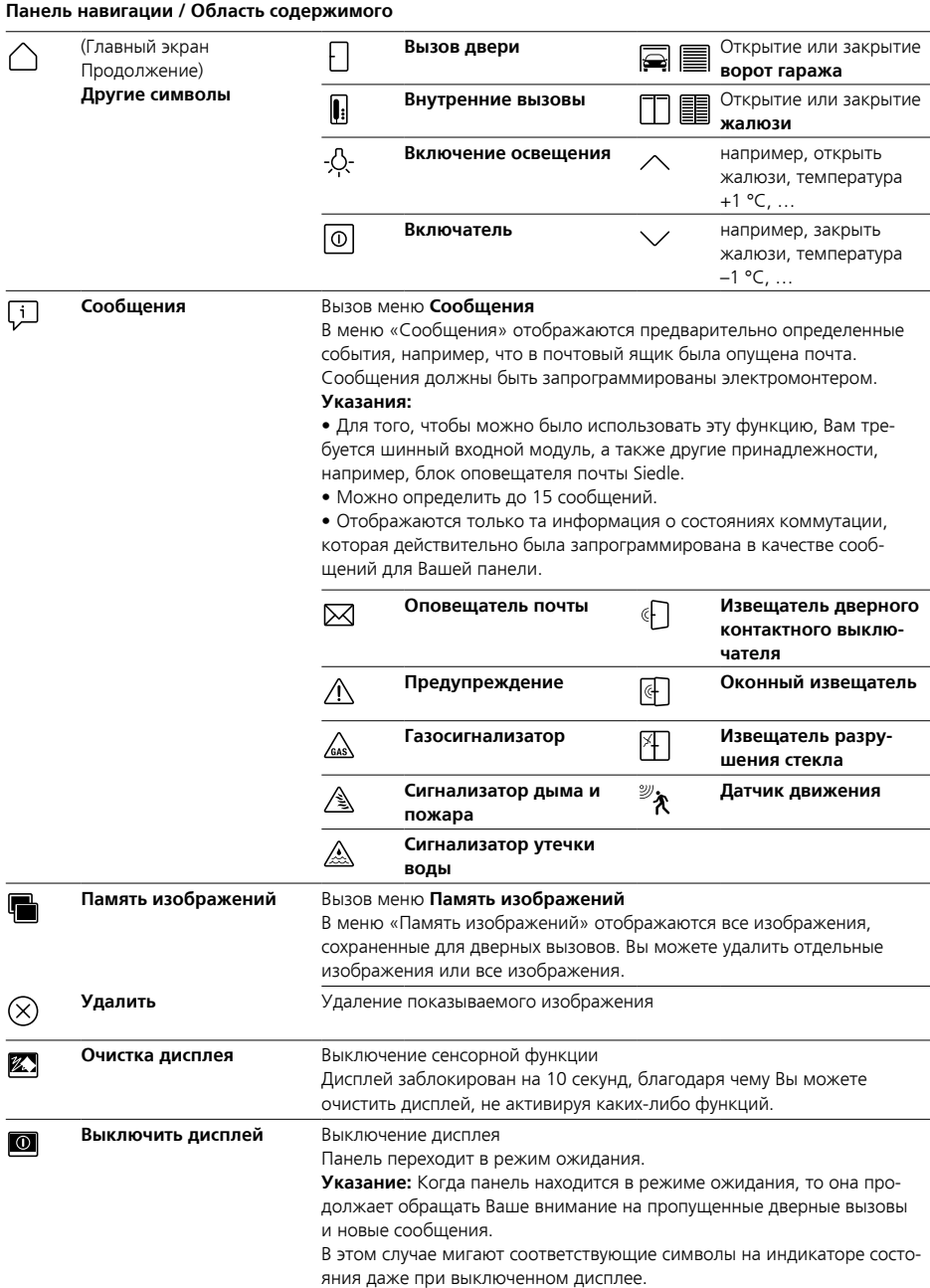

#### **Панель навигации / Область содержимого**

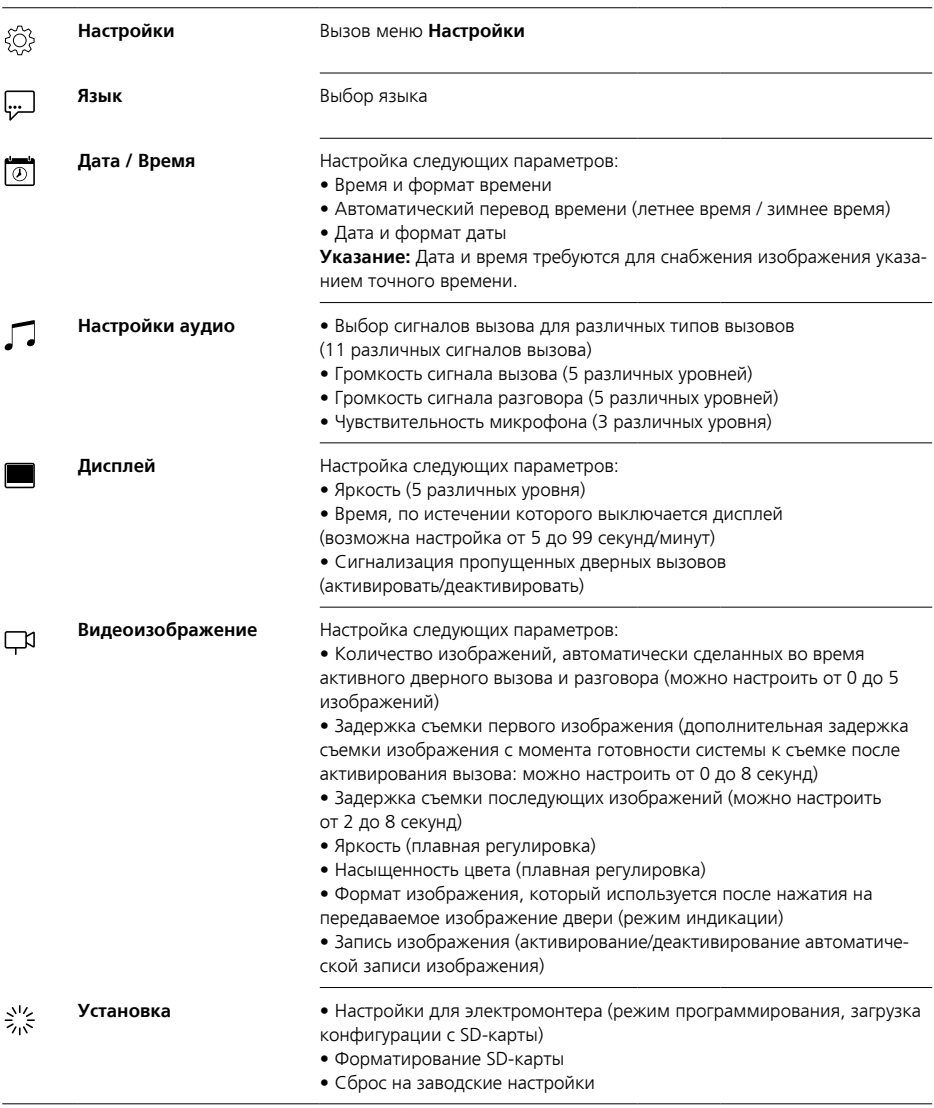

# **Панель навигации / Область содержимого**

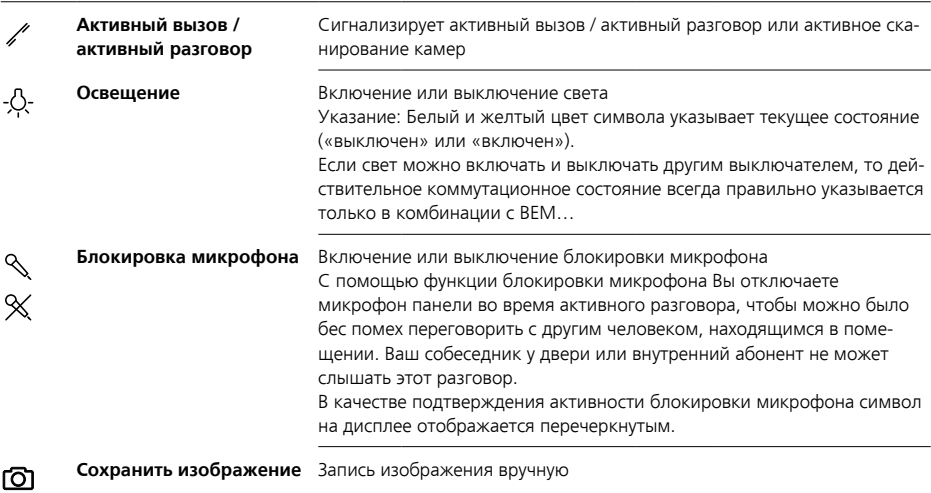

#### **Навигация по дисплею**

Навигация по дисплею осуществляется с помощью кнопок и символов, которые Вы выбираете нажатием пальца.

#### **Указание**

Управляйте панелью только пальцами. Не используйте остроконечные или заостренные предметы.

### **Включить дисплей**

• Для включения дисплея нажмите на него.

# **Выключить дисплей**  $\overline{10}$

• Нажмите на символ «Выключить дисплей». Панель переходит в режим ожидания.

#### **Указания**

• Если пользователь не выполняет никаких действий, то через определенное время панель автоматически переходит в режим ожидания. Промежуток времени Вы настраиваете в меню **Настройки > Дисплей > Выключить дисплей**.

• Когда панель находится в режиме ожидания, то она продолжает обращать Ваше внимание на пропущенные дверные вызовы и новые сообщения.

В этом случае мигают соответствующие символы на индикаторе состояния даже при выключенном дисплее.

#### **Ответить на вызов** ⇔  $\ddotmark$

Как только посетитель нажимает кнопку вызова на двери, звучит звонок на панели, а кнопка разговора начинает мигать. Дисплей включается, и на нем появляется изображение посетителя. Вы можете принять вызов в течение 45 секунд после последнего звонка.

Нажмите кнопку разговора. • Во время активного разговора светится кнопка разговора.

#### **Указание**

Панель всегда передает речь в одном направлении и автоматически переключается. Если вследствие громкого постороннего шума у дверной панели вызова автоматическое переключение не работает, то можно путем нажатия и удерживания кнопки разговора (в центре) можно принудительно установить направление переговорной связи от квартирной панели к дверной панели вызова. При отпускании кнопки включается направление переговорной связи от дверной панели вызова к панели.

# **Открыть дверь** (—ò

Для открытия двери, с которой звонили последней:

• Нажмите кнопку отпирания двери.

Дверь открывается на 3 секунды.

#### **Окончание разговора**

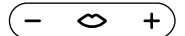

Во время активного разговора светится кнопка разговора. Для завершения разговора нажмите кнопку разговора.

# **Настройка громкости разговора**

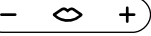

Может быть настроено 5 уровней громкости разговора – как во время разговора, так и без активного разговора.

#### **1 Во время разговора:**

Настройте громкость разговора нажатием + или – на кнопке разговора.

**2 Без активного разговора:** Откройте меню **Настройки > Настройки аудио > Громкость разговора**.

Отрегулируйте регулятором громкость разговора.

Настроенная громкость будет использоваться для будущих разговоров.

# **Включение и выключение света** -O-

• Для включения или выключения освещения нажмите символ «Свет».

#### **Указания**

• Освещение включается только в том случае, если электромонтер присоединил его.

• После того, как Вы нажали на символ, он меняет свой цвет (белый <–> желтый), тем самым указывая коммутационное состояние. Если свет можно включать и выключать другим выключателем, то действительное коммутационное состояние всегда правильно указывается только в комбинации с BEM 650-…

# **Запись изображения** டி

После того, как посетитель нажал кнопку вызова на двери, автоматически записывается до 6 изображений.

Во время разговора с дверной панелью вызова можно записать вручную дополнительные изображения.

• Нажмите на символ «Сохранить изображение».

# **Автоматическая запись изображения**

#### **Смена режима индикации**

Отображение видеоизображения может быть увеличено.

• Для того, чтобы сменить режим индикации и отобразить изображение с камеры увеличенным, нажмите на отображаемое изображение с камеры.

#### **Указания**

• Режим индикации Вы настраиваете в меню **Настройки > Видеоизображение > Смена режима индикации**.

• В полноэкранном режиме Вы не можете записывать изображения.

#### **Вызов дверной панели**

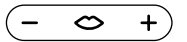

• Нажмите кнопку разговора, чтобы установить связь с дверной панелью вызова, на которой последним нажимался звонок.

#### **Указание**

• Можно также целенаправленно установить речевую связь с определенными дверями. Это должно быть запрограммировано электромонтером. В этом случае на главном экране панели имеются соответствующие символы, с помощью которых Вы можете вызывать определенные двери. • Любая функция может быть активирована/деактивирована с помощью BPS 650-…

#### **Автоматическая запись изображения**

Каждый раз, когда посетитель нажимает кнопку вызова на двери, автоматически записывается до 5 изображений.

В меню **Настройки > Видеоизображение** Вы настраиваете, какое максимальное количество изображений должно быть записано, через какое количество секунд после звонка должно быть записано первое изображение или активируете/деактивируете автоматическое сохранение

изображений. В состоянии при поставке эта функция активна. Если память изображений посредством BPS 650-… деактивирована, то этот пункт меню скрывается на внутреннем устройстве.

Если были сохранены новые изображения к дверным вызовам, то на индикаторе состояния появляется символ «Пропущенные дверные вызовы» с указанием количества пропущенных дверных вызовов.

#### **Отображение изображений к пропущенным дверным вызовам**

q.

**1** Для того, чтобы открыть память изображений, нажмите на символ «Пропущенные дверные вызовы». Отображаются все дверные вызовы с указанием времени и даты. Для каждого дверного вызова отображается первое сохраненное изображение. **2** При необходимости, нажмите

на < или >, чтобы перейти на другую страницу в памяти изображений.

**3** Нажмите на изображение, чтобы просмотреть все изображения дверного вызова.

**4** Нажмите на < в панели навигации, чтобы вернуться на уровень дверных вызовов.

#### **Указание**

На основании панели навигации Вы видите, на каком уровне памяти изображений Вы находитесь. Если в ней отображается знак «<», то Вы видите все изображения к определенному дверному вызову. В противном случае Вы находитесь на уровне дверных вызовов.

Все изображения посетителей сохраняются с указанием времени и даты, а также с информацией о том, какой камеры они были сняты.

Изображения сохраняются в формате \*.tif с разрешением 800 x 480 пикселей. Одно изображение занимает около 1,3 МБ памяти.

Если объем памяти в аппарате или – если вставлена – SD-карте исчерпан или достигнуто максимальное количество изображений, то всегда переписывается самое старое изображение.

# **Показать память изображений**

Меню «Память изображений» можно вызывать в любой момент из панели навигации.

• Для того, чтобы открыть память изображений, нажмите на символ «Память изображений».

# **Удалить изображения**  $\left( \right)$

Вы можете удалить отдельные изображения из памяти изображений:

• Нажмите на символ «Удалить» в правом нижнем углу изображения, которое должно быть удалено.

Для удаления всех изображений: **1** Нажмите на «Удалить все». Появляется контрольный запрос «Вы действительно хотите удалить все изображения?».

**2** Для подтверждения запроса нажмите на «Да».

# **Сигнал вызова и громкость сигнала вызова**

# **Режим индикации**

#### **Установка SD-карты**

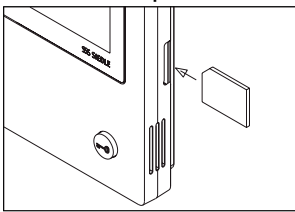

# **1** Откройте меню **Настройки > Установка > SD-карта.**

Система требует установить SD-карту.

**2** Вставьте SD-карту в предназначенный для этого слот; скошенный угол SD-карты обращен вверх, контакты располагаются на задней стороне.

**3** Нажмите на «ОК».

#### **Указания**

• После того, как Вы вставили SD-карту, данные из памяти изображений записываются на SD-карту.

• НЕ вынимать SD-карту во время процесса записи и чтения.

• Если SD-карта не может быть распознана или прочитана, то на это указывается символом (в строке состояния) и сообщением (в меню **Настройки > Установка > SD-карта**).

#### ΙÿΙ **Возможно появление следующих сообщений об ошибках SD-карты:**

• SD-карта не инициализирована Отформатируйте SD-карту.

• Ошибка чтения/записи SD-карты Выньте SD-карту и установите ее на место.

• SD-карта защищена от записи Выньте SD-карту, отмените защиту от записи и установите SD-карту на место.

• Не удалось отформатировать SD-карту

Выньте SD-карту и используйте другую карту.

• SD-карта повреждена / не может быть прочитана

Выньте SD-карту и используйте другую карту.

#### **Отключить и снова включить сигнал вызова**

**1** Нажмите на символ «Сигнал вызова».

Появляется меню «Сигнал вызова».

# **2 Отключить сигнал вызова:**

• Для отключения звука на панели на неопределенное время нажмите на «Выкл».

### **Или**

• Выберите, как долго должен быть отключен звук на панели (макс. 9 часов, 59 минут), и нажмите на «Регулирование по времени выкл».

#### **3 Снова включить сигнал вызова:**

Нажмите на «Вкл».

#### **Указания**

• В качестве подтверждения отключения звука символ «Сигнал вызова» на дисплее отображается перечеркнутым.  $\varnothing$ 

• Если посетитель звонит в дверь или звонит другой участник, то пока звук на панели отключен, кнопка разговора мигает.

#### **Настройка сигнала вызова и громкости сигнала вызова**

Сигнал вызова и громкость сигнала вызова Вы настраиваете в меню **Настройки > Настройки аудио**.

Вы можете выбирать между 11 сигналами вызова и, например, выбирать для звонка в домовую или квартирную дверь иной сигнал вызова, чем для внутренних или групповых вызовов. Громкость сигнала вызова имеет 5 ступеней настройки.

**1** Откройте меню **Настройки > Настройки** аудио и выберите тип вызова, например, Дверной вызов 1. Воспроизводится текущий сигнал вызова.

#### **2 Настройка сигнала вызова:**

Выберите другой сигнал вызова. Воспроизводится выбранный сигнал вызова.

**3** При необходимости, отрегулируйте громкость сигнала вызова.

#### **Указание**

Настроенная громкость сигнала вызова действует для всех вызовов.

#### **Режим индикации**

По умолчанию изображение с камеры при активном дверном вызове или разговоре отображается только в рабочей области. Нажатием пальца Вы изменяете отображение, и изображение с камеры отображается увеличенным.

Какое увеличение используется, Вы настраиваете в меню **Настройки > Видеоизображение > Смена режима индикации**:

#### **• Стандарт 1**

Изображение с камеры отображается в рабочей области дисплея. В правой части по умолчанию предлагаются функции «Включить свет», «Включить микрофон» и «Сохранить изображение».

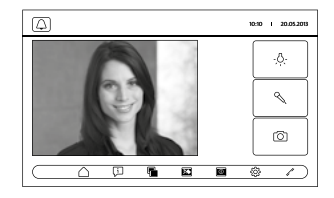

# **Очистка, Работы по обслуживанию**

#### **• Стандарт 2**

Отображение изображения с камеры увеличивается до высоты дисплея. В правой части по умолчанию предлагаются функции «Включить свет», «Включить микрофон» и «Сохранить изображение».

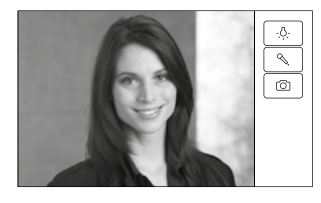

#### **• Во весь экран**

Индикация увеличивается на весь экран. Полоса табуляции в правой части в этом режиме индикации не предлагается.

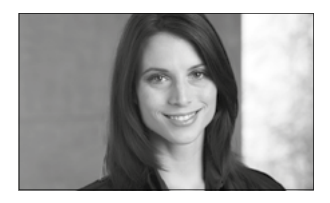

# **Очистка дисплея** 经

Для того, чтобы при очистке панели по невнимательности не активировать какую-либо функцию или не изменить какиелибо настройки, Вы можете заблокировать сенсорную функцию на небольшой промежуток времени (10 секунд).

#### **Указание**

Соблюдайте указания по уходу, приведенные в разделе «Общие указания».

• Нажмите на символ «Очистка дисплея» и выполните очистку внутреннего аппарата. Если очистка занимает больше времени, то еще раз нажмите на символ «Очистка дисплея».

# **Сброс на заводские настройки**

Сброс панели в состояние при поставке касается только настроек, которые могут быть изменены в панели, например, сигналов вызова или настроек дисплея.

Программирование, выполненное электромонтером, не теряется. **1** Откройте меню **Настройки >** 

**Установка** и нажмите на

«Заводская настройка».

**2** Нажмите на «Пуск». Как только процедура закончена, появляется меню **Настройки > Язык**.

#### **Конфигурация**

Функции управления и коммутации, а также сообщения должны быть запрограммированы электромонтером.

С помощью SD-карты конфигурация переносится в панель.

**1** Откройте меню **Настройки > Установка > SD-карта**.

**2** Вставьте SD-карту с конфигурацией в слот.

**3** В области «Загрузить установку с SD-карты» нажмите на «Да». Появляется контрольный запрос «Вы хотите импортировать файл конфигурации?».

**4** Для подтверждения запроса нажмите на «Да». После успешной передачи появляется подтверждение «Конфигурация успешно импортирована!».

**5** Нажмите на «ОК».

### **Сервис**

На случай гарантии действуют положения законодательства.

S. Siedle & Söhne Telefon- und Telegrafenwerke OHG

Postfach 1155 78113 Furtwangen Bregstraße 1 78120 Furtwangen

Telefon +49 7723 63-0 Telefax +49 7723 63-300 www.siedle.de info@siedle.de

© 2013/05.23 Printed in Germany Best. Nr. 200044197-03